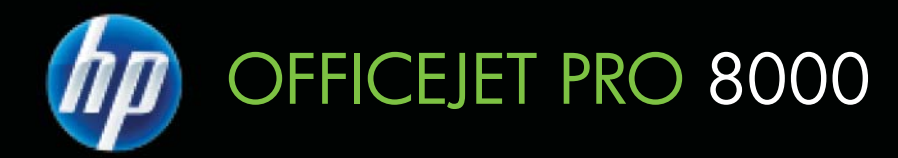

# Podręcznik Użytkownika

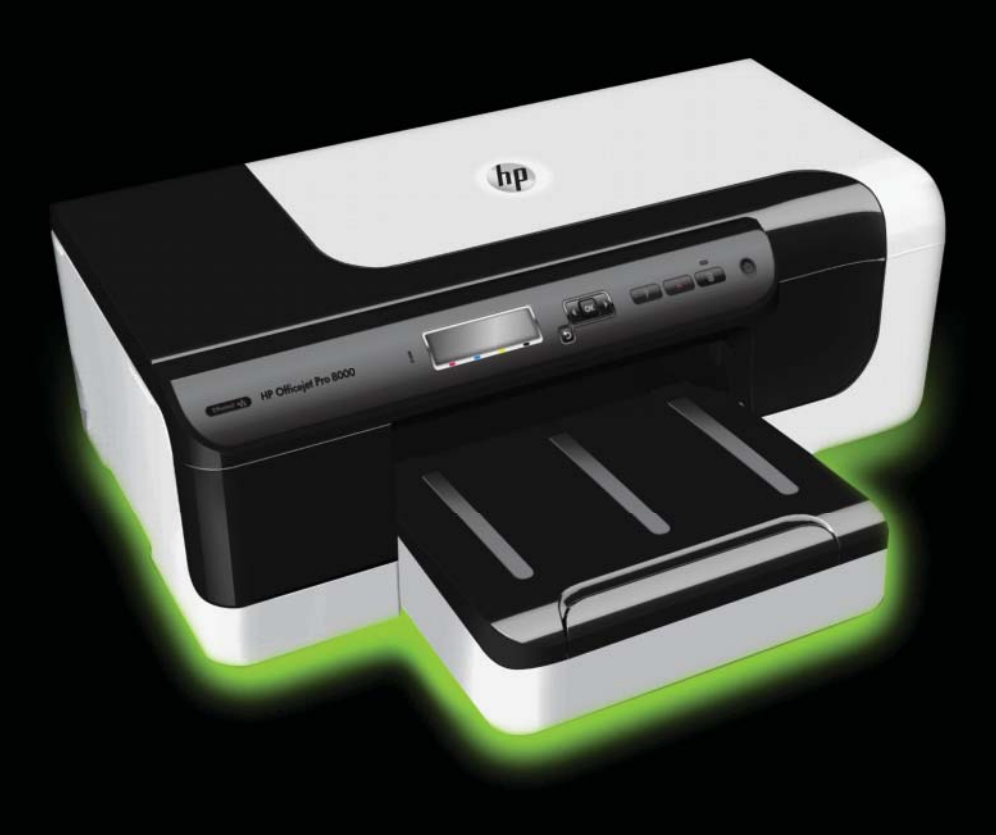

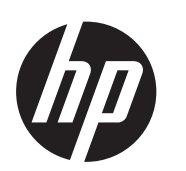

# Seria drukarek HP Officejet Pro 8000 (A811)

Podręcznik Użytkownika

### **Informacje dotyczące praw autorskich**

© 2011 Copyright Hewlett-Packard Development Company, L.P.

### **OĞwiadczenia firmy Hewlett-Packard**

Informacje zawarte w niniejszym dokumencie mogą ulec zmianie bez powiadomienia.

Wszelkie prawa zastrzeżone. Kopiowanie, adaptacja lub tłumaczenie tych materiałów nie jest dozwolone bez uprzedniej pisemnej zgody firmy Hewlett-Packard, z wyjątkiem przypadków dozwolonych w ramach praw autorskich.

Jedyne gwarancje, jakich HP udziela na produkty i usługi, są określone w oĞwiadczeniach gwarancyjnych dostarczanych wraz z takimi produktami i usługami. Żadne informacje tu zawarte nie moga być rozumiane jako zawierające dodatkowe gwarancje. HP nie będzie odpowiedzialne za błędy techniczne czy edytorskie lub pominięcia zawarte w dokumencie.

#### **Znaki towarowe**

Windows, Windows XP i Windows Vista są zarejestrowanymi w USA znakami towarowymi firmy Microsoft Corporation.

ENERGY STAR oraz logo ENERGY STAR są znakami zarejestrowanymi w USA.

#### **Informacje dotyczące bezpieczeĔstwa**

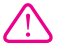

Podczas korzystania z produktu zawsze należy przestrzegać podstawowych zasad bezpieczeństwa w celu zmniejszenia ryzyka doznania obrażeń na skutek działania ognia lub porażenia elektrycznego.

1. Należy przeczytać i przyswoić sobie wszystkie instrukcje zawarte w dokumentacji dostarczonej wraz z drukarką.

2. Należy przestrzegać wszystkich ostrzeżeń i zaleceń umieszczonych na produkcie.

3. Przed czyszczeniem należy odłączyć urządzenie od gniazda sieciowego.

4. Nie wolno instalować ani używać tego produktu w pobliżu wody ani mając mokre ręce.

5. Należy ustawić urządzenie na stabilnej powierzchni.

6. Produkt należy zainstalować

w bezpiecznym miejscu, w którym

przewód zasilania nie bedzie narażony na uszkodzenie ani nadepnięcie i w którym nie będzie się można o niego potknąć.

7. Jeśli produkt nie działa prawidłowo, zob. Rozwiąż [problem](#page-36-0).

8. Wewnątrz urządzenia nie ma części, które mógłby naprawić użytkownik. Naprawą urządzenia powinni zajmować się tylko wykwalifikowani pracownicy serwisu.

# Spis treści

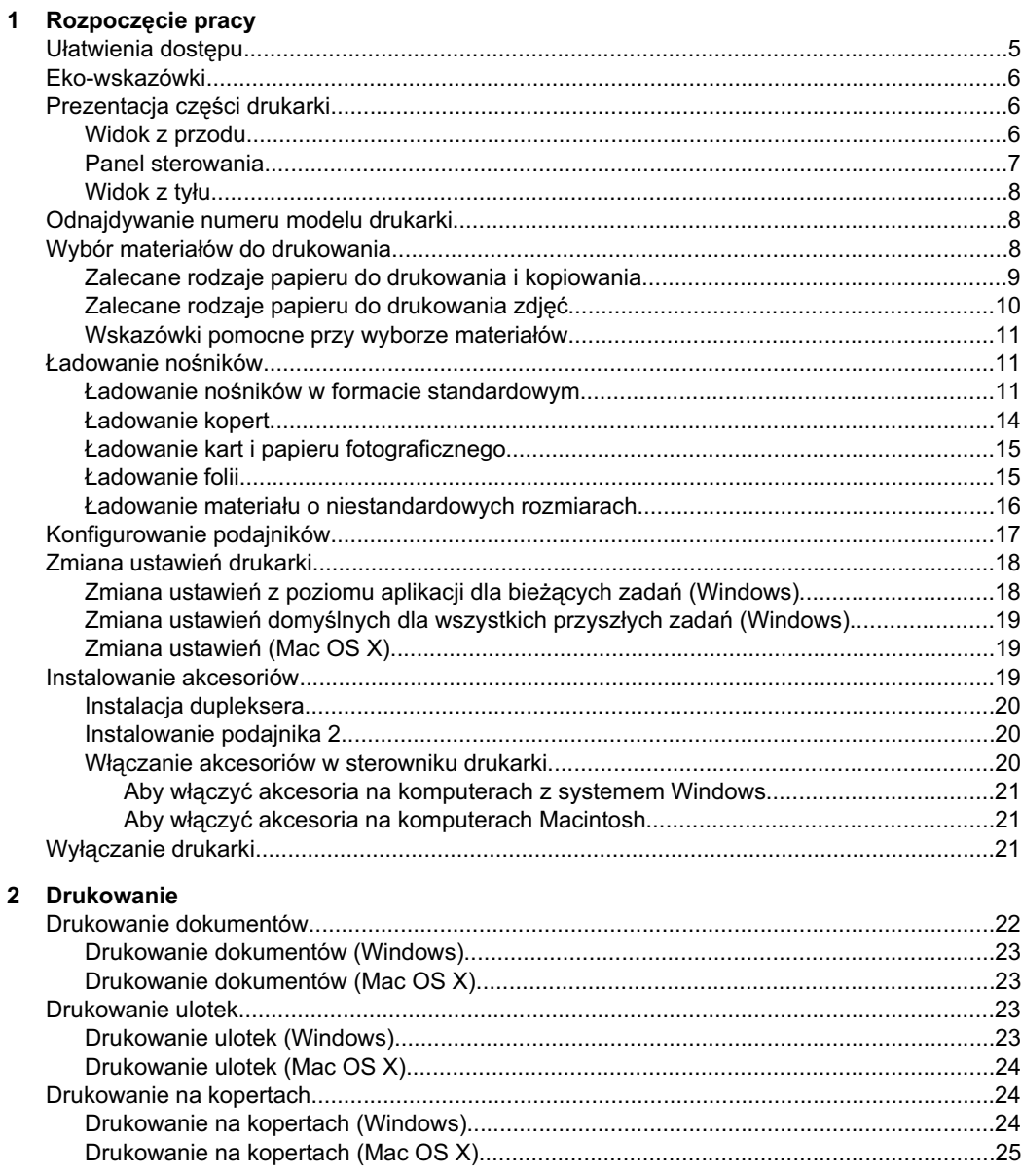

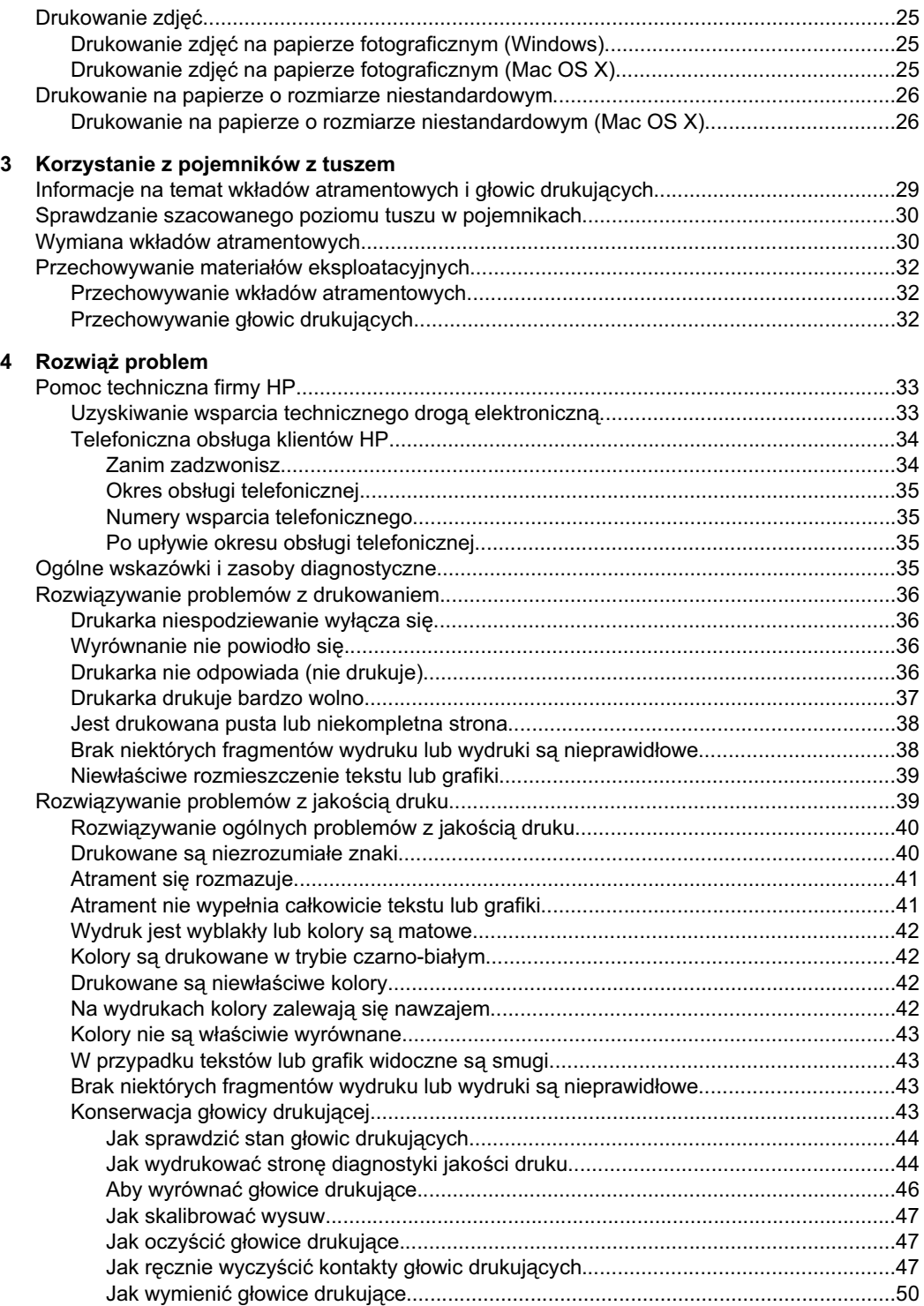

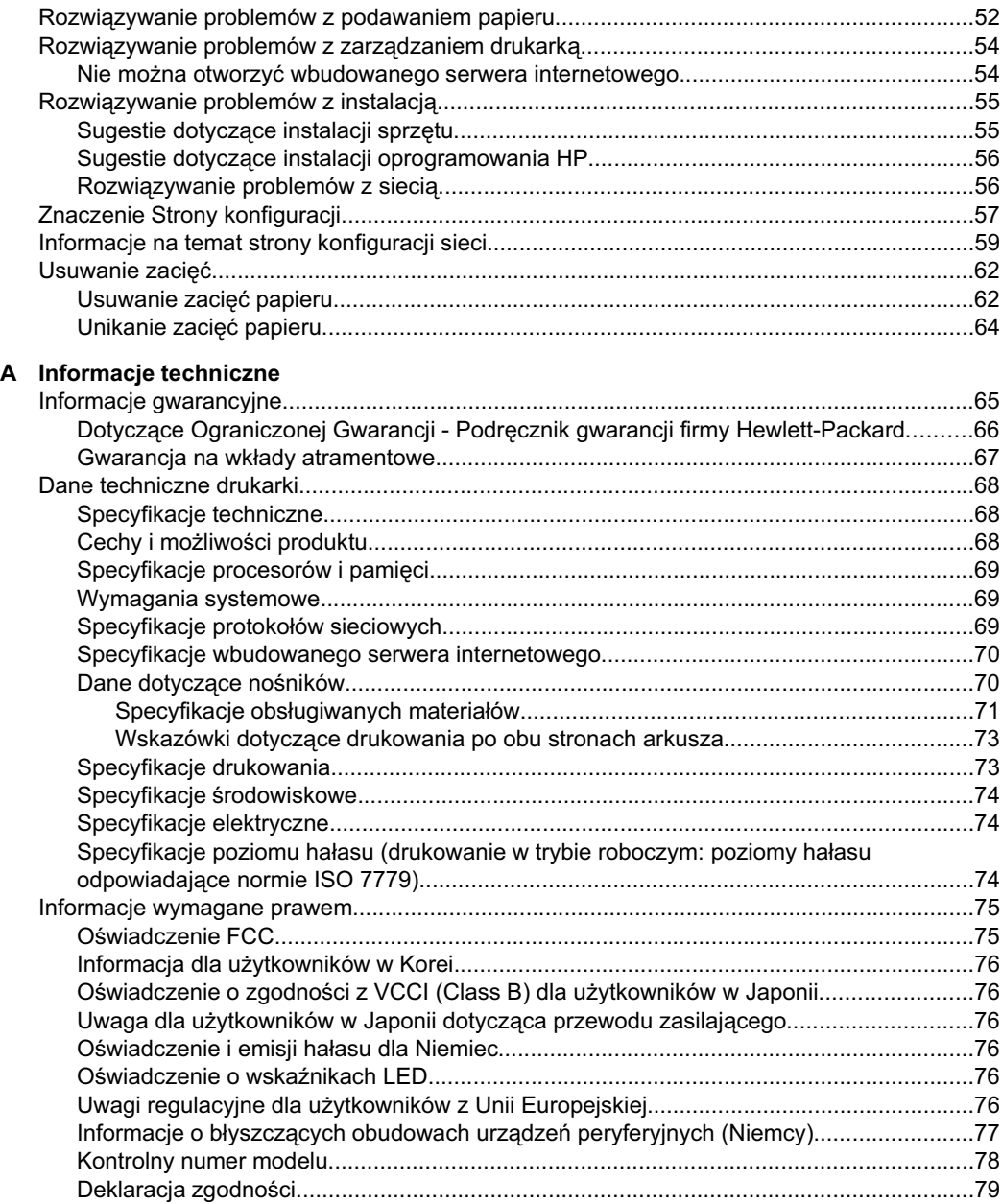

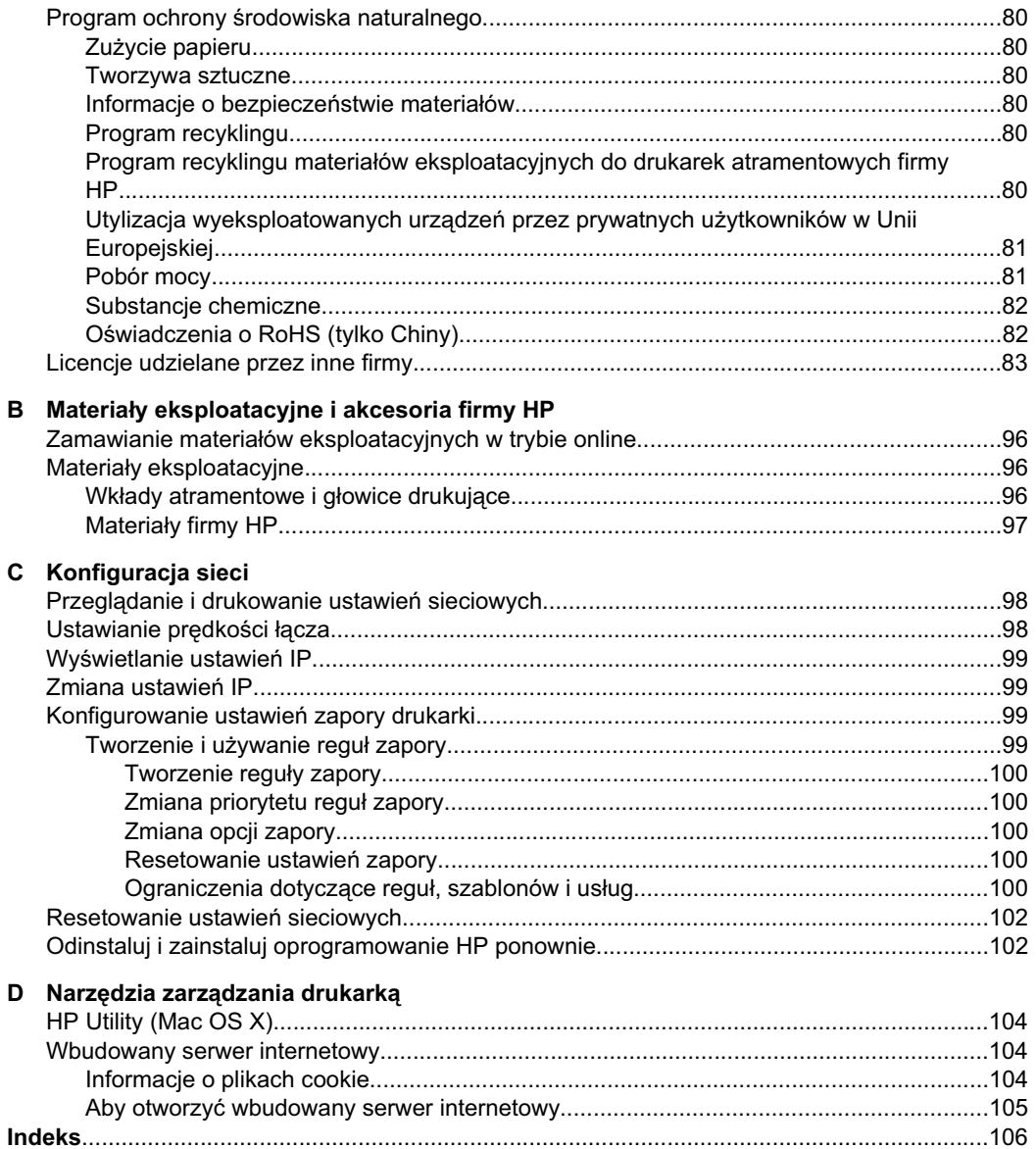

# <span id="page-8-0"></span>**1** Rozpoczęcie pracy

W niniejszej instrukcji podano szczegółowe informacje dotyczące korzystania z drukarki i rozwiązywania problemów.

- Ułatwienia dostepu
- [Eko-wskazówki](#page-9-0)
- [Prezentacja cz](#page-9-0)ęści drukarki
- [Odnajdywanie numeru modelu drukarki](#page-11-0)
- Wybór materiaá[ów do drukowania](#page-11-0)
- Ł[adowanie no](#page-14-0)śników
- [Konfigurowanie podajników](#page-20-0)
- [Zmiana ustawie](#page-21-0)ń drukarki
- [Instalowanie akcesoriów](#page-22-0)
- Wyáą[czanie drukarki](#page-24-0)

**EX** Uwaga Jeżeli korzystasz z komputera pracującego pod kontrolą systemu Windows XP Starter Edition, Windows Vista Starter Edition, lub Windows 7 Starter Edition, niektóre funkcje mogą być niedostępne. Więcej informacji znajdziesz w Obsł[ugiwane klienckie systemy operacyjne.](#page-72-0)

# **U***l*atwienia dostępu

Drukarka posiada kilka funkcji, które sprawiają, że mogą z niej korzystać osoby niepełnosprawne.

### **Wzrokowe**

Dzięki zastosowaniu opcji i funkcji systemu operacyjnego w zakresie ułatwień dostępu z oprogramowania HP dołączonego do drukarki mogą korzystać użytkownicy z wadami wzroku. Oprogramowanie obsługuje także większość technologii dla osób niepełnosprawnych, m.in. czytniki ekranu, czytniki brajla i aplikacje zamieniające głos na tekst. W przypadku użytkowników, którzy nie rozróżniają kolorów, wszystkim kolorowym przyciskom i kartom na panelu sterowania i w oprogramowaniu HP towarzyszy prosty tekst lub ikona, które wskazują odpowiednią czynność.

### **Zdolność poruszania się**

W przypadku użytkowników z upośledzeniem ruchu, funkcje oprogramowania można wywoływać poleceniami z klawiatury. Oprogramowanie HP obsługuje także funkcje ułatwień dostępu systemu Windows, takie jak Klawisze trwałe, Klawisze filtru i Klawisze myszy. Drzwiczki drukarki, przyciski, podajniki i prowadnice papieru mogą być obsługiwane przez osoby z ograniczoną siłą i zakresem ruchów.

### **Pomoc techniczna**

Aby uzyskać szczegółowe informacje na temat ułatwień dostępu wprowadzonych w tej drukarce oraz zaangażowania firmy HP w produkcję urządzeń z ułatwieniami dostępu, odwiedź stronę internetową HP pod adresem [www.hp.com/accessibility.](http://www.hp.com/accessibility)

Aby uzyskać informacje o ułatwieniach dostępu w systemach operacyjnych Macintosh, należy odwiedzić stronę firmy Apple pod adresem [www.apple.com/accessibility](http://www.apple.com/accessibility/).

## <span id="page-9-0"></span>**Eko-wskazówki**

HP działa na rzecz ochrony środowiska naturalnego i zachęca do tego wszystkich użytkowników. Wskazówki ekologiczne mają ułatwić dokonanie oceny i ograniczenie wpływu eksploatowanych urządzeń na środowisko naturalne. Na stronie internetowej HP Eco Solutions oprócz informacji na temat specjalnych cech i funkcji niniejszej drukarki można znaleźć więcej informacji o inicjatywach proekologicznych firmy HP.

[www.hp.com/hpinfo/globalcitizenship/environment/](http://www.hp.com/hpinfo/globalcitizenship/environment/index.html)

- **Drukowanie dwustronne: Użyj funkcji Drukowanie oszczędne** by drukować wielostronicowe, dwustronne dokumenty na tej samej kartce papieru w celu ograniczenia zużycia papieru. Więcej informacji znajdziesz w [Drukowanie](#page-30-0) [dwustronne \(dupleks\)](#page-30-0).
- Informacja na temat oszczędzania energii: Jeżeli chcesz ustalić aktualny stan kwalifikacji ENERGY STAR® dla tej drukarki, zajrzyj do [Pobór mocy](#page-84-0).
- **Recykling materiałów:** Więcej informacji na temat recyklingu produktów HP znajduje się na stronie [www.hp.com/hpinfo/globalcitizenship/environment/recycle/](http://www.hp.com/hpinfo/globalcitizenship/environment/recycle/)

## **Prezentacja części drukarki**

- Widok z przodu
- [Panel sterowania](#page-10-0)
- Widok z tvłu

### **Widok z przodu**

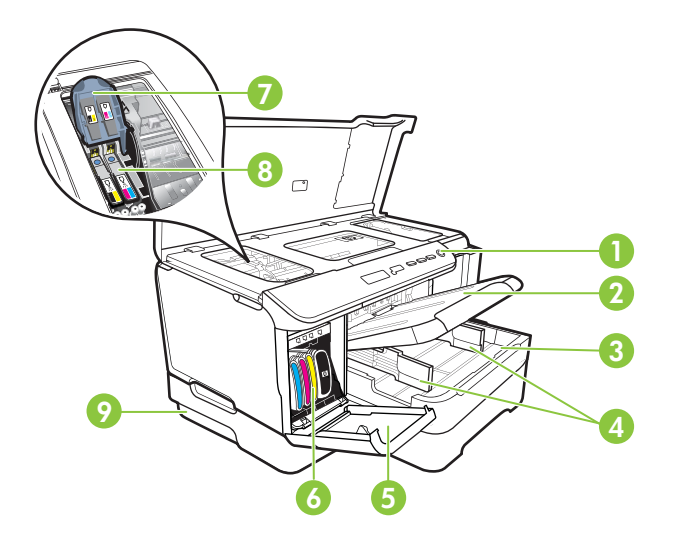

<span id="page-10-0"></span>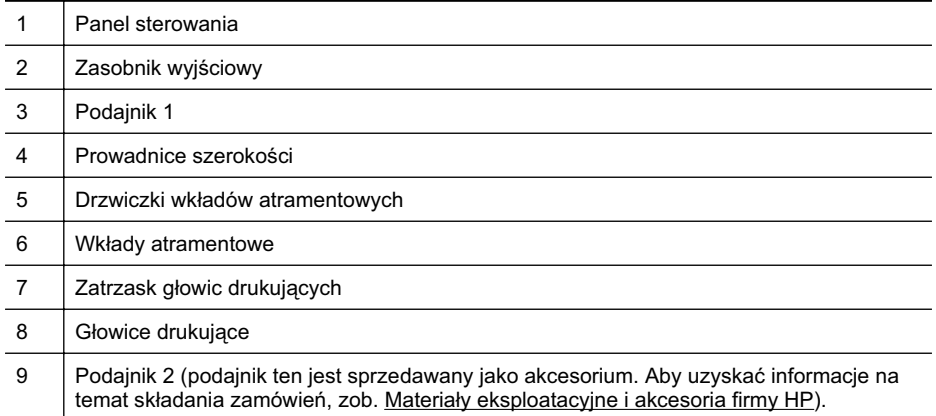

### **Panel sterowania**

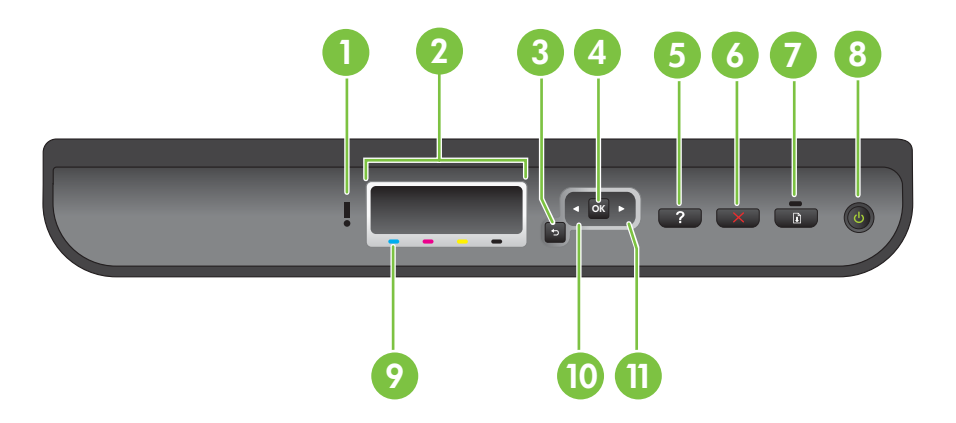

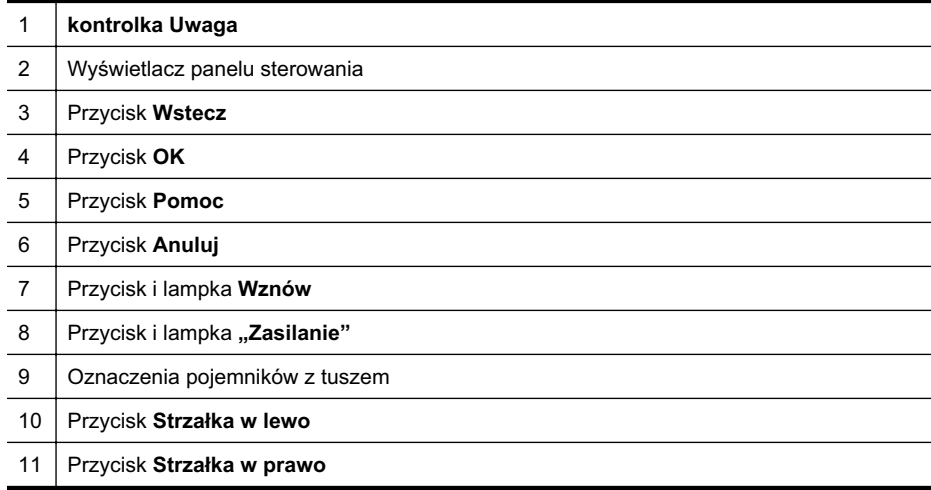

### <span id="page-11-0"></span>**Widok z tyáu**

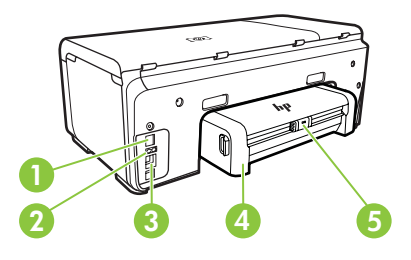

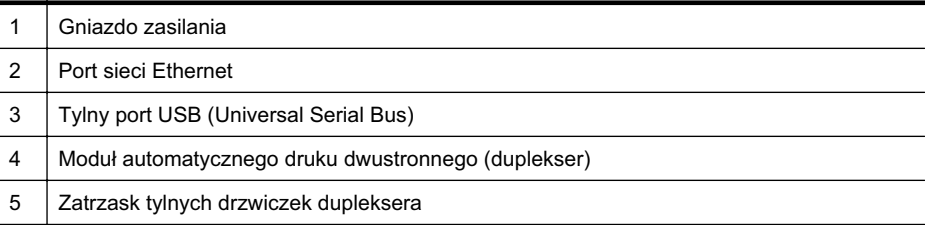

# **Odnajdywanie numeru modelu drukarki**

Oprócz nazwy modelu (znajdującej się z przodu drukarki), drukarka ta ma przypisany określony numer modelu. Tego numeru można użyć w procesie uzyskiwania pomocy technicznej oraz w celu określenia rodzaju materiałów eksploatacyjnych lub akcesoriów dostępnych do danej drukarki.

Numer modelu jest wydrukowany na etykiecie znajdującej się wewnątrz drukarki, obok obszaru kaset z atramentem.

# **Wybór materiaáów do drukowania**

Drukarka pozwala na stosowanie większości rodzajów papieru stosowanych w biurach. Przed kupieniem większej ilości wybranego nośnika najlepiej wypróbować kilka jego rodzajów. Nośniki firmy HP zapewniają optymalną jakość druku. Zapraszamy na stronę internetową HP pod adresem [www.hp.com,](http://www.hp.com) gdzie można zapoznać się z dodatkowymi informacjami na temat materiałów eksploatacyjnych HP.

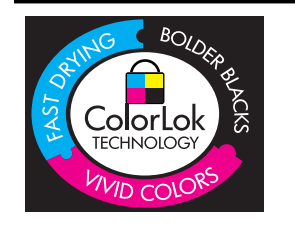

Firma HP zaleca używanie zwykłego papieru oznaczonych logiem ColorLok do codziennego drukowania i kopiowania dokumentów. Wszystkie papiery z logiem ColorLok są niezależnie testowane tak, aby spełniały wysokie wymagania co do niezawodności i jakości wydruków oraz zapewniają wyraźne i żywe kolory wydruku, głęboką czerń i szybsze wysychanie w porównaniu ze zwykáym papierem. Papier z logiem ColorLok można znaleźć w różnych gramaturach i formatach w ofercie różnych procentów.

<span id="page-12-0"></span>W tym rozdziale opisano następujące zagadnienia:

- Zalecane rodzaje papieru do drukowania i kopiowania
- [Zalecane rodzaje papieru do drukowania zdj](#page-13-0)eć
- [Wskazówki pomocne przy wyborze materia](#page-14-0)áów

### **Zalecane rodzaje papieru do drukowania i kopiowania**

W celu osiągnięcia najwyższej jakości druku zaleca się korzystanie z papieru firmy HP przeznaczonego specjalnie do danego rodzaju projektu.

W zależności od kraju/regionu niektóre rodzaje papieru mogą być niedostępne.

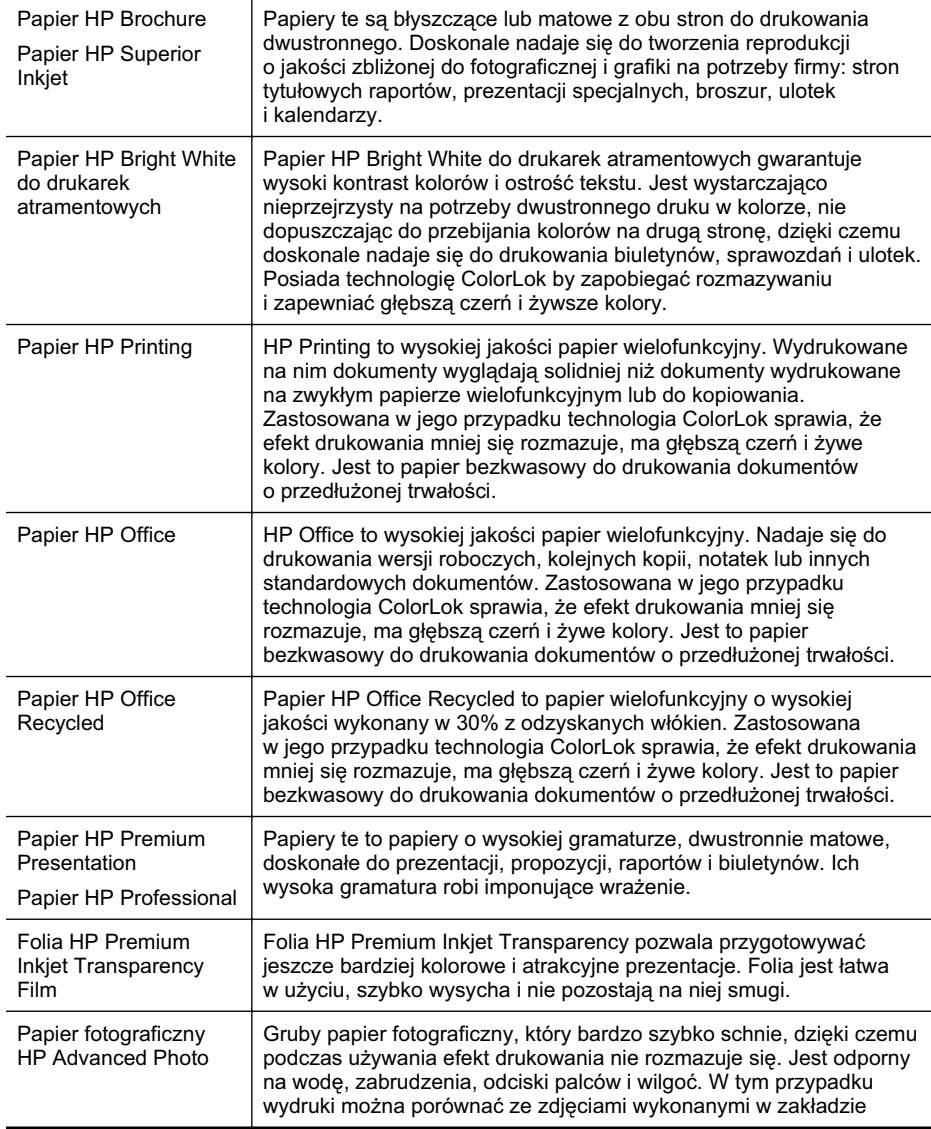

<span id="page-13-0"></span>Rozdział 1

(ciąg dalszy)

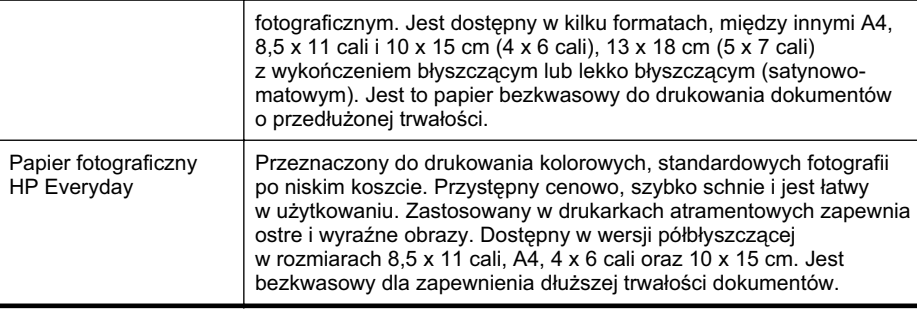

Zamówienia na papiery i inne materiały eksploatacyjne HP można składać na stronie [www.hp.com/buy/supplies](http://www.hp.com/buy/supplies). Jeśli zostanie wyświetlony odpowiedni monit, wybierz swój kraj/region, postępuj zgodnie z instrukcjami z kolejnych monitów, a następnie kliknij jedno z dostępnych na stronie łączy umożliwiających zakupy.

**EX** Uwaga Obecnie części strony internetowej firmy HP są dostępne tylko w języku angielskim.

### **Zalecane rodzaje papieru do drukowania zdjęć**

W celu osiągnięcia najwyższej jakości druku zaleca się korzystanie z papieru firmy HP przeznaczonego specjalnie do danego rodzaju projektu.

W zależności od kraju/regionu niektóre rodzaje papieru mogą być niedostepne.

### **Papier fotograficzny HP Advanced Photo**

Gruby papier fotograficzny, który bardzo szybko schnie, dzięki czemu podczas używania efekt drukowania nie rozmazuje się. Jest odporny na wodę, zabrudzenia, odciski palców i wilgoć. W tym przypadku wydruki można porównać ze zdjęciami wykonanymi w zakładzie fotograficznym. Jest dostępny w kilku formatach, między innymi A4, 8,5 x 11 cali i 10 x 15 cm (4 x 6 cali), 13 x 18 cm (5 x 7 cali) z wykończeniem błyszczącym lub lekko błyszczącym (satynowo-matowym). Jest to papier bezkwasowy do drukowania dokumentów o przedłużonej trwałości.

### **Papier fotograficzny HP Everyday**

Przeznaczony do drukowania kolorowych, standardowych fotografii po niskim koszcie. Przystępny cenowo, szybko schnie i jest łatwy w użytkowaniu. Zastosowany w drukarkach atramentowych zapewnia ostre i wyraźne obrazy. Dostępny w wersji półbłyszczącej w rozmiarach 8,5 x 11 cali, A4, 4 x 6 cali oraz 10 x 15 cm. Jest bezkwasowy dla zapewnienia dłuższej trwałości dokumentów.

### **Zestawy HP Photo Value Pack**

Zestawy HP Photo Value Pack áączą oryginalne pojemniki z tuszem HP z papierem fotograficznym HP Advanced, by oszczędzić czas i umożliwić bezproblemowe drukowanie przystępnych cenowo profesjonalnych zdjęć za pomocą drukarki HP. Oryginalne tusze HP i papier fotograficzny HP Advanced zostały zaprojektowane z myślą o wspólnym wykorzystaniu, tak by zdjęcia były trwałe i żywe, wydruk po wydruku. Doskonałe do drukowania zdjęć wakacyjnych lub wielu odbitek do podziału.

Zamówienia na papiery i inne materiały eksploatacyjne HP można składać na stronie [www.hp.com/buy/supplies](http://www.hp.com/supplies). Jeśli zostanie wyświetlony odpowiedni monit, wybierz swój <span id="page-14-0"></span>kraj/region, postępuj zgodnie z instrukcjami z kolejnych monitów, a następnie kliknij jedno z dostepnych na stronie łaczy umożliwiających zakupy.

**EV Uwaga** Obecnie części strony internetowej firmy HP są dostępne tylko w języku angielskim.

### **Wskazówki pomocne przy wyborze materiaáów**

Aby uzyskać najlepsze wyniki, należy przestrzegać następujących zaleceń:

- Zawsze stosuj nośniki, które odpowiadają specyfikacjom drukarki. Więcej informacji znajdziesz w [Dane dotycz](#page-73-0)ące nośników.
- Do podajnika należy wkładać tylko jeden rodzaj nośnika.
- Po załadowaniu nośników do zasobników sprawdź, czy zostały one włożone poprawnie. Aby uzyskać więcej informacji, zob. część Ładowanie nośników.
- Nie przepełniaj podajnika. Aby uzyskać więcej informacji, zob. część Ładowanie noĞników.
- Aby zapobiec zacięciom, słabej jakości druku i innym problemom z drukowaniem, unikaj ładowania do zasobników następujących nośników:
	- Formularze wielocześciowe
	- Materiały uszkodzone, pogięte lub pomarszczone
	- Materiały z wycięciami i perforacją
	- Materiały o głębokiej teksturze, wypukłościach i takie, które nie przyjmują dobrze atramentu
	- Materiały o za małej gramaturze lub łatwo się rozciągające
	- ƕ Materiaáy zawierające zszywki lub spinacze

### **àadowanie noĞników**

W tej części zamieszczono instrukcje dotyczące ładowania materiałów do drukarki.

W tym rozdziale opisano następujące zagadnienia:

- Ładowanie nośników w formacie standardowym
- Ł[adowanie kopert](#page-17-0)
- Ł[adowanie kart i papieru fotograficznego](#page-18-0)
- Ł[adowanie folii](#page-18-0)
- Ładowanie materiał[u o niestandardowych rozmiarach](#page-19-0)

### **àadowanie noĞników w formacie standardowym**

W tej części zamieszczono instrukcje dotyczące ładowania materiałów do drukarki.

**EX** Uwaga Podajnik 2 jest sprzedawany jako akcesorium. Aby uzyskać informacje dotyczące zamawiania, patrz cześć Materiał[y eksploatacyjne i akcesoria firmy HP](#page-99-0). Aby załadować nośnik o standardowym formacie, postępuj zgodnie z tymi instrukcjami.

### **àadowanie podajnika 1 (podajnika gáównego)**

1. Podnieś zasobnik wyjściowy.

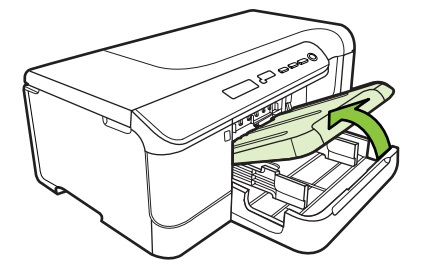

- 2. Maksymalnie wysuń prowadnice nośników.
- **3.** W centralnej części podajnika umieść nośnik stroną przeznaczoną do druku do dołu. Upewnij się, że nośnik nie wystaje ponad znak linii w podajniku. Wsuń prowadnice tak, aby dotknęły lewej i prawej krawędzi nośnika, a następnie delikatnie popchnij stos papieru w kierunku tylnej części podajnika.
	- **Wwaga** Nie należy ładować papieru, kiedy drukarka drukuje.

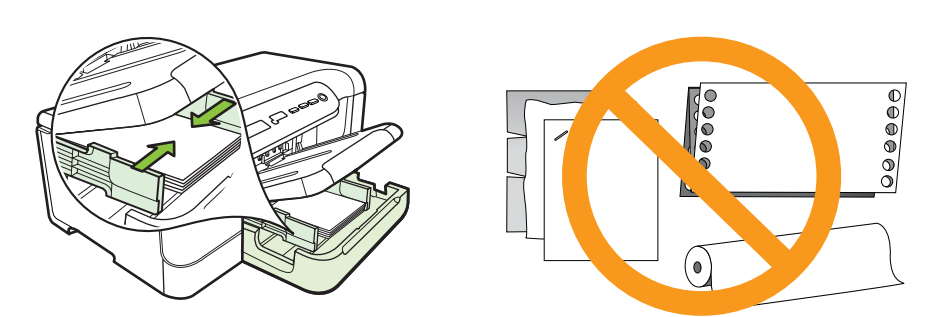

- **4.** Opuść podajnik wyjściowy.
- **5.** Wyciągnij przedłużenie zasobnika wyjściowego.

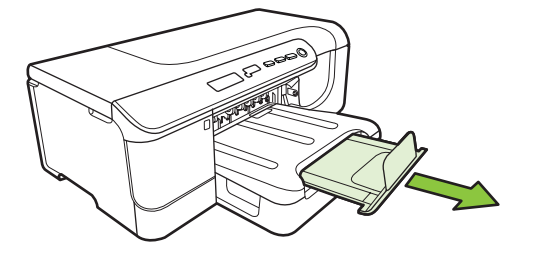

**Waga** W przypadku nośników o długości większej niż 11 cali (279 mm) maksymalnie wysuń przedłużenie zasobnika wyjściowego.

### **àadowanie podajnika 2**

**1.** Wyciągnij podajnik z drukarki, trzymając go z przodu.

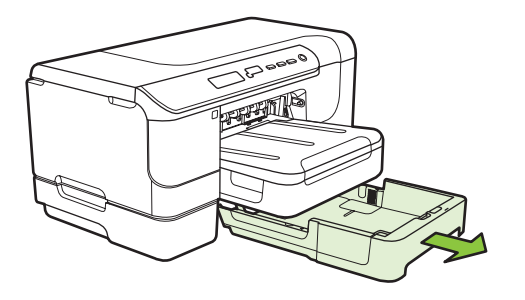

- **2.** Maksymalnie wysuń prowadnice nośników.
- **3.** W centralnej części podajnika umieść nośnik stroną przeznaczoną do druku do dołu. Upewnij się, że nośnik nie wystaje ponad znak linii w podajniku. Wsuń prowadnice tak, aby dotknęły lewej i prawej krawędzi nośnika, a następnie delikatnie popchnij stos papieru w kierunku tylnej części podajnika.

**Wwaga** Nie należy ładować papieru, kiedy drukarka drukuje.

- 4. Delikatnie ponownie włóż podajnik.
- **5.** Wyciągnij przedłużenie zasobnika wyjściowego.

**Waga** W przypadku nośników o długości większej niż 11 cali (279 mm) maksymalnie wysuń przedłużenie zasobnika wyjściowego.

### <span id="page-17-0"></span>**àadowanie kopert**

### **àadowanie kopert**

Aby załadować kopertę, postępuj zgodnie z tymi instrukcjami.

- 1. Podnieś zasobnik wyjściowy.
- 2. Przesuń jak najdalej prowadnicę papieru.
	- **Wwaga** Jeśli wkładasz papier większego formatu, wyciągnij przedłużenie zasobnika wejściowego.
- **3.** Koperty załaduj tak, jak pokazano na rysunku. Upewnij się, że stos kopert nie wystaje poza linie oznakowania w zasobniku.

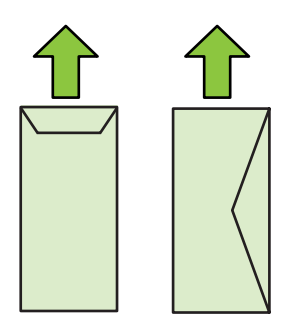

**Wwaga** Nie należy ładować papieru, kiedy drukarka drukuje.

- 4. Przesuń prowadnice nośników w podajniku stosownie do rozmiaru załadowanego noĞnika.
- **5.** Opuść podajnik wyjściowy.
- 6. Rozłóż przedłużenie podajnika.

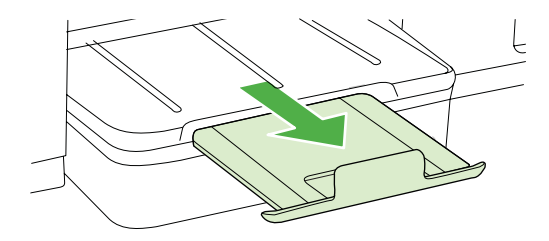

### <span id="page-18-0"></span>**àadowanie kart i papieru fotograficznego**

#### **àadowanie kart i papieru fotograficznego**

Aby załadować papier, postępuj zgodnie z tymi instrukcjami.

- 1. Podnieś zasobnik wyjściowy.
- 2. Przesuń jak najdalej prowadnicę papieru.

**Wwaga** Jeśli wkładasz papier większego formatu, wyciągnij przedłużenie zasobnika weiściowego.

**3.** W centralnej cześci podajnika umieść nośnik stroną przeznaczoną do druku do dołu. Upewnij się, że nośnik nie wystaje ponad znak linii w podajniku. Upewnij się, Īe stos materiaáów jest wyrównany do prawej i tylnej Ğcianki podajnika i nie wystaje ponad znak linii w podajniku. Jeśli papier fotograficzny zawiera zakładkę wzdłuż jednej z krawedzi, sprawdź czy zakładka jest skierowana w strone przodu drukarki.

**Extra Uwaga** Nie należy ładować papieru, kiedy drukarka drukuje.

- **4.** Przesuń prowadnice nośników w podajniku stosownie do rozmiaru załadowanego noĞnika.
- **5.** Opuść podajnik wyjściowy.
- 6. Rozłóż przedłużenie podajnika.

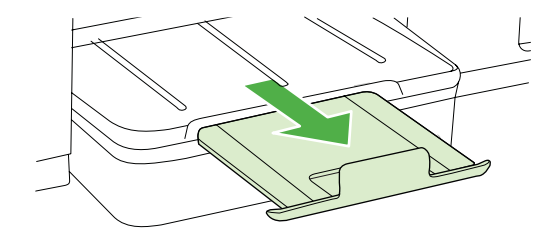

### **àadowanie folii**

#### **àadowanie folii**

- 1. Podnieś zasobnik wyjściowy.
- 2. Przesuń jak najdalej prowadnicę papieru.
	- **Wwaga** Jeśli wkładasz papier większego formatu, wyciągnij przedłużenie zasobnika weiściowego.
- **3.** Włóż folie stroną szorstką lub stroną do druku do dołu, wyrównując je pośrodku zasobnika głównego. Upewnij się, że pasek samoprzylepny jest skierowany ku tylnej cześci drukarki i że stos folii jest ułożony równo z krawedziami zasobnika prawą i tylną. Upewnij się też, że stos nie wystaje poza linie oznakowania w zasobniku.

**EX** Uwaga Nie należy ładować papieru, kiedy drukarka drukuje.

- <span id="page-19-0"></span>**4.** Przesuń prowadnice nośników w podajniku stosownie do rozmiaru załadowanego noĞnika.
- **5.** Opuść podajnik wyjściowy.
- 6. Rozłóż przedłużenie podajnika.

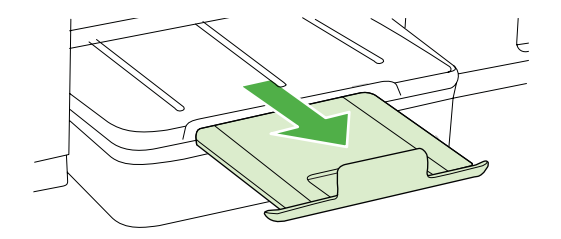

### **àadowanie materiaáu o niestandardowych rozmiarach**

### **àadowanie kart i papieru fotograficznego**

Aby załadować nośnik o niestandardowym rozmiarze, postępuj zgodnie z tymi instrukcjami.

- **A Przestroga** Używaj tylko takich materiałów o niestandardowych rozmiarach, które są obsługiwane przez drukarkę. Aby uzyskać więcej informacji, zob. część [Dane](#page-73-0) [dotycz](#page-73-0)ące noĞników.
- 1. Podnieś zasobnik wyjściowy.
- 2. Przesuń jak najdalej prowadnicę papieru.

**Wwaga** Jeśli wkładasz papier większego formatu, wyciągnij przedłużenie zasobnika wejściowego.

**3.** Włóż nośnik stroną do druku do dołu, wyrównując go pośrodku zasobnika głównego. Upewnij się, że stos materiałów jest wyrównany do prawej i tylnej ścianki podajnika i nie wystaje ponad znak linii w podajniku.

**Wwaga** Nie należy ładować papieru, kiedy drukarka drukuje.

- **4.** Przesuń prowadnice nośników w podajniku stosownie do rozmiaru załadowanego noĞnika.
- **5.** Opuść podajnik wyjściowy.
- 6. Rozłóż przedłużenie podajnika.

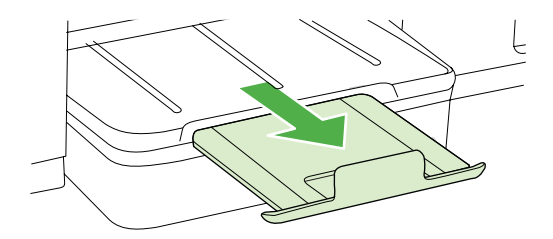

# <span id="page-20-0"></span>**Konfigurowanie podajników**

**Wwaga** Podajnik 2 jest sprzedawany jako akcesorium. Aby uzyskać informacie dotyczące zamawiania, patrz cześć Materiał[y eksploatacyjne i akcesoria firmy HP](#page-99-0).

Aby można było skonfigurować podajniki, podajnik 2 musi zostać zainstalowany i włączony w sterowniku drukarki.

DomyĞlnie urządzenie pobiera noĞniki z podajnika 1. JeĞli podajnik 1 jest pusty, urządzenie pobiera noĞniki z podajnika 2 (o ile jest on zainstalowany i zaáadowany). To ustawienie domyślne można zmienić, korzystając z następujących funkcji:

- **Blokowanie podajnika:** Funkcja ta pozwala uchronić nośniki specjalne, takie jak papier firmowy z nadrukiem lub papier wstępnie zadrukowany, przed przypadkowym użyciem. Jeśli podczas drukowania dokumentu zostanie zużyty cały nośnik, urządzenie nie użyje nośnika z podajnika zablokowanego, aby dokończyć to zadanie.
- **Podajnik domyślny:** Funkcja ta umożliwia określenie podajnika, z którego najpierw urządzenie pobiera materiały.
- **Wwaga** Aby skorzystać z funkcji blokady podajnika i domyślnych ustawień podajnika, należy w oprogramowaniu urządzenia wybrać opcję automatycznego wyboru podajnika. Jeśli urządzenie działa w sieci i zostanie ustawiony podajnik domyślny, ustawienie to będzie mieć zastosowanie w przypadku wszystkich użytkowników urządzenia.

Podajnik 2 jest przeznaczony wyłacznie na zwykły papier.

W poniższej tabeli przedstawiono możliwe sposoby wykorzystania ustawień podajników w celu zaspokojenia różnych potrzeb drukowania.

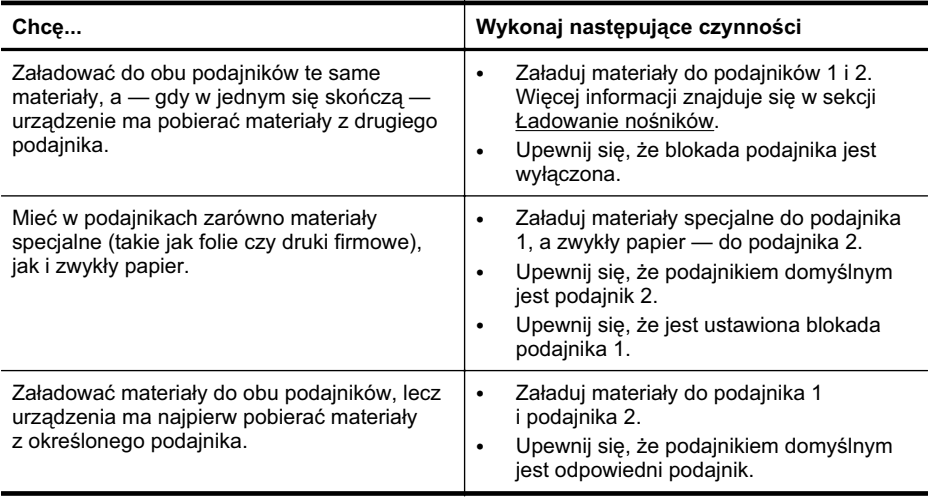

#### <span id="page-21-0"></span>**Jak skonfigurowaü podajniki**

- **1.** Upewnij się, czy urządzenie jest włączone.
- **2.** Wykonaj jedną z następujących czynności:
	- **Wbudowany serwer internetowy: Kliknij kartę Ustawienia, a następnie** w lewym panelu kliknij áącze **Obsáuga papieru**.
	- **HP Utility (Mac OS X):** Kliknij opcję **Konfiguracja podajników** w panelu **Ustawienia drukarki**.
- **3.** Zmień ustawienie odpowiedniego podajnika, a następnie naciśnij przycisk OK lub **Apply** (Zastosuj).

### **Zmiana ustawień drukarki**

Ustawienia druku (takie jak rozmiar lub rodzaj papieru) można zmienić podczas pracy z aplikacią lub w sterowniku drukarki. Zmiany dokonane przy użyciu aplikacji mają pierwszeństwo przed zmianami wprowadzonymi w sterowniku drukarki. Jednak po zamknięciu aplikacji ustawienia powracają do wartości domyślnych skonfigurowanych w sterowniku.

**Uwaga** Aby określić ustawienia druku dla wszystkich zadań drukowania, należy dokonać zmian w sterowniku drukarki.

Aby uzyskać więcej informacji o funkcjach sterownika drukarki w systemie Windows, zobacz Pomoc ekranową sterownika. Aby uzyskać więcej informacji o drukowaniu z określonej aplikacji, zobacz dokumentację tej aplikacji.

- Zmiana ustawień z poziomu aplikacji dla bieżących zadań (Windows)
- Zmiana ustawień domyś[lnych dla wszystkich przysz](#page-22-0)łych zadań (Windows)
- [Zmiana ustawie](#page-22-0)ń (Mac OS X)

### **Zmiana ustawieĔ z poziomu aplikacji dla bieĪących zadaĔ (Windows)**

- **1.** Otwórz dokument, który chcesz wydrukować.
- 2. W menu Plik kliknij polecenie Drukuj, a następnie kliknij przycisk Ustawienia, **Właściwości lub Preferencje.** (Nazwy mogą być różne w zależności od używanej aplikacji.)
- **3.** Zmień klawisz skrótu dla tego zadania, a nastepnie kliknij przycisk OK, Drukuj lub podobne polecenie.

### <span id="page-22-0"></span>**Zmiana ustawieĔ domyĞlnych dla wszystkich przyszáych zadaĔ (Windows)**

1. Kliknij przycisk Start, wskaż polecenie Ustawienia, a następnie kliknij polecenie **Drukarki** lub **Drukarki i faksy**.

-lub-

Kliknij przycisk Start, nastepnie polecenie Panel sterowania i kliknij dwukrotnie polecenie **Drukarki**.

**Wwaga** Jeśli zostanie wyświetlony odpowiedni monit, podaj hasło administratora komputera.

- **2.** Kliknij prawym przyciskiem myszy ikone drukarki, a nastepnie kliknij kolejno opcje **WáaĞciwoĞci**, **Ustawienia domyĞlne dokumentów** lub **Preferencje drukowania**.
- **3.** Zmień żądane ustawienia, a następnie kliknij przycisk OK.

### **Zmiana ustawień (Mac OS X)**

- **1.** W menu **File** (Plik) kliknij polecenie **Page Setup** (Ustawienia strony).
	- **Uwaga** W systemie operacyjnym Mac OS X (wersja 10.5 lub 10.6) niektóre aplikacje nie mają menu Ustawienia strony, ponieważ jest ono częścią menu **Drukuj**.
- 2. Zmień żadane ustawienia (np. rozmiar papieru), a następnie kliknij przycisk OK.
- **3.** W menu File (Plik) kliknij opcję Print (Drukuj), aby otworzyć sterownik drukarki.
- **4.** Zmień żądane ustawienia (np. rodzaj materiału) i kliknij przycisk OK lub Print (Drukuj).

### **Instalowanie akcesoriów**

W tym rozdziale opisano następujące zagadnienia:

- [Instalacja dupleksera](#page-23-0)
- [Instalowanie podajnika 2](#page-23-0)
- Wáą[czanie akcesoriów w sterowniku drukarki](#page-23-0)

### <span id="page-23-0"></span>**Instalacja dupleksera**

Można automatycznie drukować na obu stronach arkusza. Wiecej informacji na temat korzystania z dupleksera znajduje się w [Drukowanie dwustronne \(dupleks\)](#page-30-0).

#### **Instalowanie dupleksera**

▲ Wsuń duplekser do drukarki, tak aby nastapiło jego zatrzaśniecie. Podczas instalowania nie należy naciskać przycisków znajdujących się na bokach dupleksera, które służą tylko do zdejmowania urządzenia z drukarki.

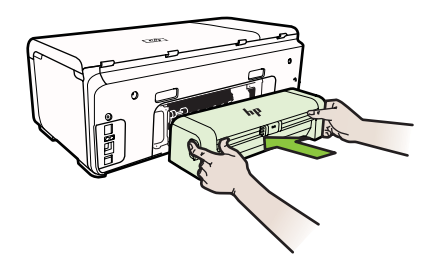

### **Instalowanie podajnika 2**

W podajniku 2 mieści się maksymalnie 250 arkuszy zwykłego papieru. Aby uzyskać informacje na temat składania zamówień, zob. Materiał[y eksploatacyjne i akcesoria](#page-99-0) [firmy HP.](#page-99-0)

#### **Aby zainstalowaü podajnik 2**

- **1.** Rozpakuj podajnik, usuń taśmy i materiały pakunkowe, po czym umieść podajnik w przygotowanym miejscu. Urządzenie należy umieścić na stabilnej, równej powierzchni.
- **2.** Wyłącz drukarkę i odłącz przewód zasilania.
- **3.** Ustaw drukarkę na wierzchu podajnika.

**A Przestroga** Unikaj chwytania palcami i dłońmi za spód drukarki.

- 4. Podłącz przewód zasilania i włącz drukarkę.
- **5.** Włacz obsługę podajnika 2 w sterowniku drukarki. Więcej informacji zawiera Wáączanie akcesoriów w sterowniku drukarki.

#### **Wáączanie akcesoriów w sterowniku drukarki**

- Aby włączyć [akcesoria na komputerach z systemem Windows](#page-24-0)
- Aby włączyć [akcesoria na komputerach Macintosh](#page-24-0)

### <span id="page-24-0"></span>**Aby wáączyü akcesoria na komputerach z systemem Windows**

**1.** Kliknij przycisk Start, wskaż polecenie Ustawienia, a następnie kliknij polecenie **Drukarki** lub **Drukarki i faksy**. -lub-

Kliknij przycisk **Start**, następnie polecenie **Panel sterowania** i kliknij dwukrotnie polecenie **Drukarki**.

- **2.** Prawym przyciskiem myszy kliknij ikonę drukarki, a następnie kliknij Właściwości.
- **3.** Wybierz karte Ustawienia urzadzenia. Kliknij akcesorium, które chcesz właczyć, w menu rozwijanym kliknij opcję **Zainstalowano**, a następnie kliknij przycisk OK.

### **Aby wáączyü akcesoria na komputerach Macintosh**

Po zainstalowaniu oprogramowania drukarki system operacyjny Mac OS automatycznie włącza wszystkie akcesoria w sterowniku drukarki. Aby później dodać nowe akcesorium, wykonaj następujące czynności:

- 1. Wybierz opcję **Preferencje systemowe**, a następnie wybierz polecenie **Drukowanie i faksowanie**.
- **2.** Wybierz drukarkę.
- **3.** Kliknij opcję Opcje i materiały eksploatacyjne.
- **4.** Kliknij karte Sterownik.
- **5.** Wybierz elementy, które chcesz zainstalować, a następnie kliknij przycisk OK.

### **Wyáączanie drukarki**

Wyłącz drukarkę, naciskając przycisk **Zasilanie** znajdujący się na drukarce. Zaczekaj aż wskaźnik zasilania zgaśnie, zanim odłączysz przewód zasilający lub wyłączysz listwe zasilającą. Jeśli drukarka zostanie wyłączona w nieprawidłowy sposób, karetka może nie wrócić do prawidłowego położenia, powodując problemy z wkładami atramentowymi i jakością druku.

# <span id="page-25-0"></span>**2 Drukowanie**

Większość ustawień drukowania jest obsługiwana automatycznie przez aplikację. Ustawienia zmieniaj ręcznie tylko wtedy, gdy chcesz zmienić jakość druku, drukować na określonych rodzajach papieru albo skorzystać z funkcji specjalnych. Więcej informacji na temat wybierania najlepszego materiaáu do drukowania dokumentów znajdziesz w Wybór materiał[ów do drukowania.](#page-11-0)

Wybierz zadanie drukowania, aby kontynuować:

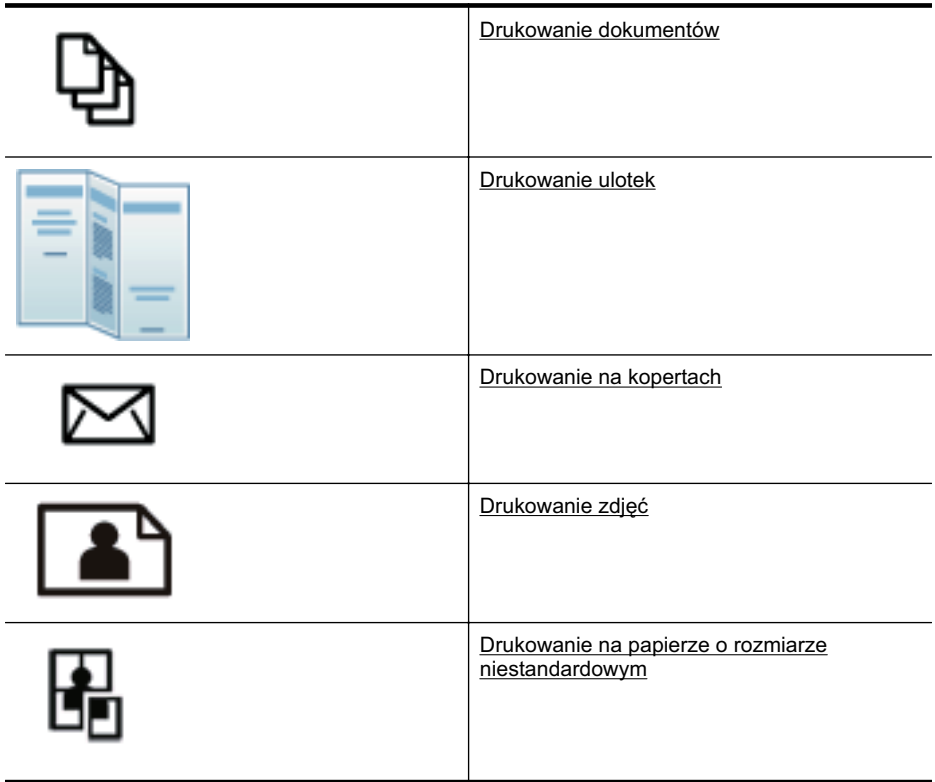

## **Drukowanie dokumentów**

**Waga** W przypadku niektórych rodzajów papieru można drukować po obu stronach kartki (tzw. "drukowanie dwustronne" lub "dupleks"). Więcej informacji znajdziesz w [Drukowanie dwustronne \(dupleks\)](#page-30-0).

Aby to zrobić, wykonaj stosowne czynności dla danego systemu operacyjnego.

- [Drukowanie dokumentów \(Windows\)](#page-26-0)
- [Drukowanie dokumentów \(Mac OS X\)](#page-26-0)

### <span id="page-26-0"></span>**Drukowanie dokumentów (Windows)**

- **1.** Załaduj papier do zasobnika. Więcej informacji znajdziesz w Ł[adowanie no](#page-14-0)śników.
- 2. W menu Plik używanej aplikacji kliknij opcję Drukuj.
- **3.** Sprawdź, czy drukarka, z której chcesz skorzystać została wybrana.
- **4.** W celu zmiany ustawieĔ kliknij przycisk otwierający okno dialogowe **WáaĞciwoĞci**. W zależności od programu przycisk ten może nazywać się Właściwości, Opcje, **Ustawienia drukarki**, **Drukarka** lub **Preferencje**.
- 5. Zmień orientację papieru na karcie Wykończenie, a źródło papieru, rodzaj noĞnika, rozmiar papieru i ustawienia jakoĞci na karcie **Papier/jakoĞü**. W celu drukowania w czerni i bieli kliknij kartę Kolor, a następnie zmień opcję Drukuj **w skali szaroĞci**.
- **6.** Kliknij **OK.**
- **7.** Kliknij przycisk **Drukuj** lub OK, aby rozpocząć drukowanie.

### **Drukowanie dokumentów (Mac OS X)**

- **1.** Załaduj papier do zasobnika. Wiecej informacji znajdziesz w Ł[adowanie no](#page-14-0)śników.
- 2. W menu Plik używanej aplikacji kliknij polecenie Drukuj.
- **3.** Sprawdź, czy drukarka, z której chcesz skorzystać została wybrana.
- **4.** W menu rozwijanym zmień ustawienia drukowania odpowiednio dla danego projektu.
	- **Uwaga** Kliknij niebieski trójkąt przycisku rozwijania obok wyboru **Drukarki** by uzyskać te opcje.
- **5.** Kliknij opcje **Drukuj**, aby rozpocząć drukowanie.

### **Drukowanie ulotek**

Aby to zrobić, wykonaj stosowne czynności dla danego systemu operacyjnego.

- Drukowanie ulotek (Windows)
- [Drukowanie ulotek \(Mac OS X\)](#page-27-0)

### **Drukowanie ulotek (Windows)**

- **Wwaga** Aby określić ustawienia druku dla wszystkich zadań drukowania, dokonaj zmian w oprogramowaniu HP dostarczonym z drukarką. Dodatkowe informacje na temat oprogramowania HP znajdziesz w Narzędzia zarzą[dzania drukark](#page-107-0)ą.
- 1. Załadui papier do zasobnika. Więcej informacji znajdziesz w Ł[adowanie no](#page-14-0)śników.
- 2. W menu Plik używanej aplikacji kliknij opcje Drukuj.
- **3.** Sprawdź, czy drukarka, z której chcesz skorzystać została wybrana.
- **4.** W celu zmiany ustawieĔ kliknij przycisk otwierający okno dialogowe **WáaĞciwoĞci**. W zależności od programu przycisk ten może nazywać się Właściwości, Opcje, **Ustawienia drukarki**, **Drukarka** lub **Preferencje**.
- <span id="page-27-0"></span>**5.** Zmień orientację papieru na karcie **Wykończenie**, a źródło papieru, rodzaj noĞnika, rozmiar papieru i ustawienia jakoĞci na karcie **Papier/jakoĞü**. W celu drukowania w czerni i bieli kliknij karte Kolor, a nastepnie zmień opcje Drukuj **w skali szaroĞci**.
- **6.** Kliknij **OK.**
- **7.** Kliknij **OK.**
- **8.** Kliknij opcję **Drukuj**, aby rozpocząć drukowanie.

### **Drukowanie ulotek (Mac OS X)**

- 1. Załaduj papier do zasobnika. Więcej informacji znajdziesz w *Ł[adowanie no](#page-14-0)śników*.
- **2.** W menu **Plik** uĪywanej aplikacji kliknij polecenie **Drukuj**.
- **3.** Sprawdź, czy drukarka, z której chcesz skorzystać została wybrana.
- **4.** Z menu podręcznego Wykańczanie wybierz odpowiedni rodzaj papieru broszury.
- **5.** W menu podrecznym Kolor/Jakość wybierz opcje Najlepsza lub Normalna.
- **6.** Określ pozostałe ustawienia drukowania, a następnie kliknij przycisk Drukuj, aby rozpocząć drukowanie.

### **Drukowanie na kopertach**

Podczas wybierania kopert unikaj takich, które mają bardzo śliskie wykończenie, samoprzylepne elementy, zapiecia i okienka. Unikaj także kartek kopert o grubych, nieregularnych lub zwiniętych krawędziach oraz posiadających pomarszczone obszary, rozdarcia lub uszkodzonych w inny sposób.

Sprawdź, czy koperty załadowane do drukarki są porządnie wykonane i czy zagięcia są dobrze spłaszczone.

**E** Uwaga Wiecej informacji na temat drukowania na kopertach można znaleźć w dokumentacji używanego oprogramowania.

Aby to zrobić, wykonaj stosowne czynności dla danego systemu operacyjnego.

- Drukowanie na kopertach (Windows)
- [Drukowanie na kopertach \(Mac OS X\)](#page-28-0)

### **Drukowanie na kopertach (Windows)**

- **1.** Załaduj koperty do zasobnika. Aby uzyskać więcej informacji, zob. Ł[adowanie](#page-14-0) noĞ[ników.](#page-14-0)
- **2.** W menu **Plik** używanej aplikacji kliknij opcję **Drukuj**.
- **3.** Sprawdź, czy drukarka, z której chcesz skorzystać została wybrana.
- **4.** W celu zmiany ustawieĔ kliknij przycisk otwierający okno dialogowe **WáaĞciwoĞci**. W zależności od programu przycisk ten może nazywać się Właściwości, Opcje, **Ustawienia drukarki**, **Drukarka** lub **Preferencje**.
- **5.** Na karcie Wykończenie wybierz orientację Poziomą.
- <span id="page-28-0"></span>**6.** Kliknii Papier/jakość i wybierz odpowiednią koperte z listy rozwijanej Rozmiar **papieru**.
	- ÷ó **Wskazówka** Możesz zmienić dodatkowe opcje dla zadania drukowania za pomocą funkcji dostępnych na innych kartach okna dialogowego.
- **7.** Kliknij przycisk **OK**, a następnie przycisk **Drukuj** lub **OK**, by rozpocząć drukowanie.

### **Drukowanie na kopertach (Mac OS X)**

- **1.** Załaduj koperty do zasobnika. Aby uzyskać więcej informacji, zob. Ł[adowanie](#page-14-0) noĞ[ników.](#page-14-0)
- **2.** W menu **Plik** uĪywanej aplikacji kliknij polecenie **Drukuj**.
- **3.** Sprawdź, czy drukarka, z której chcesz skorzystać została wybrana.
- 4. W menu podręcznym **Format papieru** wybierz odpowiednią kopertę.
- **5.** Wybierz kartę Wykończenie.
	- **Waga** Jeśli komputer pracuje pod kontrolą systemu Mac OS X (10.5 lub 10.6), kliknij niebieski trójkąt rozwijania obok wybranej **Drukarki** by uzyskaü dostep do tych opcji.
- **6.** Określ pozostałe ustawienia drukowania, a następnie kliknij przycisk Drukuj, aby rozpocząć drukowanie.

## **Drukowanie zdjęć**

Nie należy pozostawiać niewykorzystanego papieru fotograficznego w zasobniku wejściowym. Papier może zacząć się zawijać, co spowoduje obniżenie jakości wydruku. Papier fotograficzny należy wyprostować przed użyciem.

Aby to zrobić, wykonaj stosowne czynności dla danego systemu operacyjnego.

- Drukowanie zdjęć na papierze fotograficznym (Windows)
- Drukowanie zdjęć na papierze fotograficznym (Mac OS X)

### **Drukowanie zdjĊü na papierze fotograficznym (Windows)**

- **1.** Załaduj papier do zasobnika. Więcej informacji znajdziesz w Ł[adowanie no](#page-14-0)śników.
- 2. W menu Plik używanej aplikacji kliknij opcję Drukuj.
- **3.** Sprawdź, czy drukarka, z której chcesz skorzystać została wybrana.
- **4.** Aby zmienić ustawienia, kliknij opcję otwierającą okno dialogowe Właściwości drukarki.

ZaleĪnie od aplikacji opcja ta moĪe nosiü nazwĊ **WáaĞciwoĞci**, **Opcje**, **Ustawienia drukarki**, **Drukarka** lub **Preferencje**.

**5.** Kliknij przycisk **OK**, a nastepnie przycisk **Drukuj** lub **OK** by rozpocząć drukowanie.

### **Drukowanie zdjĊü na papierze fotograficznym (Mac OS X)**

- **1.** Załaduj papier do zasobnika. Wiecej informacji znajdziesz w Ł[adowanie no](#page-14-0)śników.
- 2. W menu Plik używanej aplikacji kliknij Drukuj.
- **3.** Sprawdź, czy drukarka, z której chcesz skorzystać została wybrana.
- <span id="page-29-0"></span>4. Z menu podręcznego Wykańczanie wybierz odpowiedni rodzaj papieru fotograficznego.
- **5.** W menu podręcznym **Kolor/Jakość** wybierz opcję **Najlepsza** lub **Normalna**.
- **6.** Określ pozostałe ustawienia drukowania, a nastepnie kliknij przycisk **Drukuj**, aby rozpocząć drukowanie.

### **Drukowanie na papierze o rozmiarze niestandardowym**

Jeśli aplikacja obsługuje papier w formatach niestandardowych, przed wydrukowaniem dokumentu należy ustawić jego format w aplikacji. Jeżeli nie, należy dokonać ustawienia w sterowniku drukarki. Aby istniejące dokumenty dało się poprawnie wydrukować na papierze w formatach niestandardowych, może być konieczna zmiana formatu dokumentów.

Używaj tylko takich papierów o niestandardowych rozmiarach, które są obsługiwane przez drukarkę. Więcej informacji znajdziesz w [Dane dotycz](#page-73-0)ące nośników.

**W Uwaga** W przypadku niektórych rodzajów papieru można drukować po obu stronach kartki (tzw. "drukowanie dwustronne" lub "dupleks"). Więcej informacji znajdziesz w [Drukowanie dwustronne \(dupleks\)](#page-30-0).

Aby to zrobić, wykonaj stosowne czynności dla danego systemu operacyjnego.

• Drukowanie na papierze o rozmiarze niestandardowym (Mac OS X)

### **Drukowanie na papierze o rozmiarze niestandardowym (Mac OS X)**

- **E** Uwaga Zanim bedzie można drukować na niestandardowym formacie papieru, musisz ustawić format niestandardowy w oprogramowaniu HP dołaczonym do drukarki. Szczegółowe instrukcje są dostępne w Ustawianie formatów niestandardowych (Mac OS X).
- **1.** Załaduj odpowiedni papier do podajnika. Wiecej informacji znajdziesz w Ł[adowanie](#page-14-0) noĞ[ników.](#page-14-0)
- 2. W menu Plik używanej aplikacji kliknij polecenie Drukuj.
- **3.** Sprawdź, czy drukarka, z której chcesz skorzystać została wybrana.
- **4.** W oknie wyskakującym rozmiar papieru wybierz utworzony niestandardowy format papieru. Określ pozostałe ustawienia drukowania, a następnie kliknij przycisk **Drukuj**, aby

rozpocząć drukowanie.

**5.** Zmień odpowiednie ustawienia i kliknij przycisk **Drukuj** by rozpocząć drukowanie.

### **Ustawianie formatów niestandardowych (Mac OS X)**

- **1.** W menu **Plik** uĪywanej aplikacji kliknij polecenie **Drukuj**.
- 2. Wybierz odpowiednią drukarkę w okienku wyskakującym **Formatuj dla**
- **3.** Wybierz **Zarządzaj niestandardowymi rozmiarami** w menu rozwijanym **Rozmiar papieru**.
- **4.** Kliknij znak + z lewej strony ekranu, kliknij dwukrotnie **Bez nazwy** i wpisz nazwe nowego, niestandardowego rozmiaru.
- <span id="page-30-0"></span>**5.** W polach **SzerokoĞü** i **WysokoĞü** wpisz wymiary i, jeĞli to chcesz je zmieniü, ustaw marginesy.
- **6.** Kliknij **OK.**

# **Drukowanie dwustronne (dupleks)**

Przy użyciu dupleksera możesz drukować na obu stronach arkusza nośnika.

- **Ex Uwaga** Sterownik drukarki nie obsługuje recznego drukowania dwustronnego. Aby drukować dwustronnie, należy zainstalować w drukarce moduł dodatkowy do drukowania dwustronnego HP (duplekser).
- $\angle\phi$  Wskazówka Jeśli szerokość marginesów górnego i dolnego w dokumencie jest mniejsza niż 12 mm (0,47 cala), wydruk może być nieprawidłowy. Aby prawidłowo wydrukować dokument, włacz opcję dopasowywania do marginesów na panelu sterowania drukarki. W tym celu naciśnij przycisk OK wybierz opcję Obsługa papieru, wybierz polecenie **Dopasuj do marginesu**, a następnie wybierz opcję **Wáącz**.

### **Drukowanie dwustronne (Windows)**

- **1.** Załaduj odpowiednie materiały. Wiecej informacji znajduje się w [Wskazówki](#page-76-0) dotyczą[ce drukowania po obu stronach arkusza](#page-76-0) oraz Ł[adowanie no](#page-14-0)śników.
- 2. Upewnij się, że duplekser został poprawnie zainstalowany. Więcej informacji znajdziesz w [Instalacja dupleksera](#page-23-0).
- **3.** Po otwarciu dokumentu kliknij Drukuj w menu Plik, a następnie wybierz Drukuj **dwustronnie** na karcie **Wykończenie**.
- **4.** Zmień inne ustawienia i kliknij przycisk OK.
- **5.** Wydrukuj dokument.

### **Drukowanie dwustronne (Mac OS X)**

**E** Uwaga Aby właczyć drukowanie dwustronne i zmienić opcje łaczenia, postepuj zgodnie z poniższymi instrukcjami.

**Mac OS 10.5.** W sekcji **Kopie i strony** kliknij **Drukowanie dwustronne**, a następnie wybierz odpowiedni typ łączenia.

**Mac OS 10.6.** W oknie dialogowym drukowania kliknii, aby zaznaczyć pole wyboru **Dwustronne**, które znajduje sie obok opcji **Kopie** i **Posortowane**. Jeśli opcja **Dwustronne** nie jest dostępna, sprawdź w sterowniku drukarki, czy duplekser jest wáączony. Na panelu **Ukáad** wybierz rodzaj áączenia.

- 1. Załaduj odpowiednie materiały. Więcej informacji znajduje się w [Wskazówki](#page-76-0) dotyczą[ce drukowania po obu stronach arkusza](#page-76-0) oraz Ł[adowanie no](#page-14-0)śników.
- 2. Upewnij się, że duplekser został poprawnie zainstalowany. Więcej informacji znajdziesz w [Instalacja dupleksera](#page-23-0).
- **3.** Upewnij się, że w oknie Ustawienia strony określono właściwą drukarkę i format strony.
- **4.** W menu **File** (Plik) wybierz polecenie **Print** (Drukuj).
- 5. Wybierz opcję drukowania po obu stronach.
- **6.** Zmień odpowiednie ustawienia i kliknij przycisk Drukuj.

# <span id="page-32-0"></span>**3 Korzystanie z pojemników z tuszem**

Aby zapewnić najlepszą jakość drukowania z drukarki, należy wykonać kilka prostych czynności konserwacyjnych. W tej części znajdują się wskazówki dotyczące obsługi pojemników z tuszem i instrukcje wymiany pojemników, oraz wyrównywania i czyszczenia głowicy drukującej.

W tym rozdziale opisano następujące zagadnienia:

- Informacje na temat wkładów atramentowych i głowic drukujących
- [Sprawdzanie szacowanego poziomu tuszu w pojemnikach](#page-33-0)
- Wymiana wká[adów atramentowych](#page-33-0)
- [Przechowywanie materia](#page-35-0)łów eksploatacyjnych

## **Informacje na temat wkáadów atramentowych i gáowic drukujących**

Poniższe porady pomóc w konserwacji wkładów atramentowych HP i zapewnieniu stałej jakości druku.

- Instrukcje w tym podręczniku użytkownika są przeznaczone do wymiany pojemników z tuszem i nie są przeznaczone dla pierwszej instalacji.
- Jeśli konieczna jest wymiana pojemnika z tuszem, zaczekaj aż będzie dostępny nowy pojemnik z tuszem do instalacji zanim wyjmiesz stary pojemnik.
	- **△ Przestroga** Nie wyjmuj starego wkładu atramentowego, aż nowy nie będzie dostepny. Nie pozostawiaj wkładów atramentowych poza drukarką na dłuższy czas.
- Pojemniki z tuszem przechowuj zamknięte w oryginalnym opakowaniu, aż do momentu ich użycia.
- Przechowuj pojemniki z tuszem w tym samym położeniu jak zawieszone na półce sklepowej, a po wyjęciu z pudełka zwrócone etykietą do dołu.
- Pamiętaj, aby wyłączać drukarkę w odpowiedni sposób. Aby uzyskać więcej informacji, zob. część Wyłą[czanie drukarki](#page-24-0).
- Pojemniki z tuszem przechowuj w temperaturze pokojowej (15-35°C lub 59–95°F).
- Do momentu wyświetlenia przez drukarkę stosownego monitu nie trzeba wymieniać wkładów.
- Znaczne obniżenie jakości druku może wynikać z zablokowania głowicy drukującej. Aby rozwiązać ten problem, można na przykład wyczyścić głowice. Czyszczenie głowic zużywa pewną ilość atramentu.
- Nie czyść głowic drukujących bez potrzeby. Niepotrzebne czyszczenie marnuje atrament oraz skraca czas eksploatacji wkładów.
- <span id="page-33-0"></span>• Obchodź się z wkładami atramentowymi ostrożnie. Upuszczenie, wstrząsanie lub nieostrożne obchodzenie sie z wkładami podczas instalacji możesz spowodować przejĞciowe problemy z drukowaniem.
- Jeśli przewozisz drukarkę, wykonaj następujące czynności by uniknąć wycieku tuszu z drukarki lub innych uszkodzeń drukarki:
	- Pamiętaj o wyłączeniu drukarki. W tym celu naciśnij przycisk (U (Zasilanie). Głowica drukująca powinna przesunąć się na prawą stronę drukarki do stacji serwisowej. Aby uzyskać wiecej informacji, zob. cześć Wyłą[czanie drukarki.](#page-24-0)
	- Sprawdź, czy wszystkie wkłady atramentowe i głowice drukujące zostały zainstalowane.
	- Drukarka musi być przewożone na płask. Nie wolno jej umieszczać na boku, tyle, przodzie lub górnej powierzchni.

#### **Tematy pokrewne**

- Sprawdzanie szacowanego poziomu tuszu w pojemnikach
- Jak oczyścić gł[owice drukuj](#page-50-0)ące

### **Sprawdzanie szacowanego poziomu tuszu w pojemnikach**

Możesz sprawdzić szacowany poziom tuszu za pomocą oprogramowania drukarki lub wbudowanego serwera WWW. Aby uzyskać informacje na temat obsługi tych narzędzi, zobacz Narzędzia zarzą[dzania drukark](#page-107-0)ą. Możesz także wydrukować stronę Stan drukarki by obejrzeć te informacje (patrz [Znaczenie Strony konfiguracji](#page-60-0)).

**E** Uwaga Ostrzeżenia i wskaźniki dotyczące poziomu atramentu służą jedynie jako informacje orientacyjne do celów planowania. Po wyświetleniu ostrzeżenia o niskim poziomie atramentu warto przygotować zapasowy wkład, aby uniknąć ewentualnych przestojów. Do momentu wyĞwietlenia stosownego monitu nie trzeba wymieniać wkładów.

Uwaga Jeśli został zainstalowany napełniany lub regenerowany pojemnik z tuszem, lub gdy pojemnik był używany w innej drukarce, wskaźnik poziomu tuszu może być niedokładny lub niedostępny.

Uwaga Atrament z wkładów jest używany w trakcie drukowania na wiele różnych sposobów, np. do procesu inicjowania, który przygotowuje drukarkę i wkłady do drukowania, czy podczas serwisowania głowicy, które utrzymuje czystość dysz i prawidłowy przepływ atramentu. Dodatkowo, po zakończeniu używania pojemnika pozostaje w nim niewielka ilość tuszu. Aby uzyskać więcej informacji, zob. [www.hp.com/go/inkusage](http://www.hp.com/go/inkusage).

### **Wymiana wkáadów atramentowych**

**EX** Uwaga Aby uzyskać wiecej informacji na temat recyklingu zużytych materiałów eksploatacyjnych, zob. [Program recyklingu materia](#page-83-0)áów eksploatacyjnych do [drukarek atramentowych firmy HP](#page-83-0).

JeĞli nie masz zamiennych pojemników z tuszem dla drukarki, patrz [Materia](#page-99-0)áy [eksploatacyjne i akcesoria firmy HP](#page-99-0).

- **Wwaga** Obecnie niektóre części witryny HP są nadal dostępne tylko w języku angielskim.
- A Przestroga Wstrzymaj się z usunięciem starego pojemnika z tuszem do czasu, aż nowy pojemnik będzie dostępny. Nie pozostawiaj pojemników z tuszem poza drukarką na dłuższy czas. Może to spowodować uszkodzenie zarówno drukarki jak i pojemnika.

### **Wymiana pojemników z tuszem**

Skorzystaj z tych kroków w celu wymiany pojemników.

1. Ostrożnie odchyl pokrywę wkładów atramentowych.

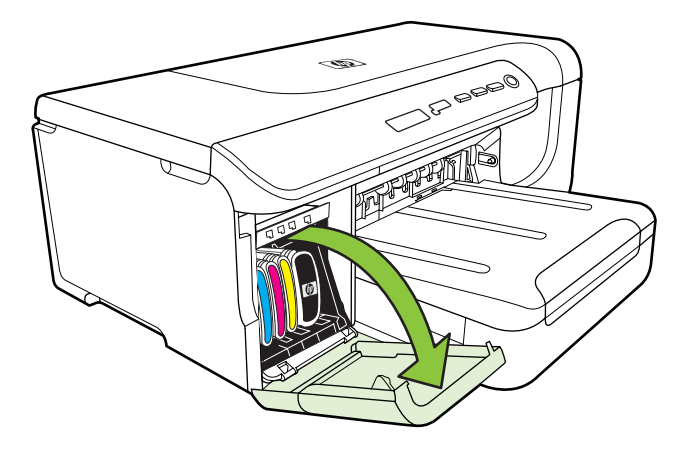

**2.** Wyjmij wkáad atramentowy, który wymaga wymiany, silnie ciągnąc go do siebie.

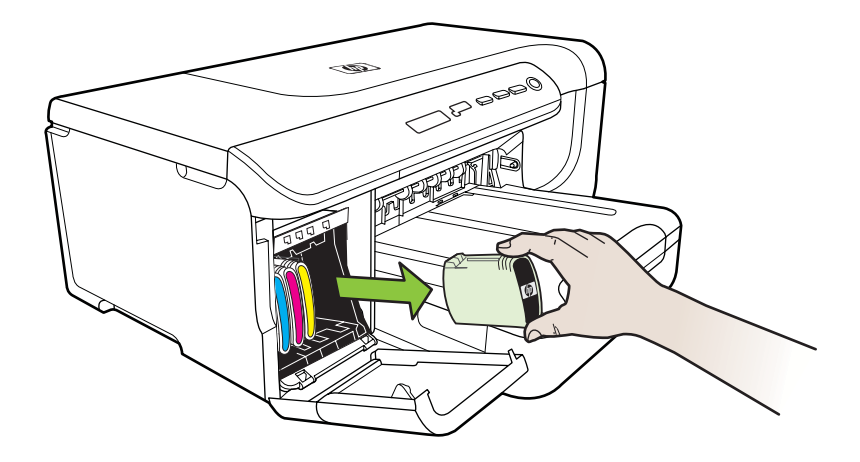

**3.** Wyjmij nowy wkáad atramentowy z opakowania.

- <span id="page-35-0"></span>**4.** Dopasuj wkáad atramentowy do oznaczonego jego kolorem gniazda, po czym wstaw wkład do gniazda. Dociśnij silnie wkład atramentowy, aby zapewnić odpowiedni kontakt.
- **5.** Zamknij pokrywę wkładów atramentowych.

# **Przechowywanie materiaáów eksploatacyjnych**

Niniejszy rozdział zawiera następujące tematy:

- Przechowywanie wkáadów atramentowych
- Przechowywanie głowic drukujących

### **Przechowywanie wkáadów atramentowych**

Wkłady atramentowe można pozostawić w drukarce przez dłuższy czas. Po wyjęciu wkładów atramentowych z urządzenia należy umieścić je w szczelnym pojemniku (na przykáad zamykanej torebce plastikowej).

### **Przechowywanie gáowic drukujących**

Głowice drukujące można pozostawić w drukarce przez dłuższy czas. Aby jednak zapewnić ich optymalny stan, należy wyłączać drukarkę we właściwy sposób. Więcej informacji znajdziesz w Wyłą[czanie drukarki](#page-24-0).
# <span id="page-36-0"></span>**4** Rozwiąż problem

Informacje w części Rozwiąż problem sugerują rozwiązania dla powszechnych problemów. JeĞli drukarka nie dziaáa prawidáowo, a te sugestie nie rozwiązaáy problemu, spróbuj skorzystać z jednej z poniższych usług pomocy technicznej w celu uzyskania pomocy.

W tym rozdziale opisano następujące zagadnienia:

- Pomoc techniczna firmy HP
- [Ogólne wskazówki i zasoby diagnostyczne](#page-38-0)
- Rozwią[zywanie problemów z drukowaniem](#page-39-0)
- Rozwią[zywanie problemów z jako](#page-42-0)ścią druku
- Rozwią[zywanie problemów z podawaniem papieru](#page-55-0)
- Rozwią[zywanie problemów z zarz](#page-57-0)ądzaniem drukarką
- Rozwią[zywanie problemów z instalacj](#page-58-0)ą
- [Znaczenie Strony konfiguracji](#page-60-0)
- [Informacje na temat strony konfiguracji sieci](#page-62-0)
- [Usuwanie zaci](#page-65-0)ęć

# **Pomoc techniczna firmy HP**

# **W** przypadku wystąpienia problemu należy wykonać następujące czynności:

- 1. Zapoznaj się z dokumentacją dołączoną do drukarki.
- **2.** Odwiedź stronę internetową pomocy firmy HP pod adresem [www.hp.com/support.](http://h20180.www2.hp.com/apps/Lookup?h_lang=[$h_lang]_cc=us&cc=us&h_page=hpcom&lang=en&h_client=S-A-R163-1&h_pagetype=s-001&h_query=HP+Officejet +Pro+8500+A910) Z pomocy online mogą korzystać wszyscy klienci firmy HP. Jest to najszybsze źródło aktualnych informacji o drukarce oraz wykwalifikowanej pomocy i obejmuje:
	- Szybki dostęp do wykwalifikowanych specjalistów wsparcia
	- Aktualizacje sterowników i oprogramowania HP do drukarek tej firmy
	- Ważne informacje dotyczące rozwiązywania często występujących problemów
	- Po zarejestrowaniu drukarki użytkownik uzyskuje dostęp do aktualizacji do drukarki, informacji oraz alertów dotyczących pomocy technicznej HP

Więcej informacji znajdziesz w Uzyskiwanie wsparcia technicznego drogą elektroniczną.

**3.** Zadzwoń do pomocy technicznej firmy HP. Opcje oraz dostępność pomocy technicznej zależą od drukarki, kraju/regionu i języka. Więcej informacji znajdziesz w [Telefoniczna obs](#page-37-0)ługa klientów HP.

# **Uzyskiwanie wsparcia technicznego drogą elektroniczną**

Informacje dotyczące pomocy technicznej i gwarancji można znaleźć w witrynie firmy HP w sieci Web pod adresem [www.hp.com/support.](http://h20180.www2.hp.com/apps/Lookup?h_lang=[$h_lang]_cc=us&cc=us&h_page=hpcom&lang=en&h_client=S-A-R163-1&h_pagetype=s-001&h_query=HP+Officejet +Pro+8500+A910) Gdy zostanie wyĞwietlony monit, wybierz swój kraj/region, a następnie kliknij **Kontakt z firmą HP**, aby uzyskać informacje o pomocy technicznej.

<span id="page-37-0"></span>W witrynie internetowej można również znaleźć wsparcie techniczne, sterowniki, materiały eksploatacyjne, informacje o zamawianiu oraz skorzystać z innych opcji, w tym:

- Uzyskać dostep do internetowych stron wsparcia technicznego.
- Aby uzyskać odpowiedzi na swoje pytania, wyślij HP wiadomość e-mail.
- Skontaktować się online z pracownikiem technicznym firmy HP.
- Sprawdź dostępność aktualizacji oprogramowania HP.

Oprócz tego pomoc można uzyskać za pośrednictwem oprogramowania HP do systemów Windows Mac OS X, które zapewnia dostęp do prostych rozwiązań często występujących problemów. Aby uzyskać więcej informacji, zob. Narzę[dzia zarz](#page-107-0)ądzania [drukark](#page-107-0)ą.

Opcje oraz dostepność pomocy technicznej zależą od drukarki, kraju/regionu i języka.

# **Telefoniczna obsáuga klientów HP**

Numery telefonów pomocy technicznej i związane z nimi koszty połączeń są aktualne w momencie publikacji i dotyczą połączeń wykonywanych z linii stacjonarnych. W przypadku telefonów komórkowych koszt połączenia może być inny.

Najbardziej aktualne numery telefoniczne do dziaáu pomocy technicznej HP oraz informacje o kosztach połączeń można znaleźć pod adresem [www.hp.com/support](http://h20180.www2.hp.com/apps/Lookup?h_lang=[$h_lang]_cc=us&cc=us&h_page=hpcom&lang=en&h_client=S-A-R163-1&h_pagetype=s-001&h_query=HP+Officejet +Pro+8500+A910).

W okresie gwarancyjnym można uzyskać pomoc w Centrum Obsługi Klienta HP.

**Uwaga** HP nie oferuje wsparcia telefonicznego dla drukowania w systemie Linux. Wszelka pomoc jest dostępna w Internecie na następującej stronie internetowej: [https://launchpad.net/hplip.](https://launchpad.net/hplip) Kliknij przycisk **Ask a question** (Zadaj pytanie), aby rozpocząć procedurę wsparcia.

W tej witrynie nie można uzyskać pomocy technicznej do systemów Windows i Mac OS X. Jeśli używasz tych systemów, zob. [www.hp.com/support](http://h20180.www2.hp.com/apps/Lookup?h_lang=[$h_lang]_cc=us&cc=us&h_page=hpcom&lang=en&h_client=S-A-R163-1&h_pagetype=s-001&h_query=HP+Officejet +Pro+8500+A910).

W tym rozdziale opisano następujące zagadnienia:

- Zanim zadzwonisz
- Okres obsł[ugi telefonicznej](#page-38-0)
- [Numery wsparcia telefonicznego](#page-38-0)
- Po upływie okresu obsł[ugi telefonicznej](#page-38-0)

#### **Zanim zadzwonisz**

Telefonuj do działu pomocy technicznej HP, gdy jesteś przy komputerze i drukarce. Przygotuj następujące informacje:

- Numer modelu (dodatkowe informacje znajdziesz w [Odnajdywanie numeru modelu](#page-11-0) [drukarki](#page-11-0))
- Numer seryjny (umieszczony z tyłu lub na spodzie drukarki)
- Komunikaty wyświetlane podczas występowania problemu
- Odpowiedzi na poniższe pytania:
	- Czy sytuacja taka miała już wcześniej miejsce?
	- Czy potrafisz doprowadzić do jej wystąpienia ponownie?
- <span id="page-38-0"></span>• Czy w czasie pojawienia się problemu instalowano nowe oprogramowanie lub podłączano nowy sprzęt?
- ƕ Czy przed wystąpieniem problemu miaáy miejsce inne istotne zdarzenia (np. burza, przenoszenie drukarki)?

# **Okres obsáugi telefonicznej**

Użytkownicy z Ameryki Północnej, regionu Azji i Pacyfiku oraz Ameryki Łacińskiej (także Meksyku) mogą przez rok korzystać z usług telefonicznej pomocy technicznej.

# **Numery wsparcia telefonicznego**

W wielu miejscach firma HP udostępnia darmowy numer pomocy technicznej w okresie gwarancji. Jednak niektóre numery pomocy mogą być płatne.

#### **Po upáywie okresu obsáugi telefonicznej**

Po zakończeniu okresu obsługi telefonicznej pomoc z firmy HP można uzyskać odpłatnie. Pomoc może być także dostępna w internetowej witrynie pomocy HP pod adresem: [www.hp.com/support](http://h20180.www2.hp.com/apps/Lookup?h_lang=[$h_lang]_cc=us&cc=us&h_page=hpcom&lang=en&h_client=S-A-R163-1&h_pagetype=s-001&h_query=HP+Officejet +Pro+8500+A910). Aby uzyskać wiecej informacji o opcjach pomocy, skontaktuj się ze dealerem HP lub skorzystaj z obsługi telefonicznej dla danego kraju/ regionu.

# **Ogólne wskazówki i zasoby diagnostyczne**

**Waga** Wiele z poniższych czynności wymaga oprogramowania HP. Jeśli oprogramowanie HP nie zostało zainstalowane, możesz zainstalować je z dysku CD z oprogramowaniem HP dostarczonego wraz z drukarką lub pobrać ze strony pomocy technicznej HP [\(www.hp.com/support](http://h20180.www2.hp.com/apps/Lookup?h_lang=[$h_lang]_cc=us&cc=us&h_page=hpcom&lang=en&h_client=S-A-R163-1&h_pagetype=s-001&h_query=HP+Officejet +Pro+8500+A910)).

Rozpoczynając diagnozowanie problemu z drukowaniem, sprawdź poniższe informacje.

- W przypadku zacięcia się papieru zobacz [Usuwanie zaci](#page-65-0)ęć.
- W razie problemów z podawaniem papieru, takich jak przekrzywianie papieru czy pobieranie kilku arkuszy naraz, zobacz Rozwią[zywanie problemów z podawaniem](#page-55-0) [papieru](#page-55-0).
- Kontrolka zasilania świeci się i nie miga. Po włączeniu drukarki po raz pierwszy od zainstalowania kaset drukujących, zacznie ona właściwą prace po około 12 minutach.
- Kabel zasilający i pozostaáe kable są sprawne i poprawnie poáączone z drukarką. Sprawdź, czy drukarka jest dobrze podłączona do działającego gniazdka i czy jest wáączona. Wymagania dotyczące zasilania znajdziesz w [Specyfikacje elektryczne.](#page-77-0)
- Materiały do druku są prawidłowo załadowane do podajnika wejściowego i nie zacięły się w drukarce.
- Wszystkie taśmy i materiały pakunkowe zostały usunięte.
- <span id="page-39-0"></span>• Drukarka jest ustawiona jako bieżąca lub domyślna drukarka. W systemie Windows ustaw urządzenie jako domyĞlne w folderze Drukarki. JeĞli korzystasz z systemu Mac OS X, ustaw je jako domyślne w części Print & Fax (Drukowanie i faks) w ustawieniach opcji System Preferences (Właściwości systemu). Więcej informacji można znaleźć w dokumentacji komputera.
- JeĞli korzystasz z komputera z systemem Windows, nie jest wybrana opcja **Wstrzymaj drukowanie**.
- Wykonując zadanie drukowania, nie masz uruchomionych zbyt wielu programów. Przed ponowną próbą wykonania zadania zamknij nieużywane programy lub uruchom ponownie komputer.

# **Rozwiązywanie problemów z drukowaniem**

W tym rozdziale opisano następujące zagadnienia:

- Drukarka niespodziewanie wyłącza się
- Wyrównanie nie powiodło się
- Drukarka nie odpowiada (nie drukuje)
- [Drukarka drukuje bardzo wolno](#page-40-0)
- [Jest drukowana pusta lub niekompletna strona](#page-41-0)
- [Brak niektórych fragmentów wydruku lub wydruki s](#page-41-0)ą nieprawidłowe
- Niewłaś[ciwe rozmieszczenie tekstu lub grafiki](#page-42-0)

# **Drukarka niespodziewanie wyłącza się**

# **SprawdĨ zasilanie i podáączenie zasilania**

Sprawdź, czy drukarka jest dobrze podłączona do działającego gniazdka. Wymagania dotyczące zasilania znajdziesz w [Specyfikacje elektryczne](#page-77-0).

# **Wyrównanie nie powiodło się**

Jeśli proces wyrównywania zakończony jest niepowodzeniem, upewnij sie, że do zasobnika wejściowego załadowano nieużywany arkusz białego papieru. Jeśli w podajniku wejściowym podczas operacji wyrównywania znajduje się papier kolorowy, wyrównywanie nie powiedzie się.

Jeśli wyrównywanie nie powiedzie się kilkakrotnie, możliwe, że uszkodzeniu uległ czujnik lub pojemnik z tuszem. Skontaktuj się z pomocą techniczną firmy HP. Odwiedź stronę [www.hp.com/support.](http://h20180.www2.hp.com/apps/Lookup?h_lang=[$h_lang]_cc=us&cc=us&h_page=hpcom&lang=en&h_client=S-A-R163-1&h_pagetype=s-001&h_query=HP+Officejet +Pro+8500+A910) Gdy zostanie wyświetlony monit, wybierz swój kraj/region, a następnie kliknij Kontakt z firmą HP, aby uzyskać informacje o pomocy technicznej.

# **Drukarka nie odpowiada (nie drukuje)**

# **W kolejce drukowania są zablokowane zdania drukowania**

Otwórz kolejkę wydruku, anuluj wszystkie dokumenty, po czym uruchom ponownie komputer. Spróbuj wydrukować dokument po ponownym uruchomieniu komputera. Więcej informacji znajdziesz w pomocy systemu operacyjnego.

## <span id="page-40-0"></span>**SprawdĨ ustawienia drukarki**

Więcej informacji zawiera [Ogólne wskazówki i zasoby diagnostyczne.](#page-38-0)

#### **Sprawdź** instalację oprogramowania HP

JeĞli drukarka zostanie wyáączona podczas drukowania, na ekranie komputera powinien zostać wyświetlony komunikat o błędzie; jeśli tak się nie stanie, oprogramowanie HP drukarki prawdopodobnie jest zainstalowane niepoprawnie. Aby rozwiązać ten problem, odinstaluj całkowicie oprogramowanie HP, a następnie ponownie je zainstaluj.

#### **SprawdĨ poáączenia kabli**

- Sprawdź, czy oba końce kabla USB lub kabla sieciowego są poprawnie podłączone.
- Jeśli drukarka jest podłączona do sieci, sprawdź następujące elementy:
	- Sprawdź lampkę połączenia, znajdującą się z tyłu drukarki.
	- Sprawdź, czy do podłączenia drukarki nie użyto kabla telefonicznego

# **SprawdĨ wszelkie zainstalowane na komputerze osobiste oprogramowanie typu firewall (zapora)**

Zapora to oprogramowanie, które chroni komputer przed niepożadanym dostepem realizowanym z sieci. Zapora taka może jednak blokować komunikację pomiędzy komputerem a drukarka. W przypadku problemu z komunikacia z drukarka, należy spróbować tymczasowo wyłączyć zaporę. Jeśli to nie pomoże, źródłem problemu z komunikacją nie jest zapora i należy ją ponownie włączyć.

# **Drukarka drukuje bardzo wolno**

#### $S$ **prawdź** konfigurację systemu oraz dostępne zasoby

Upewnij sie, że komputer spełnia minimalne wymagania systemowe drukarki. Wiecej informacji znajdziesz w [Wymagania systemowe.](#page-72-0)

# **SprawdĨ ustawienia oprogramowania HP**

Predkość drukowania jest niższa jeśli wybierzesz ustawienie wysokiej jakości. Aby zwiekszyć predkość drukowania, wybierz inne ustawienia druku w sterowniku drukowania. Więcej informacji znajdziesz w [Drukowanie.](#page-25-0)

# <span id="page-41-0"></span>**Jest drukowana pusta lub niekompletna strona**

# **OczyĞü gáowicĊ drukującą**

Wykonaj procedurę czyszczenia głowic drukujących. Więcej informacji znajdziesz w Jak oczyścić gł[owice drukuj](#page-50-0)ące. Jeżeli drukarka została wyłączona nieprawidłowo, głowica może wymagać czyszczenia.

**E** Uwaga Wyłączenie drukarki w nieprawidłowy sposób może spowodować problemy z jakością druku, takie jak generowanie pustych lub częściowo zadrukowanych stron. Problemy te może rozwiązać wyczyszczenie głowicy drukującej, ale zapobiec mogłoby im po prostu wyłączanie drukarki we właściwy sposób. Zawsze wyłączaj drukarkę, naciskając znajdujący się na niej przycisk Zasilanie. Zanim odłączysz przewód zasilający lub wyłączysz listwę zasilającą, zaczekaj, aż wskaźnik Zasilanie zgaśnie.

#### **SprawdĨ ustawienia materiaáów**

- Upewnij się, że w sterowniku drukarki zostały wybrane ustawienia jakości właściwe dla materiałów załadowanych do podajników.
- Upewnij się, że wybrane w sterowniku drukarki ustawienia strony są zgodne z rozmiarem strony materiałów znajdujących się w podajniku.

#### **Pobieranych jest wiele kartek na raz**

Więcej informacji na temat rozwiązywania problemów z podawaniem papieru można znaleźć w sekcji Rozwią[zywanie problemów z podawaniem papieru](#page-55-0).

#### **W dokumencie jest pusta strona**

Sprawdź zawartość dokumentu, czy nie ma w nim pustych stron.

# **Brak niektórych fragmentów wydruku lub wydruki są nieprawidáowe**

# **Sprawdzanie Strony diagnostycznej jakoĞci druku**

Strona diagnostyczna jakości druku pomoże Ci zdecydować, czy konieczne jest uruchomienie narzedzi konserwacji w celu poprawienia jakości wydruków. Wiecej informacji znajdziesz w [Znaczenie Strony konfiguracji.](#page-60-0)

#### **SprawdĨ ustawienia marginesów**

Sprawdź, czy ustawienia marginesów w dokumencie nie przekraczają obszaru wydruku w drukarce.

 $\forall$ : Wskazówka Jeśli w przypadku drukowania po obu stronach arkusza szerokość marginesów górnego i dolnego w dokumencie jest mniejsza niż 12 mm (0,47 cala), wydruk może być nieprawidłowy. Aby prawidłowo wydrukować dokument, włącz opcję dopasowywania do marginesów na panelu sterowania drukarki. W tym celu naciśnij przycisk OK wybierz opcję Obsługa papieru, wybierz polecenie Dopasuj **do marginesu**, a następnie wybierz opcję Włącz.

#### <span id="page-42-0"></span>**SprawdĨ ustawienia drukowania w kolorze**

Upewnij siĊ, Īe w sterowniku drukarki nie jest wybrana opcja **Druk w skali szaroĞci**.

#### **SprawdĨ miejsce ustawienia drukarki i dáugoĞü kabla USB**

Silne pola elektromagnetyczne (takie jak te wytwarzane przez kable USB) mogą czasami powodować niewielkie zakłócenia wydruków. Przesuń drukarkę z dala od źródła pól elektromagnetycznych. Zaleca sie także by kabel USB nie był dłuższy niż 3 metry w celu ograniczenia wpływu tych pól.

# **NiewáaĞciwe rozmieszczenie tekstu lub grafiki**

#### **SprawdĨ sposób zaáadowania materiaáu**

Upewnij się, że prowadnice dokładnie przylegają do krawedzi stosu nośników, a podajnik nie jest przeładowany. Aby uzyskać więcej informacji, zob. część Ł[adowanie no](#page-14-0)śników.

#### **SprawdĨ rozmiar materiaáów**

- Zawartość strony może być obcieta, jeśli rozmiar dokumentu jest większy niż rozmiar używanych materiałów.
- Upewnij sie, że wybrany w sterowniku drukarki rozmiar materiału jest zgodny z rozmiarem materiałów znajdujących się w podajniku.

#### **SprawdĨ ustawienia marginesów**

Jeżeli tekst lub grafika są obcięte na brzegach papieru, upewnij się, że ustawienia marginesów dla dokumentu nie przekraczają obszaru wydruku drukarki.

#### **SprawdĨ ustawienie orientacji strony**

Upewnij się, że rozmiar materiału i orientacja strony wybrana w aplikacji odpowiadają ustawieniom w sterowniku drukarki. Więcej informacji zawiera [Drukowanie](#page-25-0).

#### **SprawdĨ miejsce ustawienia drukarki i dáugoĞü kabla USB**

Silne pola elektromagnetyczne (takie jak te wytwarzane przez kable USB) mogą czasami powodować niewielkie zakłócenia wydruków. Przesuń drukarkę z dala od źródła pól elektromagnetycznych. Zaleca się także by kabel USB nie był dłuższy niż 3 metry w celu ograniczenia wpływu tych pól.

Jeśli powyższe rozwiązania zawiodą, przyczyną problemu może być to, że aplikacja nie potrafi poprawnie zinterpretować ustawień drukowania. W takiej sytuacji należy wyszukać opisy znanych konfliktów z oprogramowaniem w informacjach o wersji, zapoznać się z dokumentacją aplikacji lub skontaktować się z producentem oprogramowania.

# **Rozwiązywanie problemów z jakoĞcią druku**

- Rozwią[zywanie ogólnych problemów z jako](#page-43-0)ścią druku
- [Drukowane s](#page-43-0)ą niezrozumiaáe znaki
- [Atrament si](#page-44-0)ę rozmazuje
- <span id="page-43-0"></span>• Atrament nie wypełnia cał[kowicie tekstu lub grafiki](#page-44-0)
- [Wydruk jest wyblak](#page-45-0)ły lub kolory są matowe
- Kolory są [drukowane w trybie czarno-bia](#page-45-0)áym
- [Drukowane s](#page-45-0)ą niewłaściwe kolory
- [Na wydrukach kolory zalewaj](#page-45-0)ą się nawzajem
- Kolory nie są właś[ciwie wyrównane](#page-46-0)
- [W przypadku tekstów lub grafik widoczne s](#page-46-0)ą smugi
- [Brak niektórych fragmentów wydruku lub wydruki s](#page-46-0)ą nieprawidłowe
- [Konserwacja g](#page-46-0)łowicy drukującej

# **Rozwiązywanie ogólnych problemów z jakoĞcią druku**

#### **SprawdĨ gáowice drukujące i wkáady atramentowe**

Wydrukuj stronę diagnostyki jakości druku na czystym arkuszu białego papieru. Określ obszary problemów i wykonaj zalecane czynności. Więcej informacji zawiera [Konserwacja g](#page-46-0)łowicy drukującej.

#### **SprawdĨ jakoĞü papieru**

Upewnij sie, że nośniki są zgodne ze specyfikacjami HP, i ponów drukowanie. Wiecej informacji znajdziesz w [Dane dotycz](#page-73-0)ące nośników.

#### **SprawdĨ rodzaj materiaáów zaáadowanych do drukarki**

- Upewnij się, że załadowane materiały są obsługiwane przez użyte podajniki. Więcej informacji zawiera [Dane dotycz](#page-73-0)ące nośników.
- Upewnij się, że w sterowniku drukarki jest wybrany ten podajnik, który zawiera materiały przewidziane do użycia.

#### **SprawdĨ miejsce ustawienia drukarki i dáugoĞü kabla USB**

W celu zminimalizowania wpływu pola elektromagnetycznego zaleca się stosowanie kabla USB krótszego niż 3 metry. Dla porównania można również użyć innego kabla USB.

#### **Drukowane są niezrozumiaáe znaki**

W przypadku wystąpienia przerwy w wykonywaniu zadania, drukarka może nie rozpoznać reszty zadania.

Anuluj zlecenie druku i poczekaj, aż drukarka powróci do stanu gotowości. Jeśli drukarka nie powróci do stanu gotowoĞci, anuluj wszystkie zadania w sterowniku

**EX** Uwaga HP nie może zagwarantować jakości wkładów atramentowych ponownie napełnianych, przetwarzanych lub wyprodukowanych przez inne firmy.

<span id="page-44-0"></span>drukarki i wyłącz urządzenie. Po kilku sekundach ponownie włącz urządzenie i rozpocznij drukowanie dokumentu.

## **SprawdĨ poáączenia kabli**

Jeśli drukarka i komputer są połączone za pomocą kabla USB, to problem może wynikać ze słabego połączenia.

Upewnij się, że kabel jest z obu stron poprawnie podłączony. Jeśli problem nadal występuje, wyłącz drukarkę, odłącz od niej kabel, włącz urządzenie, nie podłączając kabla, a nastepnie usuń wszystkie pozostałe zadania z buforu wydruku. Kiedy kontrolka zasilania będzie się świecić, a nie migać, ponownie podłącz kabel.

#### **SprawdĨ plik dokumentu**

Plik dokumentu może być uszkodzony. Jeżeli można drukować inne dokumenty z tej samej aplikacji, spróbuj wydrukować dokument, korzystając z jego zapasowej kopii.

# **Atrament się rozmazuje**

#### **SprawdĨ ustawienia drukowania**

- Jeśli do druku dokumentu potrzeba dużo atramentu, przed wyjeciem wydruków warto chwile odczekać, aby dobrze wyschły. W szczególności dotyczy to folii. W sterowniku drukarki wybierz opcję jakości druku **Najlepsza** i jednocześnie wydłuż czas schniecia atramentu oraz zmniejsz nasycenie atramentem, ustawiając odpowiednią ilość atramentu (w systemie Windows – w opcjach zaawansowanych; w systemie Mac OS  $X - w$  funkcjach związanych z atramentem). Należy jednak zauważyć, że zmniejszenie nasycenia atramentem może spowodować wyblakły wygląd wydruków.
- Dokumenty kolorowe o żywych, mieszanych barwach mogą się marszczyć lub rozmazywać, gdy są drukowane z jakością **Najlepsza**. Spróbuj drukować w innych trybach, na przykład w trybie Normalnym, aby zmniejszyć ilość atramentu, albo użyj papieru HP Premium przeznaczonego do drukowania kolorowych dokumentów o żywych barwach. Więcej informacji zawiera [Drukowanie](#page-25-0).

#### **SprawdĨ rodzaj materiaáu**

- Niektóre rodzaje materiałów nie przyjmują dobrze atramentu. Atrament będzie na takich nośnikach sechł wolniej, więc może się rozmazywać. Więcej informacji znajdziesz w [Dane dotycz](#page-73-0)ące noĞników.
- Upewnij się, że wybrany w sterowniku urządzenia rodzaj nośnika jest identyczny z rodzajem nośnika załadowanego do podajnika.

# **Atrament nie wypeánia caákowicie tekstu lub grafiki**

#### **SprawdĨ rodzaj materiaáu**

Niektóre rodzaje materiałów nie są odpowiednie do użycia w tej drukarce. Więcej informacji znajdziesz w [Dane dotycz](#page-73-0)ące nośników.

# <span id="page-45-0"></span>**SprawdĨ gáowice drukujące**

Wydrukuj strone diagnostyki jakości druku na czystym arkuszu białego papieru. Określ obszary problemów i wykonaj zalecane czynności. Więcej informacji zawiera [Konserwacja g](#page-46-0)łowicy drukującej.

# **Wydruk jest wyblakáy lub kolory są matowe**

#### **SprawdĨ tryb drukowania**

Opcje trybu **roboczego** lub **szybkiego** w sterowniku drukarki umożliwiają szybsze drukowanie i są przeznaczone do drukowania kopii roboczych. Aby uzyskać lepsze wyniki, wybierz opcję **Normalna** lub Najlepsza. Wiecej informacji zawiera [Drukowanie.](#page-25-0)

#### **SprawdĨ ustawienia rodzaju papieru**

Drukując na folii lub na innym materiale specjalnym, należy wybrać w sterowniku drukarki odpowiedni rodzaj materiału. Więcej informacji zawiera [Drukowanie na](#page-29-0) [papierze o rozmiarze niestandardowym](#page-29-0).

# **Kolory są drukowane w trybie czarno-biaáym**

#### **SprawdĨ ustawienia drukowania**

Upewnij się, że opcja **Druk w skali szarości** nie jest zaznaczona w sterowniku drukarki. Otwórz oprogramowanie HP dołączone do drukarki, kliknij kartę **Zaawansowane**, a nastĊpnie z menu rozwijanego **Drukuj w skali szaroĞci** wybierz **Wyáącz**.

# **Drukowane są niewáaĞciwe kolory**

#### **SprawdĨ ustawienia drukowania**

Upewnij się, że opcja Druk w skali szarości nie jest zaznaczona w sterowniku drukarki. Otwórz oprogramowanie HP dołączone do drukarki, kliknij kartę **Zaawansowane**, a nastĊpnie z menu rozwijanego **Drukuj w skali szaroĞci** wybierz **Wyáącz**.

#### **SprawdĨ gáowice drukujące**

Wydrukuj stronę diagnostyki jakości druku na czystym arkuszu białego papieru. Określ obszary problemów i wykonaj zalecane czynności. Więcej informacji zawiera [Konserwacja g](#page-46-0)łowicy drukującej.

#### **SprawdĨ wkáady drukujące.**

HP nie może zagwarantować jakości wkładów atramentowych ponownie napełnianych, przetwarzanych lub wyprodukowanych przez inne firmy.

# **Na wydrukach kolory zalewają się nawzajem**

#### **SprawdĨ wkáady atramentowe**

Upewnij się, że korzystasz z oryginalnego atramentu HP. HP nie może zagwarantować jakości wkładów atramentowych ponownie napełnianych, przetwarzanych lub

<span id="page-46-0"></span>wyprodukowanych przez inne firmy. Aby uzyskać informacje dotyczące zamawiania, patrz cześć Materiał[y eksploatacyjne.](#page-99-0)

## **SprawdĨ gáowice drukujące**

Wydrukuj strone diagnostyki jakości druku na czystym arkuszu białego papieru. Określ obszary problemów i wykonaj zalecane czynności. Więcej informacji zawiera Konserwacia głowicy drukującej.

#### **Kolory nie są wáaĞciwie wyrównane**

#### **SprawdĨ gáowice drukujące**

Wydrukuj stronę diagnostyki jakości druku na czystym arkuszu białego papieru. Określ obszary problemów i wykonaj zalecane czynności. Więcej informacji zawiera Konserwacja głowicy drukującej.

#### **SprawdĨ rozmieszczenie rysunków**

Skorzystaj z funkcji powiększenia lub podglądu wydruku w oprogramowaniu, aby sprawdzić przerwy w rozmieszczeniu rysunków na stronie.

# **W przypadku tekstów lub grafik widoczne są smugi**

# **SprawdĨ gáowice drukujące**

Wydrukuj stronę diagnostyki jakości druku na czystym arkuszu białego papieru. Określ obszary problemów i wykonaj zalecane czynności. Wiecej informacji zawiera Konserwacia głowicy drukującej.

# **Brak niektórych fragmentów wydruku lub wydruki są nieprawidáowe**

# **SprawdĨ gáowice drukujące**

Wydrukuj strone diagnostyki jakości druku na czystym arkuszu białego papieru. Określ obszary problemów i wykonaj zalecane czynności. Więcej informacji zawiera Konserwacia głowicy drukującej.

#### **SprawdĨ ustawienia marginesów**

Sprawdź, czy ustawienia marginesów w dokumencie nie przekraczają obszaru wydruku w drukarce.

#### **SprawdĨ ustawienia drukowania w kolorze**

Upewnij się, że w sterowniku drukarki nie jest wybrana opcja **Druk w skali szarości**.

# **Konserwacja gáowicy drukującej**

Jeśli na wydrukach znaki są niepełne lub pojawiają się smugi, przyczyną tego stanu rzeczy mogą być zatkane dysze atramentowe i prawdopodobnie trzeba oczyścić głowice drukujące.

<span id="page-47-0"></span>Jeśli jakość wydruków zacznie się pogarszać, należy wykonać następujące czynności:

- **1.** Sprawdź stan głowic drukujących. Więcej informacji zawiera Jak sprawdzić stan głowic drukujących.
- **2.** Wydrukuj stronę diagnostyki jakości druku na czystym arkuszu białego papieru. Określ obszary problemów i wykonaj zalecane czynności. Więcej informacji zawiera [Konserwacja g](#page-46-0)łowicy drukującej.
- **3.** Wyczyść głowice drukujące. Więcej informacji zawiera [Jak oczy](#page-50-0)ścić głowice [drukuj](#page-50-0)ące.
- **4.** Jeśli mimo oczyszczenia problemy nie ustąpią, wymień głowice drukujące.

W niniejszym rozdziale omówiono następujące zadania związane z konserwacją głowic drukujących:

- Jak sprawdzić stan głowic drukujących
- Jak wydrukować stronę diagnostyki jakości druku
- [Aby wyrówna](#page-49-0)ć głowice drukujące
- [Jak skalibrowa](#page-50-0)ć wysuw
- Jak oczyścić gł[owice drukuj](#page-50-0)ące
- Jak rę[cznie wyczy](#page-50-0)ścić kontakty głowic drukujących
- Jak wymienić gł[owice drukuj](#page-53-0)ące

# **Jak sprawdziü stan gáowic drukujących**

Aby sprawdzić stan głowic drukujących, należy użyć jednej z następujących metod. Jeśli stan głowicy drukującej to "replace", należy wykonać jedną lub kilka czynności konserwacyjnych lub oczyścić albo wymienić taką głowicę.

- **Strona konfiguracji:** Wydrukuj stronę konfiguracji na czystym arkuszu białego papieru i sprawdź sekcję z informacjami o stanie głowic drukujących. Aby uzyskać więcej informacji, zob. część [Znaczenie Strony konfiguracji.](#page-60-0)
- **Wbudowany serwer internetowy:** Uruchom wbudowany serwer internetowy. Aby uzyskać więcej informacji, zob. część Aby otworzyć [wbudowany serwer](#page-108-0) [internetowy](#page-108-0). Kliknij kartę Narzędzia, a następnie kliknij opcję Wskaźnik tuszu po lewej stronie.
- **Oprogramowanie HP (Windows):** Otwórz oprogramowanie HP doáączone do drukarki. Na karcie **Informacje** kliknij opcjĊ **Stan gáowic drukujących**.
- **HP Utility (Mac OS X):** W okienku **Informacje i pomoc techniczna** kliknij opcję **Stan gáowic drukujących**.

# **Jak wydrukowaü stronĊ diagnostyki jakoĞci druku**

W celu znalezienia przyczyn ewentualnych problemów z jakoĞcią druku, pomocne jest wydrukowanie strony diagnostycznej. Pomaga to w podejmowaniu decyzji dotyczących uruchamiania narzedzi konserwacji w celu poprawienia jakości wydruków. Umożliwia również przedstawienie na stronie informacji o poziomie atramentu i stanie zużycia głowic drukujących.

**Uwaga** Przed rozpoczęciem drukowania strony diagnostyki jakości druku upewnij się, że w podajniku znajduje się papier. Aby uzyskać więcej informacji, zob. Ł[adowanie no](#page-14-0)śników.

Ostrzeżenia i wskaźniki dotyczące poziomu atramentu służą jedynie jako informacje orientacyjne do celów związanych z planowaniem. Po wyĞwietleniu ostrzeżenia o niskim poziomie atramentu warto przygotować zapasowy wkład, aby uniknąć ewentualnych przestojów. Do momentu wyświetlenia stosownego monitu nie trzeba wymieniać wkładów.

- **Panel sterowania: Naciśnij przycisk OK, wybierz opcję Informacje, a następnie** naciśnij przycisk OK. Naciśnij przycisk Strzałka w prawo , aby wybrać opcję **Strona jakoĞci druku**, a nastĊpnie naciĞnij przycisk **OK**.
- **Wbudowany serwer internetowy: Kliknij kartę Narzędzia, wybierz Zestaw narzĊdzi jakoĞci drukowania** po lewej stronie i wybierz **Raport o jakoĞci wydruku**.
- **Oprogramowanie HP (Windows):** Otwórz oprogramowanie HP doáączone do drukarki. Kliknij kartĊ **Usáugi urządzenia**, a nastĊpnie kliknij polecenie **Drukuj stronę diagnostyczną jakości druku** i postępuj zgodnie z instrukcjami wyĞwietlanymi na ekranie.
- **HP Utility (Mac OS X):** Kliknij opcję Print Quality Diagnostics (Diagnostyka jakości druku) w panelu **Information and Support** (Informacje i pomoc techniczna).

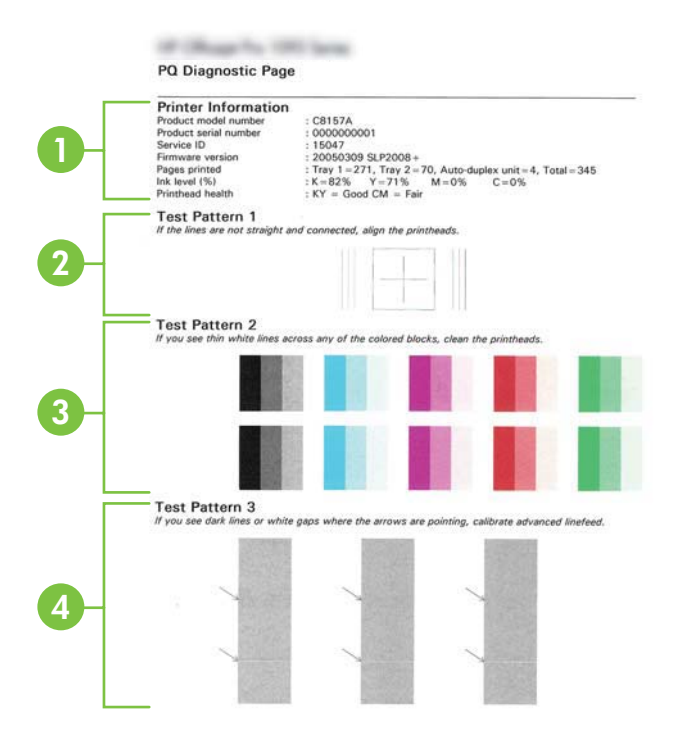

<span id="page-49-0"></span>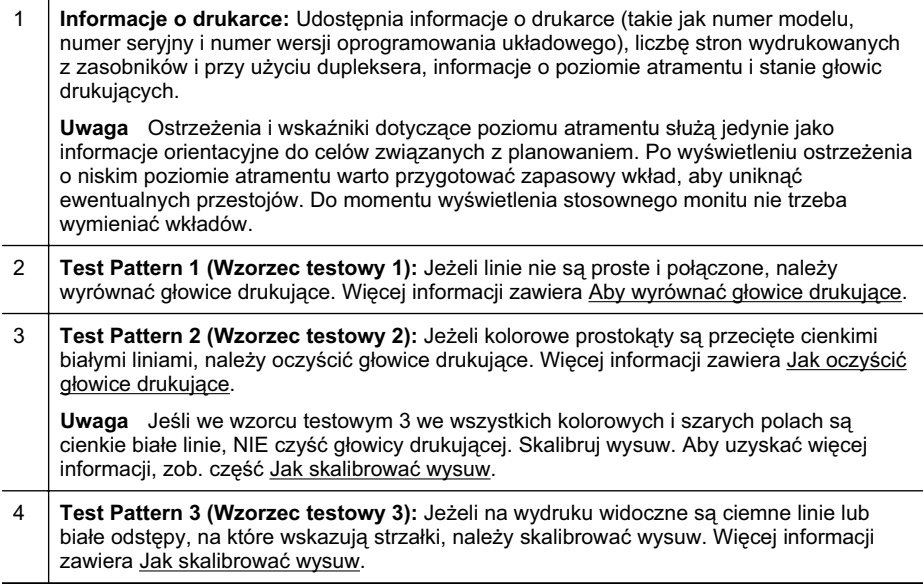

# **Aby wyrównaü gáowice drukujące**

Po każdej wymianie głowicy drukującej drukarka automatycznie wyrównuje głowice, aby zapewnić najlepszą jakość druku. Jeśli jednak linie we Wzorcu testowym 1 Strony diagnostycznej jakości druku nie są proste i precyzyjnie połączone, możesz ręcznie zainicjować proces wyrównywania. Więcej informacji znajdziesz w [Znaczenie Strony](#page-60-0) [konfiguracji.](#page-60-0)

- **Wwaga** Przed rozpoczeciem procedury wyrównywania głowic drukujących upewnij się, że w podajniku znajduje się zwykły papier. Aby uzyskać więcej informacji, zob. Ł[adowanie no](#page-14-0)śników.
- **Panel sterowania:** Naciśnij przycisk OK, naciśnij Strzałka w prawo , aby wybrać opcję Konserwacja, a następnie naciśnij przycisk OK. Gdy pojawi się Jakość drukowania, ponownie naciśnij przycisk OK. Naciśnij przycisk Strzałka w prawo , aby wybrać opcję Wyrównanie druku, a następnie naciśnij przycisk OK.
- **Wbudowany serwer internetowy: Kliknij kartę Narzędzia, kliknij Zestaw narzędzi jakoĞci drukowania** po lewej stronie i kliknij **Wyrównaj pojemniki**.
- **Oprogramowanie HP (Windows):** Otwórz oprogramowanie HP doáączone do drukarki. Kliknij Akcje drukarki, Zadania konserwacji, a następnie kliknij **Wyrównaj gáowice druk.**.
- **HP Utility (Mac OS X):** Kliknij opcję Wyrównaj w panelu Informacje i pomoc **techniczna**.

## <span id="page-50-0"></span>**Jak skalibrowaü wysuw**

Jeśli na Wzorcu testowym 3 Strony diagnostycznej jakości druku widoczne są białe plamy lub ciemne linie, musisz przeprowadzić kalibrację wysuwu. Więcej informacji znajdziesz w [Znaczenie Strony konfiguracji.](#page-60-0)

- **Panel sterowania:** Naciśnij przycisk **OK**, naciśnij Strzałka w prawo **industralizacji** opcję Konserwacja, a następnie naciśnij przycisk OK. Gdy pojawi się Jakość **drukowania**, ponownie naciśnij przycisk OK. Naciśnij przycisk Strzałka w prawo  $\blacktriangleright$ , aby wybrać opcje **Kalibracja wysuwu**, a następnie naciśnij przycisk OK.
- **Wbudowany serwer internetowy:** Kliknij kartĊ **NarzĊdzia**, kliknij **Zestaw narzĊdzi jakości drukowania** po lewej stronie i kliknij opcje Kalibracja wysuwu.
- **Oprogramowanie HP (Windows):** Otwórz oprogramowanie HP dołączone do drukarki. Kliknij kartĊ **Usáugi urządzenia**, a nastĊpnie kliknij **Kalibracja wysuwu** i postępuj zgodnie z instrukcjami wyświetlanymi na ekranie.
- **HP Utility (Mac OS X):** Kliknij opcje Kalibracja wysuwu w panelu Informacje **i pomoc techniczna**.

# **Jak oczyĞciü gáowice drukujące**

Aby określić, czy należy wyczyścić głowice drukujące, wydrukuj Strone diagnostyczną jakości druku. Więcej informacji znajdziesz w [Znaczenie Strony konfiguracji.](#page-60-0)

**Ex Uwaga** Głowice drukujące należy czyścić tylko wtedy, kiedy to jest konieczne, ponieważ ta procedura zużywa atrament.

Procedura czyszczenia zajmuje kilka minut. Podczas wykonywania tej procedury urządzenie może pracować dość głośno.

Przed rozpoczęciem procedury czyszczenia głowic drukujących upewnij się, że w podajniku znajduje się papier. Aby uzyskać więcej informacji, zob. Ł[adowanie](#page-14-0) noĞ[ników](#page-14-0).

- **Panel sterowania:** Naciśnij przycisk **OK**, naciśnij Strzałka w prawo , aby wybrać opcję Konserwacja, a następnie naciśnij przycisk OK. Gdy pojawi się Jakość **drukowania**, ponownie naciśnij przycisk **OK**. Naciśnij przycisk Strzałka w prawo ▶ aby wybrać opcję Wyczyść głowicę drukującą, a następnie naciśnij przycisk OK.
- **Wbudowany serwer internetowy:** Kliknij kartĊ **NarzĊdzia**, kliknij **Zestaw narzĊdzi**  $j$ **akości drukowania** po lewej stronie i kliknij opcję Wyczyść głowicę drukującą.
- **HP Utility (Mac OS X):** Kliknij opcje Czyszczenie w panelu Informacje i pomoc **techniczna**.

# **Jak rĊcznie wyczyĞciü kontakty gáowic drukujących**

Po zainstalowaniu głowic drukujących na wyświetlaczu panelu sterowania może pojawić się komunikat informujący o tym, że drukarka nie może drukować. Jeśli ten komunikat zostanie wyświetlony, konieczne może być oczyszczenie styków elektrycznych na głowicach drukujących i w drukarce. Przed rozpoczęciem upewnij się, że w drukarce jest papier. Aby uzyskać więcej informacji, zob. Ł[adowanie no](#page-14-0)śników.

**A** Przestroga Styki elektryczne są połączone z wrażliwymi elementami elektronicznymi, które mogą łatwo ulec uszkodzeniu.

- **1.** Otwórz górną pokrywę.
- **2.** Jeżeli karetka nie przesunie się automatycznie w lewo, naciśnij i przytrzymaj przycisk OK, aż karetka przesunie się w lewo. Zaczekaj, aż karetka zatrzyma się, a następnie odłącz przewód zasilania od drukarki.
- **3.** Podnieś zatrzask głowic drukujących.

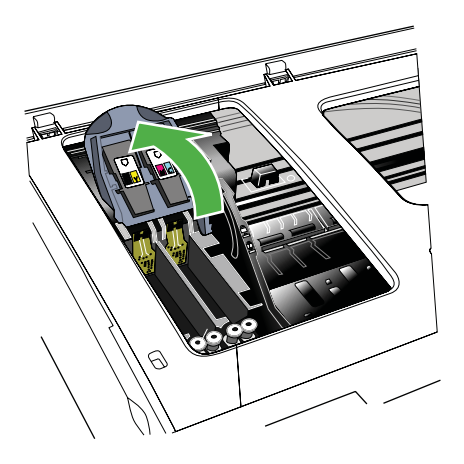

4. Podnieś uchwyt głowicy drukującej i za jego pomocą wyciągnij głowicę z gniazda.

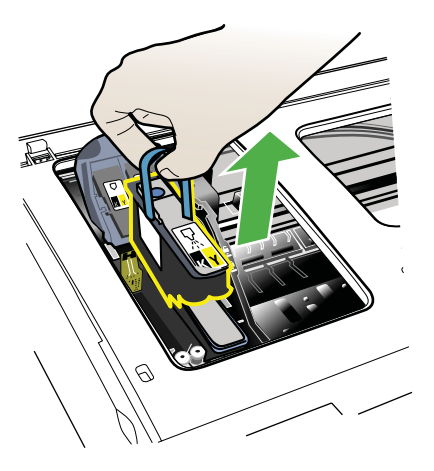

- **5.** Do czyszczenia używaj czystego, suchego, miękkiego i niestrzępiącego się materiału. Odpowiednim materiałem może być papierowy filtr do kawy i papier do czyszczenia szkieł w okularach.
	- **A** Przestroga Nie należy używać wody.

**6.** Wytrzyj styki elektryczne na głowicy drukującej, ale nie dotykaj dysz.

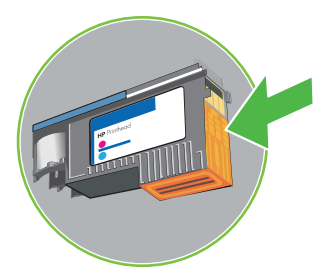

**Waga** Styki elektryczne to małe kwadraty koloru miedzi, zgrupowane po jednej stronie głowicy drukującej.

Dysze znajdują się z innej strony głowicy. Na dyszach widoczny jest atrament.

A Przestroga Dotykanie dysz może spowodować ich trwałe uszkodzenie.

**Przestroga** Ponadto atrament może trwale poplamić ubranie.

- **7.** Oczyszczoną głowicę połóż na kartce papieru lub na papierowym ręczniku. Upewnij się, że dysze są zwrócone do góry i nie dotykają papieru.
- **8.** Za pomocą suchej, miękkiej, niestrzępiącej się ściereczki oczyść styki elektryczne w gnieździe głowicy drukującej wewnątrz drukarki.

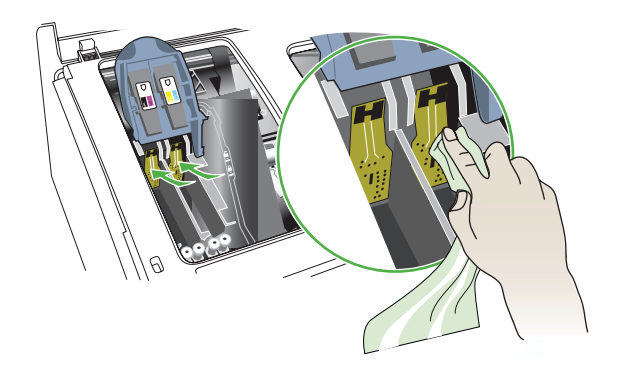

- **9.** Podłącz przewód zasilania i włącz drukarkę. Na panelu sterowania powinien być sygnalizowany brak głowicy drukującej.
- **10.** Włóż głowicę drukującą do jej oznaczonego kolorem gniazda (etykieta głowicy drukującej musi pasować do etykiety na zatrzasku głowicy drukującej). Dociśnij silnie głowicę drukującą, aby zapewnić odpowiedni kontakt.
- 11. W razie potrzeby powtórz te czynności w przypadku pozostałych głowic drukujących.
- <span id="page-53-0"></span>**12.** Popchnij zatrzask głowicy drukującej do przodu, a następnie naciśnij, aby upewnić się, że jest poprawnie zamknięty. Być może trzeba będzie użyć nieco siły, aby zamknąć zatrzask.
- 13. Zamknij górną pokrywę.
- **14.** Jeśli komunikat na panelu sterowania nadal jest wyświetlany, powtórz procedurę czyszczenia głowicy drukującej, której dotyczy komunikat.
- 15. Jeśli komunikat na panelu sterowania nadal jest wyświetlany, wymień głowicę drukującą, której dotyczy komunikat.
- **16.** Poczekaj, aż drukarka uaktywni głowice drukujące i wydrukuje strony wyrównania. Jeśli drukarka nie drukuje stron, uruchom procedurę wyrównywania ręcznie. Więcej informacji znajdziesz w [Aby wyrówna](#page-49-0)ć głowice drukujące.

#### **Jak wymieniü gáowice drukujące**

**Uwaga** Aby dowiedzieć się, które głowice drukujące są odpowiednie dla używanej drukarki, zobacz Materiał[y eksploatacyjne](#page-99-0).

Głowice drukujące należy wymienić tylko wówczas, gdy ich stan wskazuje na to, że powinny zostać wymienione. Aby uzyskać więcej informacji, zob. [Jak sprawdzi](#page-47-0)ć stan gł[owic drukuj](#page-47-0)ących.

Aby wymienić głowicę drukującą, postępuj zgodnie z tymi instrukcjami.

- **1.** Otwórz górną pokrywę.
- 2. Jeżeli karetka nie przesunie się automatycznie w lewo, naciśnij i przytrzymaj przycisk OK, aż karetka przesunie się w lewo. Poczekaj na zatrzymanie się karetki
- **3.** Podnieś zatrzask głowic drukujących.

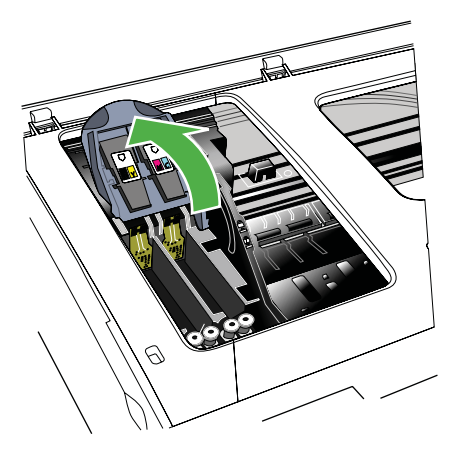

4. Podnieś uchwyt głowicy drukującej i za jego pomocą wyciągnij głowicę drukującą z jej gniazda.

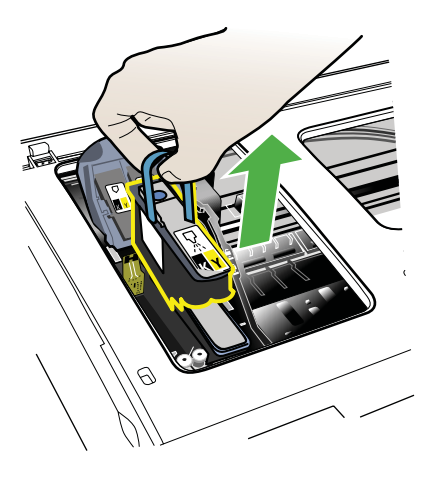

**5.** Przed zainstalowaniem głowicy drukującej, nie wyjmując głowicy z opakowania potrząśnij nią przynajmniej sześć razy.

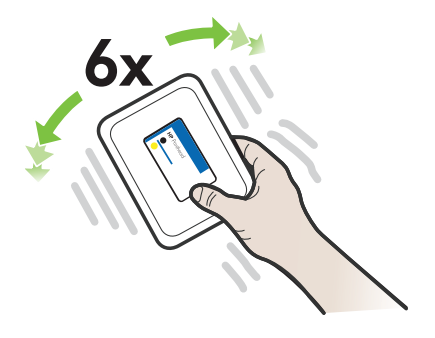

<span id="page-55-0"></span>**6.** Wyjmij nową głowicę z opakowania, po czym zdejmij z niej pomarańczowe nasadki ochronne.

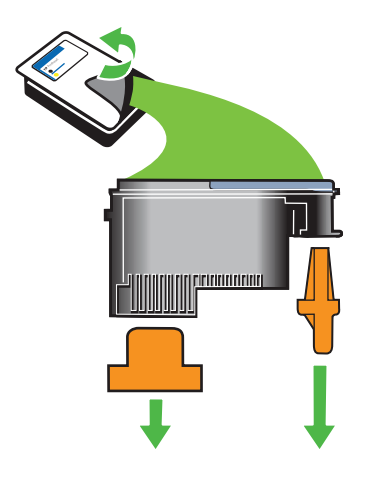

- **A Przestroga** Nie potrząsaj głowicami po zdjęciu nasadek.
- **7.** Włóż głowicę drukującą do jej oznaczonego kolorem gniazda (etykieta głowicy drukującej musi pasować do etykiety na zatrzasku głowicy drukującej). Dociśnij silnie głowicę drukującą, aby zapewnić odpowiedni kontakt.
- **8.** Popchnij zatrzask głowicy drukującej do przodu, a następnie naciśnij, aby upewnić sie, że jest poprawnie zamkniety. Być może trzeba bedzie użyć nieco siły, aby zamknąć zatrzask.
- **9.** Zamknij górną pokrywę.
- **10.** Poczekaj, aż drukarka uaktywni głowice drukujące i wydrukuje strony wyrównania. Jeśli drukarka nie drukuje stron, uruchom procedurę wyrównywania ręcznie. Więcej informacji znajdziesz w [Aby wyrówna](#page-49-0)ć głowice drukujące.

# **Rozwiązywanie problemów z podawaniem papieru**

# **Materiał nie jest obsługiwany przez podajnik lub przez drukarkę**

Używaj tylko takich materiałów, jakie są odpowiednie dla drukarki i używanego obecnie zasobnika. Więcej informacji znajdziesz w [Dane dotycz](#page-73-0)ące nośników.

#### **Materiaáy nie są pobierane z podajnika**

- Upewnij się, że materiały są włożone do podajnika. Więcej informacji zawiera Ł[adowanie no](#page-14-0)śników. Kartkuj materiały przed załadowaniem.
- Upewnij się, że prowadnice papieru są ustawione zgodnie z oznaczeniami w podajniku, odpowiednio do rozmiaru ładowanych materiałów. Sprawdź także, czy ograniczniki są dosunięte, lecz niezbyt ciasno, do krawędzi stosu.
- Upewnij się, że materiał w podajniku nie jest wygięty. Wyprostuj papier, wyginając go w przeciwną stronę.
- Jeśli korzystasz z cienkich materiałów specjalnych, upewnij się, że podajnik jest w pełni załadowany. Jeśli korzystasz z materiałów specialnych dostepnych tylko w niewielkich ilościach, spróbuj umieścić je na innym papierze tego samego formatu w celu wypełnienia podajnika. (Podawanie niektórych nośników jest łatwiejsze, jeśli podajnik jest pełny).
- W przypadku korzystania z materiałów specjalnych o dużej grubości (takich jak papier broszurowy), należy je umieścić w podajniku tak, aby był on wypełniony w zakresie od 1/4 do 3/4. Jeśli zajdzie taka potrzeba, materiały należy umieścić na papierze tego samego formatu, aby wysokość stosu mieściła się w podanym przedziale.

# **Materiaá nie wychodzi poprawnie z drukarki**

Upewnij się, że przedłużenie odbiornika papieru jest całkowicie wysunięte, gdyż w przeciwnym razie wydrukowane strony mogą wypaść z drukarki.

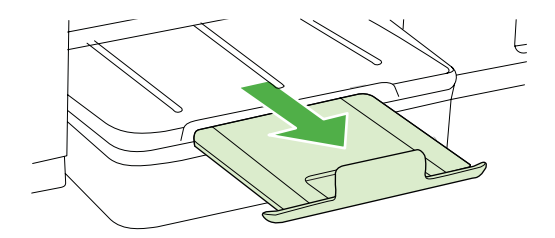

Wyjmij nadmiar materiałów z odbiornika papieru. Liczba arkuszy mogących się pomieścić w odbiorniku jest ograniczona.

# **Strony są podawane ukoĞnie**

- Upewnij się, że nośniki załadowane do podajnika zostały wyrównane zgodnie z prowadnicami. W razie potrzeby ponownie załaduj nośniki w prawidłowy sposób i upewnij się, że są one wyrównane względem prowadnic papieru.
- Ładuj materiały do drukarki, tylko jeśli drukarka nie drukuje.

# **Pobieranych jest kilka stron naraz**

- Kartkuj materiały przed załadowaniem.
- Upewnij się, że prowadnice papieru są ustawione zgodnie z oznaczeniami w podajniku, odpowiednio do rozmiaru ładowanych materiałów. Sprawdź także, czy ograniczniki są dosunięte, lecz niezbyt ciasno, do krawędzi stosu.
- Sprawdź, czy w podajniku nie ma zbyt wiele papieru.
- Jeśli korzystasz z cienkich materiałów specjalnych, upewnij się, że podajnik jest w pełni załadowany. Jeśli korzystasz z materiałów specjalnych dostępnych tylko w niewielkich ilościach, spróbuj umieścić je na innym papierze tego samego formatu w celu wypełnienia podajnika. (Podawanie niektórych nośników jest łatwiejsze, jeśli podajnik jest pełny).
- <span id="page-57-0"></span>• W przypadku korzystania z materiałów specjalnych o dużej grubości (takich jak papier broszurowy), należy je umieścić w podajniku tak, aby był on wypełniony w zakresie od 1/4 do 3/4. Jeśli zajdzie taka potrzeba, materiały należy umieścić na papierze tego samego formatu, aby wysokość stosu mieściła się w podanym przedziale.
- W celu zapewnienia optymalnej wydajności i efektywności należy używać materiaáów firmy HP.

# **Rozwiązywanie problemów z zarządzaniem drukarką**

Część ta zawiera rozwiązania często występujących problemów z zarządzaniem drukarką. W tej części zawarte są następujące tematy:

Nie można otworzyć wbudowanego serwera internetowego

# **Nie moĪna otworzyü wbudowanego serwera internetowego**

## **SprawdĨ ustawienia sieciowe**

- Sprawdź, czy do podłączenia drukarki do sieci nie został użyty kabel telefoniczny lub kabel skrosowany.
- Sprawdź, czy kabel sieciowy jest stabilnie podłączony do drukarki.
- Sprawdź, czy koncentrator, przełącznik lub router sieciowy jest włączony i poprawnie działa.

# **SprawdĨ komputer**

Sprawdź, czy używany komputer jest podłączony do sieci.

**Wwaga** W celu skorzystania z EWS drukarka musi być podłączona do sieci przewodem Ethernet. Nie możesz używać wbudowanego serwera internetowego, jeśli drukarka jest podłączona do komputera kablem USB.

Naciśnij przycisk OK, wybierz opcję **Informacje**, a następnie naciśnij przycisk OK. Naciśnij przycisk Strzałka w prawo , aby wybrać opcję Strona konfiguracji sieci, a następnie naciśnij przycisk OK.

# $S$ *prawdź* przeglądarkę internetową

- Upewnij się, że używana przeglądarka internetowa spełnia minimalne wymagania systemowe. Więcej informacji zawiera [Wymagania systemowe](#page-72-0).
- Jeśli przeglądarka korzysta z ustawień proxy w celu łączenia z Internetem, spróbuj wyłączyć te ustawienia. Więcej informacji na ten temat można znaleźć w dokumentacji dostępnej dla przeglądarki.
- Sprawdź, czy JavaScript i pliki cookie są włączone w przeglądarce. Więcej informacji na ten temat można znaleźć w dokumentacji dostępnej dla przeglądarki.

**EX** Uwaga W celu skorzystania z wbudowanego EWS drukarka musi być podłączona do sieci przewodem Ethernet. Nie możesz używać wbudowanego serwera internetowego, jeśli drukarka jest podłączona do komputera kablem USB.

# <span id="page-58-0"></span>**SprawdĨ adres IP drukarki**

- W celu sprawdzenia adresu IP drukarki uzyskaj jej adres IP, drukując stronę konfiguracji sieci. Naciśnij przycisk Strzałka w prawo , wybierz opcję **Informacje**, a następnie wybierz opcję Strona konfiguracji sieci.
- Sprawdź adres IP drukarki z poziomu wiersza poleceń, używając polecenia ping. Na przykład jeśli adresem IP jest 123.123.123.123, to w wierszu poleceń MS-DOS wpisz:

w<br>W systemie Mac OS X użyj jednej z następujących metod:

- Otwórz Terminal (dostępny w folderze Applications > Utilities) i wpisz następujący tekst: ping 123.123.123
- Otwórz Network Utility (Narzędzie sieciowe) (dostępne w folderze Applications > Utilities (Aplikacje > Narzędzia)) i kliknij kartę Ping.

Jeśli pojawi się odpowiedź, adres IP jest poprawny. Jeśli pojawi się komunikat o przekroczeniu limitu czasu (time-out), to adres IP jest niepoprawny.

# **Rozwiązywanie problemów z instalacją**

Jeśli następujące informacje okażą się niewystarczające, zobacz [Pomoc techniczna](#page-36-0) [firmy HP,](#page-36-0) gdzie można się zapoznać z informacjami dotyczącymi pomocy technicznej HP.

- Sugestie dotyczące instalacji sprzętu
- Sugestie dotyczą[ce instalacji oprogramowania HP](#page-59-0)
- Rozwią[zywanie problemów z sieci](#page-59-0)ą

# **Sugestie dotyczące instalacji sprzętu**

# **Sprawdź** drukarkę

- Upewnij sie, że wszystkie taśmy i materiały pakunkowe zostały usuniete zarówno z zewnętrznej strony drukarki, jak i z jej wnętrza.
- Upewnij się, że do drukarki włożono papier.
- Upewnij się, że żadne wskaźniki się nie świecą ani nie migają (poza wskaźnikiem gotowości, który powinien świecić). Jeśli wskaźnik Uwaga miga, sprawdź komunikaty na panelu sterowania drukarki.

# $S$ *prawdź połaczenia sprzętu*

- Upewnij się, że wszystkie używane przewody i kable są w dobrym stanie.
- Upewnij się, że kabel zasilający jest pewnie podłączony zarówno do drukarki, jak i do sprawnego gniazdka sieci elektrycznej.

# <span id="page-59-0"></span>**SprawdĨ gáowice drukujące i wkáady atramentowe**

- Sprawdź, czy wszystkie głowice drukujące i wkłady atramentowe zostały prawidłowo zainstalowane we właściwym, oznaczonym odpowiednim kolorem gnieździe. Dociśnij mocno każdy wkład, aby zapewnić prawidłową styczność. Drukarka nie dziaáa bez zainstalowania wszystkich elementów.
- Sprawdź, czy zatrzask głowicy drukującej jest prawidłowo zamknięty.
- Jeśli na wyświetlaczu jest pokazywany komunikat o błędzie głowicy drukującej, oczyść styki głowic drukujących.

# **Sugestie dotyczące instalacji oprogramowania HP**

#### **SprawdĨ komputer**

- Upewnij się, że w komputerze działa jeden z obsługiwanych systemów operacyjnych.
- Upewnij się, że komputer spełnia minimalne wymagania systemowe.
- W Menedżerze drukarek systemu Windows upewnij się, że sterowniki USB nie zostały wyłączone.

#### **SprawdĨ wstĊpne wymagania instalacji**

- Upewnij się, że używasz instalacyjnego dysku CD zawierającego oprogramowanie HP właściwe dla używanego systemu operacyjnego.
- Przed przystąpieniem do instalowania oprogramowania HP upewnij się, że wszystkie inne programy są zamknięte.
- Jeśli komputer nie rozpoznaje wpisanej ścieżki dostępu do stacji CD-ROM, to sprawdź, czy została określona właściwa litera dysku.
- Jeśli komputer nie rozpoznaje instalacyjnego dysku CD w napędzie CD-ROM, sprawdź czy dysk nie jest uszkodzony. Sterowniki drukarki można pobrać ze strony internetowej firmy HP [\(www.hp.com/support](http://h20180.www2.hp.com/apps/Lookup?h_lang=[$h_lang]_cc=us&cc=us&h_page=hpcom&lang=en&h_client=S-A-R163-1&h_pagetype=s-001&h_query=HP+Officejet +Pro+8500+A910)).
- **E** Uwaga Po usunięciu problemów należy ponownie uruchomić program instalacyjny.

# **Rozwiązywanie problemów z siecią**

#### **Rozwiązywanie ogólnych problemów sieciowych**

- Jeśli nie możesz zainstalować oprogramowania HP, sprawdź, czy:
	- Wszystkie połączenia kablowe komputera i drukarki są stabilne.
	- Sieć działa, a koncentrator sieciowy jest włączony.
	- ƕ Wszystkie aplikacje, w tym programy antywirusowe, antyszpiegowskie i zapory, są zamknięte i wyłączone (na komputerach z systemem Windows).
- <span id="page-60-0"></span>• Upewnij się, że drukarka jest zainstalowana w tej samej podsieci, co komputery, które z niej korzystają.
- Jeśli program instalacyjny nie wykrywa drukarki, wydrukuj stronę konfiguracji sieci i ręcznie wprowadź adres IP w programie instalacyjnym. Więcej informacji znajdziesz w [Informacje na temat strony konfiguracji sieci.](#page-62-0)
- Jeśli używasz komputera z systemem Windows, upewnij się, że porty sieciowe utworzone w sterowniku drukarki są zgodne z adresem IP drukarki:
	- Wydrukuj stronę konfiguracji sieci dla drukarki.
	- ƕ Kliknij **Start**, a nastĊpnie **Drukarki** lub **Drukarki i faksy**. -lub-

Kliknij przycisk Start, następnie polecenie Panel sterowania i kliknij dwukrotnie polecenie **Drukarki**.

- Kliknij prawym przyciskiem myszy ikonę drukarki, kliknij polecenie **Właściwości**, a następnie kliknij kartę Porty.
- Wybierz port TCP/IP dla drukarki, a następnie kliknij przycisk **Konfiguruj port**.
- ∘ Porównaj adres IP wyświetlony w oknie dialogowym (i upewnij się, że jest identyczny) z adresem IP wydrukowanym na stronie konfiguracji sieci. Jeśli adresy IP różnią się, zmień adres IP w oknie dialogowym na adres zgodny z adresem na stronie konfiguracji sieci.
- <sup>o</sup> Kliknij dwa razy przycisk OK, aby zapisać ustawienia i zamknąć okna dialogowe.

# **Problemy z podáączaniem do sieci przewodowej**

- Jeśli znajdująca się na panelu sterowania drukarki kontrolka Sieć nie świeci się, upewnij sie, że zostały spełnione wszystkie warunki określone w cześci poświęconej rozwiązywaniu ogólnych problemów z siecią.
- Chociaż nie jest zalecane, aby przypisywać do drukarki statyczny adres IP, niektóre problemy z instalacją (takie jak konflikt z osobistą zaporą) można rozwiązać właśnie w ten sposób.

# **Resetowanie ustawień sieciowych w drukarce**

- **1.** NaciĞnij przycisk **OK**.
- 2. Naciśnij przycisk Strzałka w prawo , aby wybrać opcję **Konfiguracja urządzenia**, a następnie naciśnij przycisk OK.
- **3.** Naciśnij przycisk Strzałka w prawo , aby wybrać opcję **Przywracanie ustawień** fabrycznych, a następnie naciśnij przycisk OK.
- **EX** Uwaga Zresetowanie ustawień sieciowych drukarki powoduje także zresetowanie ustawień zapory drukarki. Więcej informacji na temat konfigurowania ustawień zapory drukarki można znaleźć w części [Konfigurowanie ustawie](#page-102-0)ń zapory drukarki.

# **Znaczenie Strony konfiguracji**

Strona konfiguracji służy do uzyskania bieżących informacji na temat stanu drukarki i kaset z tuszem. Ułatwia ona również rozwiązywanie problemów z drukarką.

Ponadto strona Konfiguracja zawiera dziennik ostatnich zdarzeń.

Stronę konfiguracji warto wydrukować zawsze przed zatelefonowaniem do firmy HP.

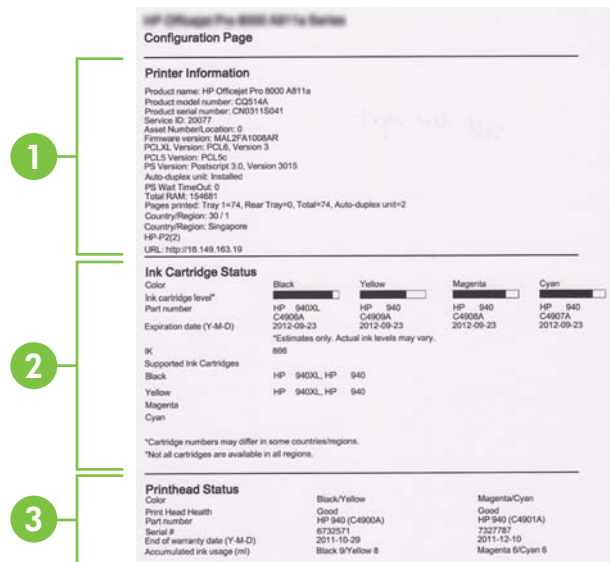

- **1. Informacja drukarce:** Pokazuje informacje o drukarce (takie jak nazwa drukarki, numer modelu, numer seryjny i wersja oprogramowania układowego), zainstalowane akcesoria (takie jak duplekser), a także liczbę stron wydrukowanych z zasobników i akcesoriów.
- **2. Ink Cartridge Status (Stan wkáadów atramentowych):** Pokazuje szacowane poziomy atramentów (przedstawiane w formie graficznych wskaźników), numery katalogowe i daty upływu ważności wkładów atramentowych.
	- i<sup>n</sup> Uwaga Ostrzeżenia i wskaźniki dotyczące poziomu atramentu służą jedynie jako informacje orientacyjne do celów związanych z planowaniem. Po wyświetleniu ostrzeżenia o niskim poziomie atramentu warto przygotować zapasowy wkład, aby uniknąć ewentualnych przestojów. Do momentu wyświetlenia stosownego monitu nie trzeba wymieniać wkładów.
- **3. Printhead Status (Stan gáowic drukujących):** Informacje o stanie gáowic drukujących, numery katalogowe, daty pierwszej instalacji i daty wygaśnięcia gwarancji głowic drukujących oraz łączne zużycie atramentu. Możliwe są następujące opcje stanu głowic drukujących: "good" (dobry), "fair" (dostateczny) i "replace" (do wymiany). W przypadku stanu "fair" (dostateczny) zalecane jest monitorowanie jakości druku, ale głowica drukująca nie wymaga wymiany. W przypadku stanu "replace" głowica drukująca musi zostać wymieniona.

#### <span id="page-62-0"></span>**Aby wydrukowaü stronĊ konfiguracji**

- **Panel sterowania:** Naciśnij przycisk **OK**, wybierz opcje Informacje, a nastepnie naciśnij przycisk OK. Naciśnij przycisk Strzałka w prawo , aby wybrać opcję **Drukuj stronę konfiguracji**, a następnie naciśnij przycisk OK.
	- **E** Uwaga Jeżeli drukarka jest podłączona do sieci, zostanie wydrukowana także strona konfiguracji sieci.
- **HP Utility (Mac OS X):** Kliknij opcję **Informacje o urządzeniu** w panelu **Informacje i pomoc techniczna**, a następnie kliknij przycisk Drukuj stronę **konfiguracji**.
- **Wbudowany serwer internetowy: Kliknij opcję Narzędzia, kliknij polecenie Informacje o drukarce** po lewej stronie, a następnie kliknij przycisk Drukowanie **strony diagnostycznej autotestu**.

# **Informacje na temat strony konfiguracji sieci**

Jeśli drukarka jest podłaczona do sieci, możesz wydrukować strone konfiguracji sieci by sprawdzić ustawienia sieci w drukarce. Strona konfiguracji sieci może służyć do

# rozwiązywania problemów z połączeniami sieciowymi. W przypadku konieczności skontaktowania się z HP, wydrukuj tę stronę przed skontaktowaniem się z firmą HP.

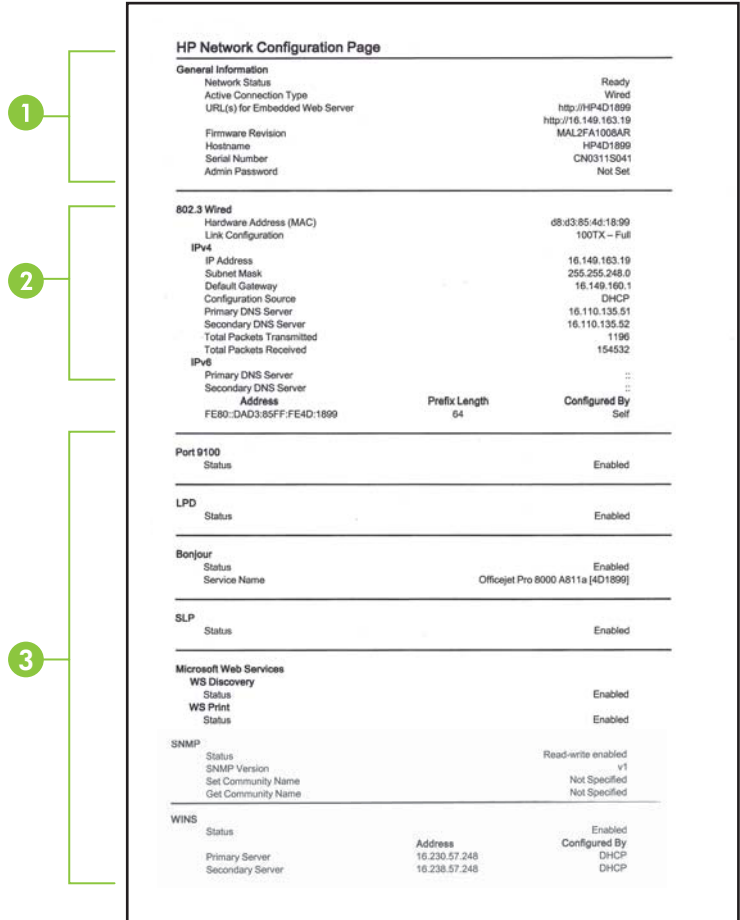

- **1. General Information (Informacje ogólne):** Zawiera informacje dotyczące bieżącego stanu i typu połączenia sieciowego, a także inne informacje, takie jak adres URL wbudowanego serwera internetowego.
- 2. Przewodowe 802.3: Zawiera informacje dotyczące bieżącego stanu przewodowego poáączenia sieciowego, takie jak adres IP, maska podsieci, brama domyślna oraz adres sprzętowy drukarki.
- **3. RóĪne:** Przedstawia informacje o bardziej zaawansowanych ustawieniach sieci.
	- **Port 9100**: drukarka obsługuje protokół drukowania Raw IP za pośrednictwem portu TCP 9100. Ten opatentowany przez HP port TCP/IP drukarki jest domyślnym portem drukowania. Dostęp do niego można uzyskać za pomocą oprogramowania firmy HP (na przykład HP Standard Port).
	- **LPD**: Line Printer Daemon (LPD) określa protokół i programy związane z obsługą bufora druku, które mogą być zainstalowane w różnych systemach TCP/IP.
		- **EV Uwaga** Funkcja LPD może być używana z dowolną implementacją LPD na hoĞcie zgodną z dokumentem RFC 1179. Proces konfigurowania buforów wydruku może być jednak różny. Aby uzyskać informacje na temat konfigurowania tych systemów, zob. dokumentację swojego systemu.
	- **Bonjour**: Usługi Bonjour (które używają mDNS Multicast Domain Name System) są zazwyczaj stosowane w małych sieciach bez standardowego serwera DNS celem rozpoznawania adresów IP i nazw (za pośrednictwem portu UDP 5353).
	- **SLP**: Protokół lokalizacji usługi (SLP) to standardowy internetowy protokół sieciowy zapewniający strukturę umożliwiającą wykrywanie przez aplikacje sieciowe obecności, lokalizacji i konfiguracji usług sieciowych w sieciach korporacyjnych. Ten protokół ułatwia wykrywanie i używanie zasobów sieciowych, takich jak drukarki, serwery internetowe, faksy, kamery wideo, systemy plików, urządzenie do tworzenia kopii zapasowych (napedy taśmowe), bazy danych, katalogi, usługi pocztowe czy kalendarze.
	- **Usługi sieci Web firmy Microsoft: Włącz lub wyłącz protokoły Microsoft Web** Services Dynamic Discovery (WS Discovery) lub usługi Microsoft Web Services for Devices (WSD) Print obsługiwane przez drukarkę. Wyłącz nieużywane usługi drukowania, aby uniemożliwić uzyskanie dostepu za ich pośrednictwem.
		- **Extra Uwaga** Wiecej informacji o WS Discovery i WSD Print można uzyskać na stronie [www.microsoft.com](http://www.microsoft.com).
	- **SNMP:** Za pomocą protokołu Simple Network Management Protocol (SNMP) aplikacje zarządzające siecią zarządzają drukarkami. Drukarka obsługuje protokóá SNMPv1 w sieciach IP.
	- **WINS:** jeśli w sieci używany jest serwer Dynamic Host Configuration Protocol (DHCP), drukarka automatycznie pozyskuje adres IP z tego serwera i rejestruje swoją nazwe w dowolnych usługach DNS zgodnych ze specyfikacjami RFC 1001 i 1002, o ile okreĞlono adres IP serwera WINS.
- **4. Podłączone komputery**: drukuje listę komputerów podłączonych do tej drukarki, a także datę, kiedy uzyskiwały one do niej dostep.

# <span id="page-65-0"></span>**Aby wydrukowaü stronĊ konfiguracji sieci**

- **Panel sterowania: Naciśnij przycisk OK, wybierz opcje Informacje, a nastepnie** naciśnij przycisk OK. Naciśnij przycisk Strzałka w prawo , aby wybrać opcję **Strona konfiguracji sieci**, a następnie naciśnij przycisk OK.
	- **Ex Uwaga** Jeżeli drukarka jest podłączona do sieci, zostanie wydrukowana także strona konfiguracji sieci.
- **HP Utility (Mac OS X):** Kliknij opcję Informacje o urządzeniu w panelu Informacje i pomoc techniczna, a następnie kliknij przycisk Drukuj stronę **konfiguracji sieci**.
- **Wbudowany serwer internetowy: Kliknij karte Sieć, kliknij opcje Stan po lewej** stronie poniżej opcji Przewodowa (802.3), a następnie kliknij opcję Strona **konfiguracji sieci**.

# **Usuwanie zaciĊü**

Niekiedy, gdy jest wykonywane jakieś zadanie, może wystąpić zacięcie się materiałów. Przed przystąpieniem do usuwania zacięcia warto podjąć następujące działania.

- Upewnij się, że drukowanie odbywa się na materiałach odpowiadających specyfikacjom. Więcej informacji zawiera [Dane dotycz](#page-73-0)ące nośników.
- Upewnij się, że nie drukujesz na materiałach pomarszczonych, zagiętych lub uszkodzonych.
- Upewnij się, że drukarka jest czysta.
- Upewnij się, że materiały są poprawnie włożone do podajników, a te nie są zbytnio zapełnione. Aby uzyskać więcej informacji, zob. część Ł[adowanie no](#page-14-0)śników.

W tym rozdziale opisano następujące zagadnienia:

- Usuwanie zacieć papieru
- [Unikanie zaci](#page-67-0)eć papieru

# **Usuwanie zaciĊü papieru**

Jeśli papier został załadowany do podajnika, konieczne może być usunięcie zaciętego papieru przez duplekser.

# **Jak usunąć zacięcie**

Skorzystaj z tych kroków, by usunąć blokadę papieru.

- **1.** Wyjmij wszystkie materiały z odbiornika papieru.
	- **A Przestroga** Próba usunięcia zacięcia papieru od przodu może spowodować uszkodzenie mechanizmu drukowania drukarki. Zacięcia papieru zawsze należy usuwać przez duplekser.
- 2. Sprawdź duplekser.
	- **a**. Naciśnij przyciski po obu stronach dupleksera i zdejmij panel lub moduł.

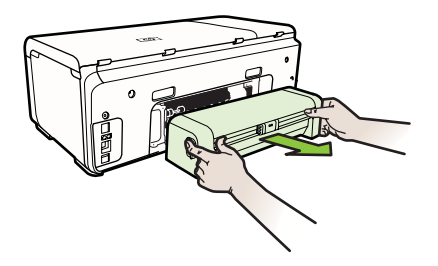

- **b**. Znajdź wewnątrz drukarki zacięty nośnik, chwyć go oburącz i pociągnij do siebie.
- **c**. Jeśli nie ma tam zaciecia, należy nacisnąć zatrzask w górnej cześci dupleksera i zdjąć jego pokrywę. Jeśli zacięcie jest wewnątrz, ostrożnie je usuń. Zamknij pokrywę.

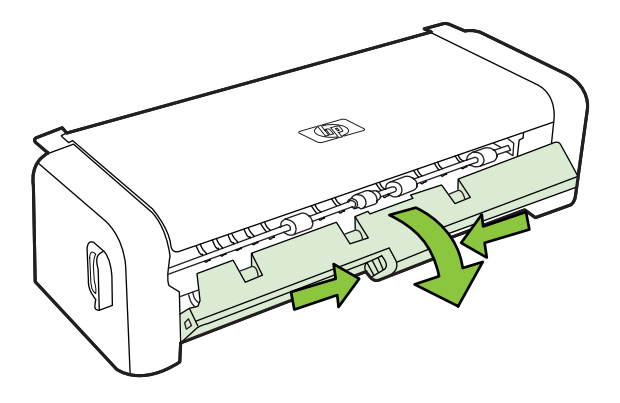

- d. Włóż duplekser z powrotem do drukarki.
- **3.** Otwórz górną pokrywę i usuń wszelkie zanieczyszczenia.
- **4.** Jeśli nie wykryto zacięcia, a jest zainstalowany podajnik 2, to go wyciągnij i, jeśli jest to możliwe, usuń zacięte materiały. W przeciwnym razie wykonaj następujące czynności:
	- **a**. Upewnij się, że drukarka jest wyłaczona, po czym odłącz przewód zasilający.
	- **b**. Unieś drukarkę znad podajnika 2.
- <span id="page-67-0"></span>**c**. Usuń zacięty nośnik od dołu drukarki lub z podajnika 2.
- **d**. Ponownie ustaw drukarke na podajniku 2.
- **5.** Otwórz drzwiczki dostępu do karetki. Jeśli we wnętrzu drukarki pozostaje jeszcze papier, sprawdź, czy karetka przesunęła się do prawej strony drukarki, wyciągnij wszelkie strzępy papieru lub pomarszczony materiał, a następnie wyciągnij materiał do siebie przez górę drukarki.
	- **△ Ostrzeżenie** Nie wkładaj rąk do drukarki, gdy jest ona włączona, a karetka jest unieruchomiona. Po otwarciu drzwiczek do karetki, powinna ona wrócić na swoje miejsce po prawej stronie drukarki. Jeśli się tam nie przemieściła, wyłącz drukarkę, zanim przystąpisz do usuwania zacięcia.
- **6.** Po usunięciu zacięcia zamknij wszystkie pokrywy, włącz drukarkę (jeśli była wyłączona), a następnie ponownie wyślij zadanie drukowania.

# **Unikanie zaciĊü papieru**

W celu uniknięcia zacięć papieru należy stosować się do następujących wskazówek.

- Regularnie wyjmuj wydrukowane strony z zasobnika wyjściowego.
- Przechowuj wszystkie nieużywane arkusze papieru płasko i w szczelnie zamykanym pojemniku, aby zapobiec ich zwijaniu się i lub marszczeniu.
- Sprawdzaj, czy papier załadowany do zasobnika wejściowego leży płasko oraz czy jego krawędzie nie są zagięte lub podarte.
- Nie umieszczaj jednocześnie różnych rodzajów i rozmiarów papieru w zasobniku wejściowym. Wszystkie arkusze w zasobniku muszą być tego samego rozmiaru i rodzaju.
- Dokładnie dopasuj prowadnice szerokości w zasobniku wejściowym. Prowadnica nie powinna wyginać papieru w zasobniku wejściowym.
- Nie wsuwaj na siłę zbyt głęboko papieru do zasobnika.
- Używaj rodzajów papieru zalecanych dla drukarki. Aby uzyskać więcej informacji, zob. część [Dane dotycz](#page-73-0)ące nośników.

# **A Informacje techniczne**

W tym rozdziale opisano następujące zagadnienia:

- Informacje gwarancyjne
- [Dane techniczne drukarki](#page-71-0)
- [Informacje wymagane prawem](#page-78-0)
- Program ochrony Ğ[rodowiska naturalnego](#page-83-0)
- [Licencje udzielane przez inne firmy](#page-86-0)

# **Informacje gwarancyjne**

W tym rozdziale opisano następujące zagadnienia:

- Dotyczące Ograniczonej Gwarancji Podrę[cznik gwarancji firmy Hewlett-Packard](#page-69-0)
- [Gwarancja na wk](#page-70-0)łady atramentowe

#### <span id="page-69-0"></span>**Dotyczące Ograniczonej Gwarancji - PodrĊcznik gwarancji firmy Hewlett-Packard**

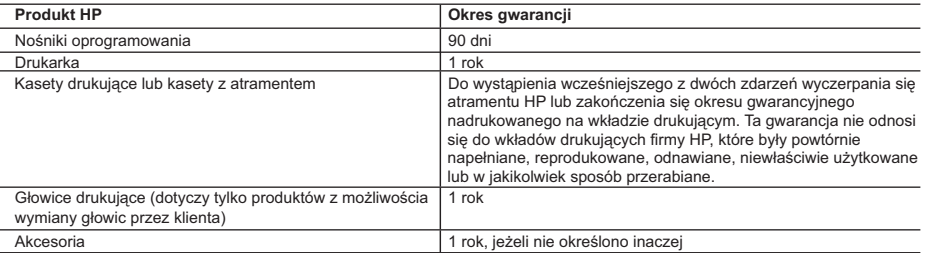

#### A. Zakres gwarancji

- 1. Firma Hewlett-Packard (HP) gwarantuje klientowi-użytkownikowi końcowemu, że wymienione wyżej produkty HP będą wolne od wad materiałowych i wykonawczych przez podany powyżej okres, licząc od daty zakupu.
- 2. Gwarancja HP dotycząca oprogramowania odnosi się wyłącznie do działania oprogramowania (wykonywania instrukcji
- programowych). Firma HP nie gwarantuje, że działanie produktu będzie wolne od żakłóceń i błędów.<br>3. Gwarancja HP obejmuje tylko te wady, które zostaną ujawnione podczas normalnego użytkowania produktu. Nie obejmuje<br>ona i
	-
- a. niewłaściwej obsługi lub niefachowo wykonanych modyfikacji; b. używania oprogramowania, nośników, części lub materiałów eksploatacyjnych, które nie pochodzą od firmy HP lub nie są obsługiwane przez produkty HP;
	- c. eksploatacji niezgodnej z przeznaczeniem;
	- d. nieautoryzowanej modyfikacji lub niewłaściwego użytkowania.
	- 4. W odniesieniu do drukarek HP, używanie kaset pochodzących od innego producenta lub ponownie napełnianych nie narusza warunków gwarancji ani zasad pomocy technicznej oferowanej nabywcy. Jeśli jednak błędna praca drukarki lub jej uszkodzenie jest wynikiem używania kaset innych producentów, kaset ponownie napełnianych lub kaset z atramentem,<br>których termin przydatności upłynął, firma HP zastrzega sobie prawo do obciążenia nabywcy kosztami robocizny
	- 5. Jeśli w czasie obowiązywania gwarancji firma HP zostanie powiadomiona o defektach w produkcie, który jest objęty gwarancją HP, dokonana zostanie naprawa lub wymiana produktu, przy czym wybór usługi leży w gestii firmy HP.
	- 6. Gdyby firma HP nie była w stanie naprawić lub wymienić wadliwego produktu objętego gwarancją HP, zobowiązuje się do wypłacenia równowartości ceny nabycia produktu w stosownym czasie od momentu zgłoszenia usterki.
	- 7. Firma HP nie jest zobowiązana do naprawy, wymiany produktu lub zwrotu jego równowartości w przypadku niedostarczenia wadliwego produktu do przedstawicielstwa HP.
	- 8. Produkt oferowany zamiennie może być nowy lub prawie nowy, jednak pod względem funkcjonalności co najmniej równy
- produktowi podlegającemu wymianie. 9. Produkty HP mogą zawierać części, elementy i materiały pochodzące z odzysku, równoważne w działaniu częściom nowym.
- 10. Umowa gwarancyjna HP jest ważna w każdym kraju, w którym firma HP prowadzi dystrybucję produktu. Umowy dotyczące<br>dodatkowego serwisu gwarancyjnego, w tym naprawy w miejscu użytkowania sprzętu, mogą być zawierane w każd autoryzowanym punkcie serwisowym HP na terenie krajów, gdzie prowadzona jest dystrybucja danego produktu przez firme HP lub autoryzowanego importera.
- B. Ograniczenia gwarancji

W STOPNIU DOPUSZCZALNYM PRZEZ OBOWIĄZUJĄCE PRAWO LOKALNE ANI FIRMA HP, ANI<br>WSPÓŁPRACUJĄCY Z NIĄ DYSTRYBUTORZY NIE UDZIELAJĄ ŻADNYCH INNYCH GWARANCJI, ANI NIE ZMIENIAJĄ WARUNKÓW GWARANCJI JUŻ ISTNIEJĄCYCH, ZARÓWNO JAWNYCH JAK I DOMNIEMANYCH GWARANCJI SPRZEDAWALNOŚCI, ZADOWALAJĄCEJ JAKOŚCI I PRZYDATNOŚCI DO OKREŚLONEGO CELU.

- C. Ograniczenia rękojmi
	- 1. W stopniu dopuszczalnym przez obowiązujące prawo lokalne, rekompensaty określone w postanowieniach niniejszej
- umowy gwarancyjnej są jedynymi i wyłącznymi rekompensatami, jakie przysługują klientom HP.<br>2. W STOPNIU DOPUSZCZALNYM PRZEZ OBOWIĄZUJĄCE PRAWO LOKALNE, Z WYŁĄCZENIEM ZOBOWIĄZAŃ<br>JAWNIE WYRAŻONYCH W NINIEJSZEJ UMOWIE GWARAN DYSTRYBUTORZY NIE PONOSZĄ ODPOWIEDZIALNOŚCI ZA SZKODY BEZPOŚREDNIE, POŚREDNIE, CELOWE, PRZYPADKOWE I WYNIKOWE, NIEZALEŻNIE OD TEGO, CZY EWENTUALNE ROSZCZENIA ZNAJDĄ OPARCIE W GWARANCJI, KONTRAKCIE LUB INNYCH OGÓLNYCH ZASADACH PRAWNYCH, A TAKŻE W PRZYPADKU POWIADOMIENIA FIRMY O MOŻLIWOŚCI WYSTĄPIENIA TAKICH USZKODZEŃ.
- D. Prawo lokalne
	- 1. Umowa gwarancyjna daje nabywcy określone prawa. Nabywca może też posiadać dodatkowe prawa, zależnie od prawa stanowego w USA, prawa obowiązującego w poszczególnych prowincjach Kanady, a także od stanu prawnego w poszczególnych krajach świata.
- 2. Jeśli postanowienia niniejszej gwarancji nie są spójne z prawem lokalnym, niniejsza umowa gwarancyjna może zostać<br>zmodyfikowana w stopniu zapewniającym zgodność z prawem lokalnym. W konkretnym systemie prawnym pewne<br>za również w niektórych systemach prawnych poza USA (m.in. w prowincjach Kanady), mogą zostać przyjęte inne rozwiązania prawne, czyli:
- a. wykluczenie tych zastrzeżeń i ograniczeń niniejszej gwarancji, które ograniczają ustawowe prawa nabywcy (np. w Wielkiej Brytanii);
	- b. ograniczenie w inny sposób możliwości producenta do egzekwowania takich zastrzeżeń i ograniczeń;
	- c. przyznanie nabywcy dodatkowych praw, określenie czasu obowiązywania domniemanych gwarancji, których producent nie może odrzucić lub zniesienie ograniczeń co do czasu trwania gwarancji domniemanych.
	- 3. WARUNKI NINIEJSZEJ UMOWY GWARANCYJNEJ, Z POMINIĘCIEM DOPUSZCZALNYCH PRZEZ PRAWO WYJĄTKÓW, NIE WYKLUCZAJĄ, NIE OGRANICZAJĄ I NIE MODYFIKUJĄ OBOWIĄZUJĄCYCH W TYCH KRAJACH<br>PRZEPISÓW PRAWA HANDLOWEGO. WARUNKI GWARANCJI STANOWIĄ NATOMIAST UZUPEŁNIENIE TYCH PRZEPISÓW W ZASTOSOWANIU DO SPRZEDAŻY PRODUKTÓW HP OBJĘTYCH JEJ POSTANOWIENIAMI. **Szanowny Kliencie!**

W załączeniu przedstawiamy nazwy i adresy spółek HP, które udzielają gwarancji HP w Państwa kraju.

HP informuje, że na podstawie umowy sprzedaży mogą Państwu przysługiwać ustawowe prawa wobec sprzedawcy<br>dodatkowo do gwarancji. Gwarancja HP nie wyłącza, nie ogranicza ani nie zawiesza uprawnień kupującego wynikających **z niezgodności towaru z umową.**

**Polska:** Hewlett-Packard Polska Sp. z o.o., ul. Szturmowa 2A, 02-678 Warszawa wpisana do rejestru przedsiębiorców w Sądzie Rejonowym dla m.st. Warszawy, XX Wydział Gospodarczy pod numerem KRS 0000016370

#### <span id="page-70-0"></span>**Gwarancja na wkáady atramentowe**

Gwarancja na wkłady HP ma zastosowanie, kiedy produkt jest używany z odpowiednią drukarką HP. Gwarancja ta nie obejmuje wkładów atramentowych HP, które były ponownie napełniane, przetwarzane lub odnawiane, nieprawidłowo używane lub w inny sposób naruszone.

W okresie obowiązywania gwarancji produkt podlega takiej gwarancji dopóty, dopóki atrament HP nie wyczerpał się. Data wygaśnięcia gwarancji (w formacie RRRR-MM) znajduje się na produkcie we wskazanym poniżej miejscu.

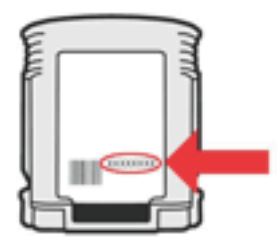

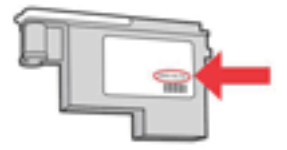

# <span id="page-71-0"></span>**Dane techniczne drukarki**

W tym rozdziale opisano następujące zagadnienia:

- Specyfikacje techniczne
- Cechy i możliwości produktu
- [Specyfikacje procesorów i pami](#page-72-0)ęci
- [Wymagania systemowe](#page-72-0)
- [Specyfikacje protoko](#page-72-0)łów sieciowych
- [Specyfikacje wbudowanego serwera internetowego](#page-73-0)
- [Dane dotycz](#page-73-0)ące nośników
- [Specyfikacje drukowania](#page-76-0)
- Specyfikacje ś[rodowiskowe](#page-77-0)
- [Specyfikacje elektryczne](#page-77-0)
- Specyfikacje poziomu haá[asu \(drukowanie w trybie roboczym: poziomy ha](#page-77-0)áasu odpowiadające [normie ISO 7779\)](#page-77-0)

# **Specyfikacje techniczne**

#### **Rozmiar (szerokoĞü x wysokoĞü x gáĊbokoĞü)**

**Drukarka z duplekserem**: 494 x 180 x 479 mm (19,5 x 7,1 x 18,9 cali) Z podajnikiem 2: Zwiększa wysokość drukarki o 66 mm.

#### **Waga drukarki (bez materiaáów eksploatacyjnych) Drukarka z duplekserem:** 7,8 kg (17,2 funta) **Z podajnikiem 2:** Cięższe o 2,6 kg (5,7 funta)

# **Cechy i moĪliwoĞci produktu**

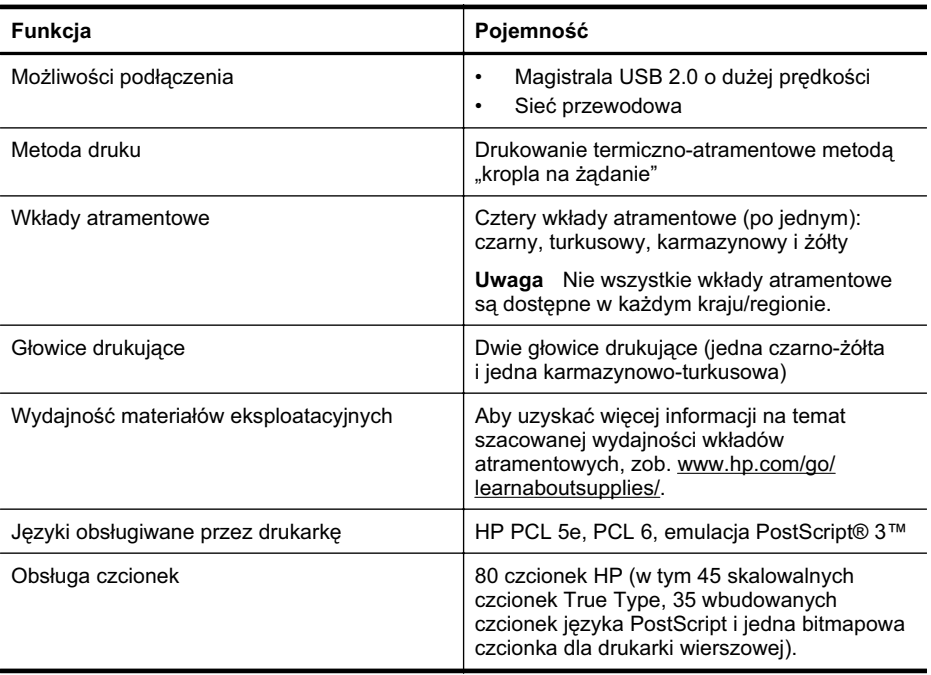
(ciąg dalszy)

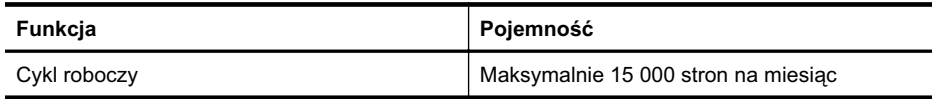

# Specyfikacje procesorów i pamięci

#### **Procesor drukarki**

360 MHz ARM4, ETM (16-bitowy)

#### **PamiĊü drukarki**

- 256 MB wbudowanej pamieci RAM
- 16 MB wbudowanej pamięci Flash ROM

### **Wymagania systemowe**

**Wwaga** Najbardziej aktualne informacje o obsługiwanych systemach operacyjnych i wymaganiach systemowych są dostępne pod adresem [http://www.hp.com/support/.](http://h20180.www2.hp.com/apps/Lookup?h_lang=[$h_lang]_cc=us&cc=us&h_page=hpcom&lang=en&h_client=S-A-R163-1&h_pagetype=s-001&h_query=HP+Officejet +Pro+8500+A910)

#### **Obsáugiwane klienckie systemy operacyjne**

- Microsoft Windows Vista Business, Enterprise, Home Basic, Home Premium i Ultimate; x86 i x64
- Microsoft Windows XP (z dodatkiem SP2 i nowszy) Home Edition i Professional; x86 i x64
- Microsoft Windows 7 Starter, Home Premium, Professional, Enterprise i Ultimate; x86 i x64 (przetestowany w ramach Programu Logo Windows 7, Windows 7 Release Candidate 1, kompilacja 7100)
- Mac OS X wersje 10.5 i 10.6

#### **Obsáugiwane serwerowe systemy operacyjne**

- Microsoft Windows Server 2008 Datacenter (SP1), Enterprise i Standard Edition
	- ƕ Architektury: x86 and x64
	- Usługi: Terminal Server, Cluster Server
- Microsoft Windows Server 2003 (z dodatkiem SP1 i nowszy) Datacenter, Enterprise i Standard Edition
	- ƕ Architektury: x86 and x64
	- Usługi: Terminal Server, Cluster Server
- Citrix Presentation Server 4.0 i 4.5
- Citrix XenApp 5.0.1
- Novell NetWare 6.5 SP7
- Novell iPrint Client for Windows 5.12
- Novell iPrint Client for Windows Vista 5.08
- Novell iManager 2.7
- Mac OS X wersje 10.5.8 i 10.6: Procesor PowerPC G4, G5 lub Intel Core, 300 MB wolnego miejsca na dysku twardym

### **Specyfikacje protokoáów sieciowych**

#### **ZgodnoĞü z sieciowymi systemami operacyjnymi**

- Windows XP (32-bitowy) (Professional i Home Edition), Windows Vista 32-bitowy i 64-bitowy (Ultimate Edition, Enterprise Edition i Business Edition), Windows 7 (32-bitowy i 64-bitowy)
- Windows Small Business Server 2003 32-bitowy i 64-bitowy, Windows 2003 Server 32-bitowy i 64-bitowy, Windows 2003 Server R2 32-bitowy i 64-bitowy (Standard Edition, Enterprise Edition)
- <span id="page-73-0"></span>• Windows Small Business Server 2008 64-bitowy, Windows 2008 Server 32-bitowy i 64 bitowy, Windows 2008 Server R2 64-bitowy (Standard Edition, Enterprise Edition)
- Citrix XenDesktop 4
- Citrix XenServer 5.5
- Mac OS X wersje 10.5 i 10.6
- Usługi terminalowe serwera Microsoft Windows 2003 Server
- Usáugi terminalowe serwera Microsoft Windows 2003 Server z serwerem Citrix Presentation Server 4.0
- Usáugi terminalowe serwera Microsoft Windows 2003 Server z serwerem Citrix Presentation Server 4.5
- Usáugi terminalowe serwera Microsoft Windows 2003 Server z oprogramowaniem Citrix XenApp 5.0
- Usáugi terminalowe serwera Microsoft Windows 2003 Server z oprogramowaniem Citrix Metaframe XP z Feature Release 3
- Usáugi terminalowe serwera Microsoft Windows 2003 Small Business Server
- Usáugi terminalowe serwera Microsoft Windows Server 2008
- Usáugi terminalowe serwera Microsoft Windows Small Business Server 2008
- Usáugi terminalowe serwera Microsoft Windows 2008 Server z oprogramowaniem Citrix XenApp 5.0
- Novell Netware 6.5, Open Enterprise Server 2

#### **Zgodne protokoáy sieciowe**

TCP/IP

#### **Zarządzanie sieciowe**

Wbudowany serwer internetowy (możliwość zdalnego konfigurowania drukarek sieciowych i zarządzania nimi)

### **Specyfikacje wbudowanego serwera internetowego**

#### **Wymagania**

- Sieć oparta na protokole TCP/IP (sieci IPX/SPX nie są obsługiwane)
- Przeglądarka internetowa (Microsoft Internet Explorer 7.0, Mozilla Firefox 3.0, Safari 3.0, Google Chrome 3.0 lub ich nowsze wersje)
- Połączenie sieciowe (nie można używać wbudowanego serwera internetowego bezpośrednio podáączonego do komputera za pomocą kabla USB)
- Poáączenie z Internetem (wymagane przez niektóre funkcje)

**W Uwaga** Możesz korzystać z wbudowanego serwera www bez połączenia z Internetem. Jednak niektóre jego funkcje nie będą dostępne.

**Uwaga** Wbudowany serwer internetowy nie może być oddzielony od drukarki zaporą.

### **Dane dotyczące noĞników**

Te tabele umożliwiają określenie materiałów odpowiednich dla tej drukarki i funkcji, które będą z nimi działać.

- Specyfikacje obsł[ugiwanych materia](#page-74-0)łów
- Wskazówki dotyczą[ce drukowania po obu stronach arkusza](#page-76-0)

# <span id="page-74-0"></span>**Specyfikacje obsáugiwanych materiaáów**

Te tabele umożliwiają określenie materiałów odpowiednich dla tej drukarki i funkcji, które będą z nimi działać.

- Obsługiwane rozmiary
- Obsł[ugiwane typy i gramatury materia](#page-75-0)łów

## **Obsáugiwane rozmiary**

**Waga** Podajnik 2 dostępny jest tylko w niektórych modelach.

**Uwaga** W przypadku korzystania z dupleksera minimalne marginesy górny i dolny muszą mieć co najmniej 12 mm.

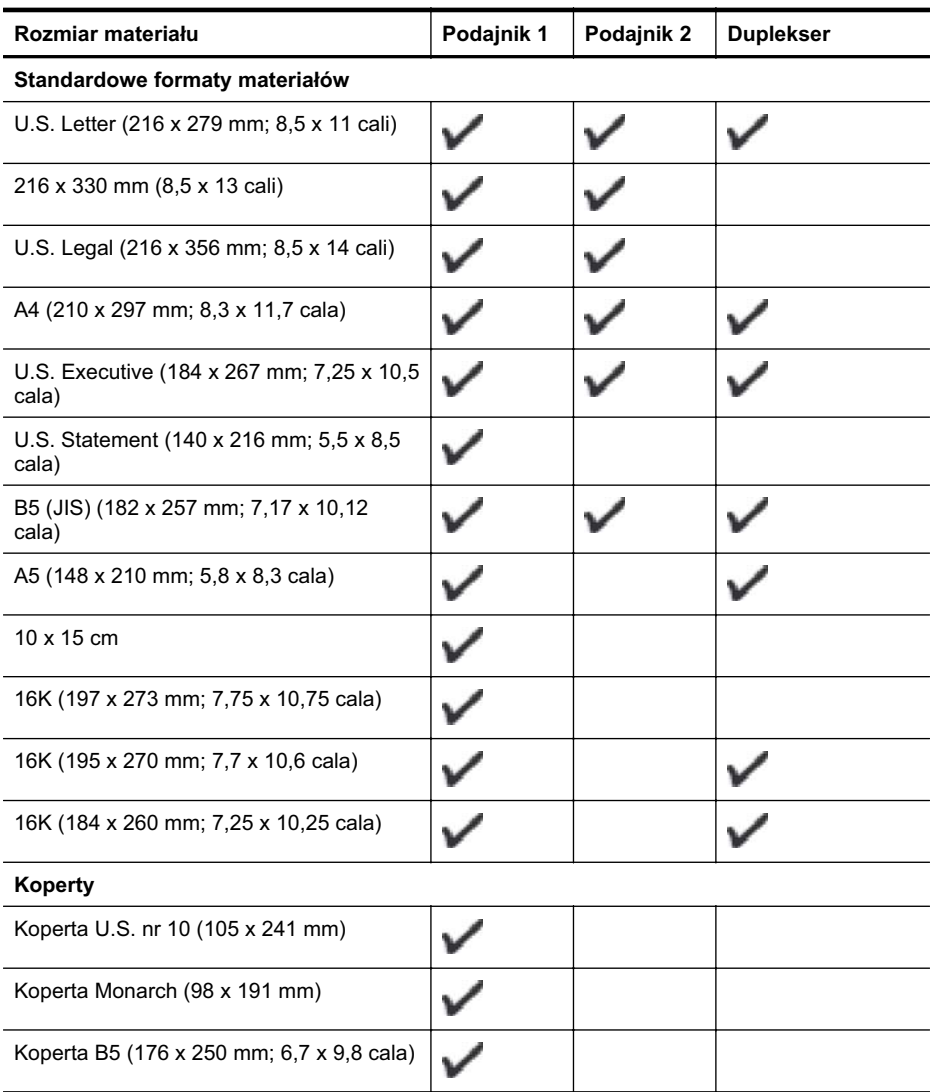

#### <span id="page-75-0"></span>Załącznik A

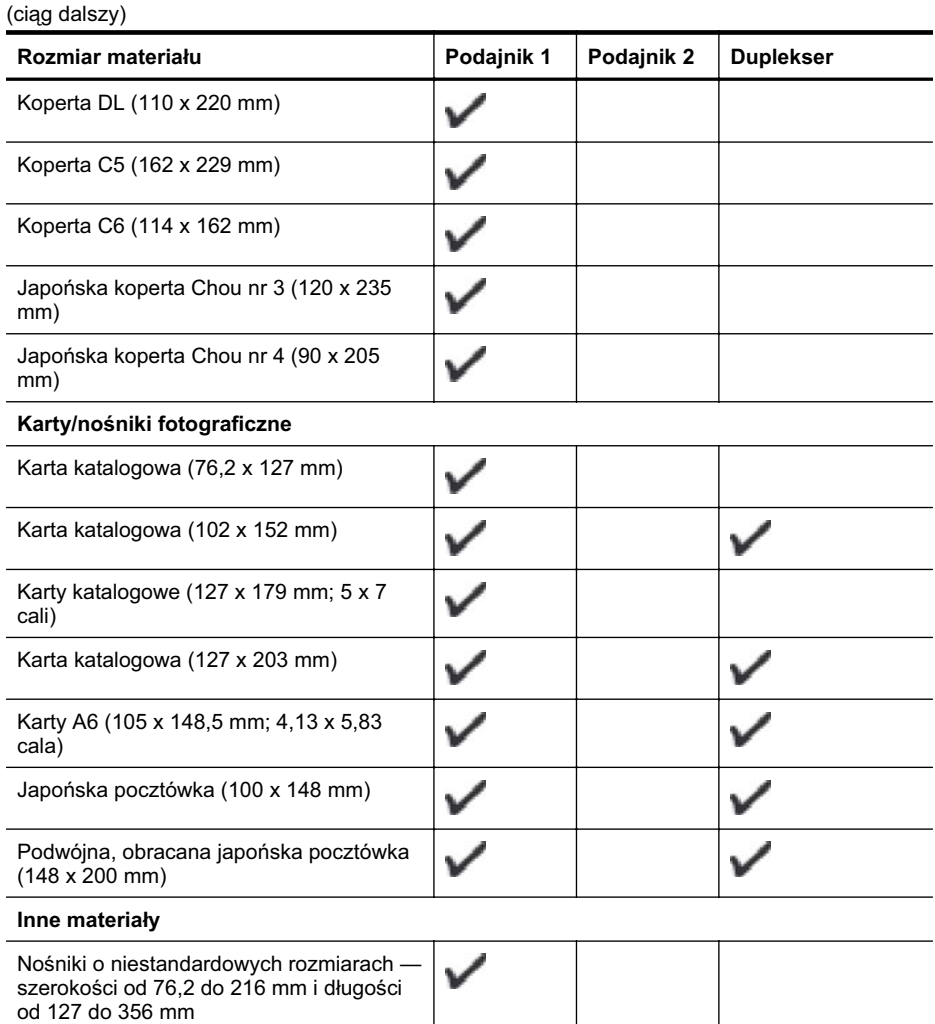

# **Obsáugiwane typy i gramatury materiaáów**

**Wwaga** Podajnik 2 dostępny jest tylko w niektórych modelach.

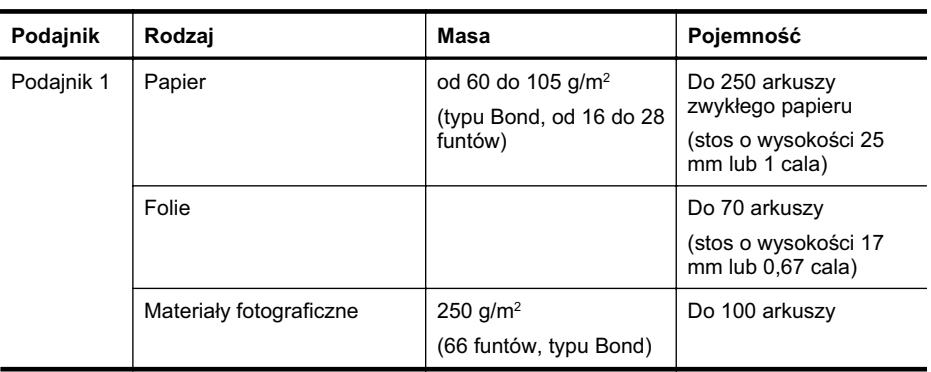

<span id="page-76-0"></span>(ciąg dalszy)

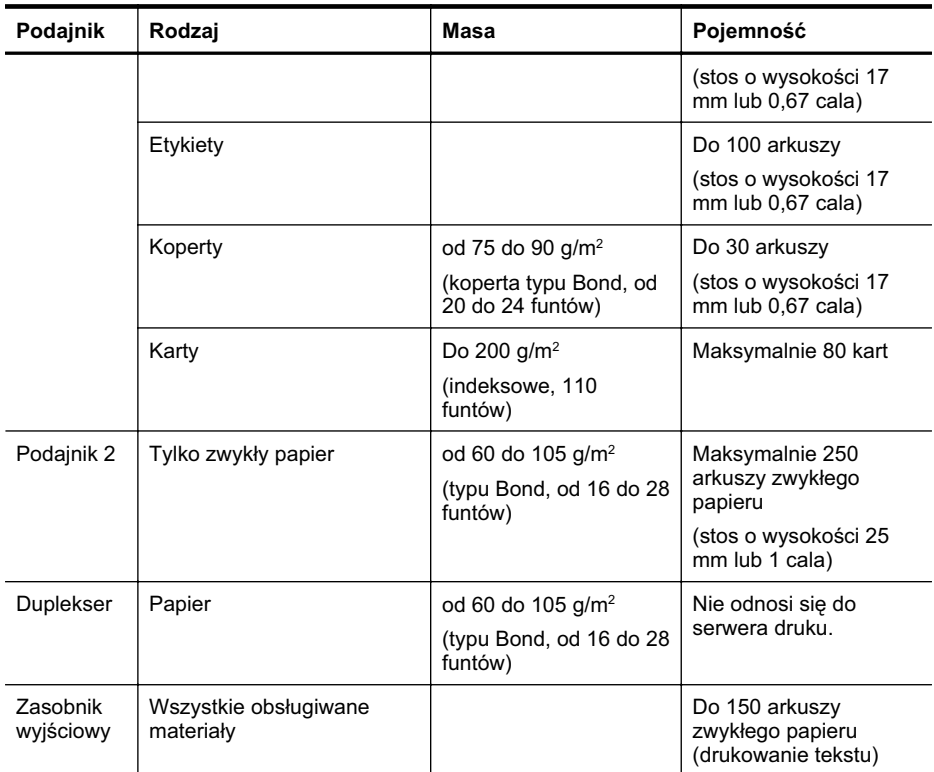

### **Wskazówki dotyczące drukowania po obu stronach arkusza**

- Zawsze stosuj nośniki, które odpowiadają specyfikacjom drukarki. Więcej informacji znajdziesz w [Dane dotycz](#page-73-0)ące noĞników.
- OkreĞl opcje drukowania dwustronnego w aplikacji lub sterowniku drukarki.
- Nie należy drukować dwustronnie na folii, kopertach, papierze fotograficznym, materiałach błyszczących lub papierze typu Bond o gramaturze mniejszej niż 16 funtów (60 g/m<sup>2</sup>) lub większej niż 28 funtów (105 g/m<sup>2</sup>). Materiały tego rodzaju mogą się zacinać.
- Kilka rodzajów noĞników wymaga specjalnego ustawienia w trakcie drukowania po obu stronach. Papiery te to m. in. papier listowy, papier wstępnie zadrukowany i papier ze znakami wodnymi i otworami. Jeśli druk odbywa się z komputera z systemem Windows, drukarka najpierw drukuje na pierwszej stronie nośnika. Nośniki należy włożyć skierowane stroną przeznaczoną do zadrukowania w dół.
- W przypadku drukowania dwustronnego w trybie automatycznym, gdy drukowanie po jednej stronie materiału zostanie zakończone, drukarka zatrzyma materiał i wstrzyma pracę, aż do wyschnięcia atramentu. Gdy tusz wyschnie, materiał jest z powrotem wciągany do drukarki i drukowana jest druga strona. Po zakończeniu drukowania materiał zostanie umieszczony w odbiorniku papieru. Nie należy wyciągać materiału przed ukończeniem drukowania.
- Można drukować po obu stronach obsługiwanych materiałów o niestandardowych rozmiarach, obracając materiały na drugą stronę i ponownie wkładając je do drukarki. Więcej informacji znajdziesz w [Dane dotycz](#page-73-0)ące nośników.

# **Specyfikacje drukowania**

### **RozdzielczoĞü druku w czerni**

Do 600 dpi przy użyciu czarnego atramentu pigmentowego

# **RozdzielczoĞü druku w kolorze**

Maksymalnie 600 dpi

## **Specyfikacje Ğrodowiskowe**

### **ĝrodowisko pracy**

Temperatura podczas pracy: od 5° do 40°C (od 41° do 104°F) Zalecane warunki pracy: od 15° do 32°C (od 59° do 90°F) Zalecana wilgotność względna: od 25% do 75% bez kondensacji

## **ĝrodowisko magazynowania**

Temperatura przechowywania: od -40° do 60°C (od -40° do 140°F) Wilgotność względna magazynowania: do 90% bez kondensacji w temperaturze 60°C (140°F)

## **Specyfikacje elektryczne**

#### **Zasilacz**

Uniwersalny zasilacz (zewnętrzny)

### **Wymagania dotyczące zasilania**

Napięcie wejściowe: od 100 to 240 V prąd zmienny (± 10%), 50/60 Hz (± 3Hz) Napięcie wyjściowe: 32 V (prąd stały), 2000 mA

#### **Pobór mocy**

21 W podczas drukowania (tryb Wersja robocza)

# **Specyfikacje poziomu haáasu (drukowanie w trybie roboczym: poziomy haáasu odpowiadające normie ISO 7779)**

## **CiĞnienie akustyczne (pozycja obserwatora)** LpAd 54 (dBA)

**Moc akustyczna** LwAd 6,7 (BA)

# **Informacje wymagane prawem**

Drukarka spełnia wymagania określone przepisami obowiązującymi w kraju/regionie użytkownika. W tym rozdziale opisano następujące zagadnienia:

- OĞwiadczenie FCC
- Informacia dla uż[ytkowników w Korei](#page-79-0)
- Oświadczenie o zgodnoś[ci z VCCI \(Class B\) dla u](#page-79-0)żytkowników w Japonii
- Uwaga dla uż[ytkowników w Japonii dotycz](#page-79-0)ąca przewodu zasilającego
- Oświadczenie i emisii hałasu dla Niemiec
- Oś[wiadczenie o wska](#page-79-0)źnikach LED
- Uwagi regulacyjne dla uż[ytkowników z Unii Europejskiej](#page-79-0)
- Informacie o błyszczących obudowach urządzeń [peryferyjnych \(Niemcy\)](#page-80-0)
- [Kontrolny numer modelu](#page-81-0)
- Deklaracia zgodności

### **OĞwiadczenie FCC**

# **FCC statement**

The United States Federal Communications Commission (in 47 CFR 15.105) has specified that the following notice be brought to the attention of users of this product.

This equipment has been tested and found to comply with the limits for a Class B digital device, pursuant to Part 15 of the FCC Rules. These limits are designed to provide reasonable protection against harmful interference in a residential installation. This equipment generates, uses and can radiate radio frequency energy and, if not installed and used in accordance with the instructions, may cause harmful interference to radio communications. However, there is no guarantee that interference will not occur in a particular installation. If this equipment does cause harmful interference to radio or television reception, which can be determined by turning the equipment off and on, the user is encouraged to try to correct the interference by one or more of the following measures:

- Reorient the receiving antenna.
- Increase the separation between the equipment and the receiver.
- Connect the equipment into an outlet on a circuit different from that to which the receiver is connected.
- Consult the dealer or an experienced radio/TV technician for help.

For further information, contact:

Manager of Corporate Product Regulations Hewlett-Packard Company 3000 Hanover Street Palo Alto, Ca 94304 (650) 857-1501

Modifications (part 15.21)

The FCC requires the user to be notified that any changes or modifications made to this device that are not expressly approved by HP may void the user's authority to operate the equipment.

This device complies with Part 15 of the FCC Rules. Operation is subject to the following two conditions: (1) this device may not cause harmful interference, and (2) this device must accept any interference received, including interference that may cause undesired operation.

## <span id="page-79-0"></span>**Informacja dla uĪytkowników w Korei**

```
사용자 안내문(B급 기기)
이 기기는 비업무용으로 전자파 적합 등록을 받은 기기로서, 주거지역에서는 물론 모든
지역에서 사용할 수 있습니다.
```
## **OĞwiadczenie o zgodnoĞci z VCCI (Class B) dla uĪytkowników w Japonii**

この装置は、クラスB情報技術装置です。この装置は、家庭環境で使用することを目的として いますが、この装置がラジオやテレビジョン受信機に近接して使用されると、受信障害を引き 起こすことがあります。取扱説明書に従って正しい取り扱いをして下さい。

VCCI-B

## **Uwaga dla uĪytkowników w Japonii dotycząca przewodu zasilającego**

製品には、同梱された電源コードをお使い下さい。 同梱された電源コードは、他の製品では使用出来ません。

### **OĞwiadczenie i emisji haáasu dla Niemiec**

## **Geräuschemission**

LpA < 70 dB am Arbeitsplatz im Normalbetrieb nach DIN 45635 T. 19

#### **OĞwiadczenie o wskaĨnikach LED**

# **LED indicator statement**

The display LEDs meet the requirements of EN 60825-1.

#### **Uwagi regulacyjne dla uĪytkowników z Unii Europejskiej**

Produkty noszące oznaczenia CE są zgodne z następującymi dyrektywami UE:

- Dyrektywa dotycząca niskiego napięcia 2006/95/EC
- Dyrektywa EMC 2004/108/EC
- Dyrektywa Ecodesign 2009/125/EC, jeżeli dotyczy

Zgodność z CE dla tego urządzenia ma zastosowanie tylko wtedy, gdy jest ono zasilane odpowiednim, oznaczonym logo CE, zasilaczem prądu zmiennego dostarczonym przez firmę HP. Jeśli te urządzenie posiada funkcje telekomunikacyjne, jest także zgodne z podstawowymi wymaganiami poniższej dyrektywy UE:

Dyrektywa R&TTE 1999/5/EC

Zgodność z tymi dyrektywami oznacza zgodność z odpowiednimi, zharmonizowanymi europejskimi standardami (Normy europejskie) wymienionymi w Deklaracji zgodnoĞci Unii <span id="page-80-0"></span>Europejskiej wystawionymi przez firmę HP dla tego urządzenia lub rodziny urządzeń i dostępnymi (tylko w języku angielskim) w dokumentacji urządzenia lub na poniższej stronie internetowej: [www.hp.com/go/certificates](http://www.hp.com/go/certificates) (wprowadź numer produktu w polu wyszukiwania).

Zgodność wskazywana jest przez jedno z poniższych oznaczeń zgodności umieszczonych na urządzeniu:

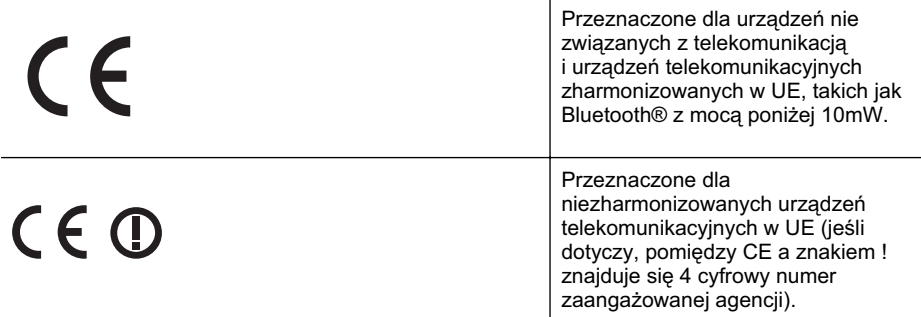

Sprawdź etykietę zgodności z normami znajdującą się na urządzeniu.

Można korzystać z funkcji telekomunikacyjnych tego urządzenia w poniższych krajach UE i EFTA: Austria, Belgia, Buágaria, Cypr, Czechy, Dania, Estonia, Finlandia, Francja, Grecja, Hiszpania, Holandia, Irlandia, Islandia, Lichtenstein, Litwa, Luksemburg, Łotwa, Malta, Niemcy, Norwegia, Polska, Portugalia, Rumunia, Słowacja, Słowenia, Szwajcaria, Szwecja, Wegry, Wielka Brytania oraz Włochy.

Złącze telefoniczne (niedostępne we wszystkich urządzeniach) przeznaczone jest do łączenia z analogowymi sieciami telefonicznymi.

#### **Urządzenia wyposaĪone w sieü bezprzewodową**

Niektóre kraje posiadają konkretne obowiązki lub specjalne wymagania dotyczące wykorzystania sieci bezprzewodowych, takie jak wykorzystanie wyłącznie wewnątrz budynków lub ograniczenie dostepności kanałów. Sprawdź, czy ustawienia kraju dla sieci bezprzewodowej są odpowiednie.

### **Francja**

W przypadku wykorzystania sieci bezprzewodowej 2,4 GHz przez urządzenie zastosowanie mają pewne ograniczenia: Urządzenie to może być używane wewnątrz we wszystkich zakresach od 2400 do 2483,5 MHz (kanały 1-13). W przypadku wykorzystania na zewnątrz wykorzystywać można jedynie zakres częstotliwości od 2454 do 2483,5 MHz (kanały 1-7). Najnowsze wymagania znajdują się na stronie [www.arcep.fr.](http://www.arcep.fr)

Punktem kontaktowym w sprawach związanych ze zgodnością z normami jest:

Hewlett-Packard GmbH, Dept./MS: HQ-TRE, Herrenberger Strasse 140, 71034 Boeblingen, **NIEMCY** 

## **Informacje o báyszczących obudowach urządzeĔ peryferyjnych (Niemcy)**

Das Gerät ist nicht für die Benutzung im unmittelbaren Gesichtsfeld am Bildschirmarbeitsplatz vorgesehen. Um störende Reflexionen am Bildschirmarbeitsplatz zu vermeiden, darf dieses Produkt nicht im unmittelbaren Gesichtsfeld platziert werden.

# <span id="page-81-0"></span>**Kontrolny numer modelu**

Ze względu na obowiązek identyfikacji, produktowi nadano prawny numer modelu (Regulatory Model Number). Kontrolny numer modelu tego produktu to: SNPRC-0702-04. Numeru tego nie należy mylić z nazwą handlową (HP Officejet Pro 8000 (A811) Enterprise) ani numerem produktu.

# **Deklaracja zgodnoĞci**

<span id="page-82-0"></span>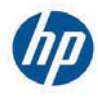

# **DECLARATION OF CONFORMITY**

according to ISO/IEC 17050-1 and EN 17050-1

**Supplier's Name: Supplier's Address:** 

**Hewlett-Packard Company** 138 Depot Road, #04-01, Singapore 109683

declares, that the product **Product Name and Model:** Regulatory Model Number:  $^{1)}$ **Product Options:** 

HP Officejet Pro 8000 Enterprise Printer SNPRC-0702-04 C9101A / Automatic 2-sided printing Device CB090A / 2<sup>nd</sup> Trav 0957-2262 / 0957-2283

**Power Adapter:** 

#### conforms to the following Product Specifications and Regulations:

#### **EMC:** Class B

CISPR 22:2005 +A1:2005 / EN55022:2006 +A1:2007 EN 55024:1998 +A1:2001 +A2:2003 EN 61000-3-2:2006 EN 61000-3-3:1995 +A1:2001 +A2:2005 FCC CFR 47, Part 15 / ICES-003, Issue 4

#### Safety:

IEC 60950-1, Ed 2 (2005) / EN60950-1, Ed 2 (2006) EN 62311:2008

#### **Energy Use:**

Regulation (EC) No. 1275/2008 ENERGY STAR® Qualified Imaging Equipment Operational Mode (OM) Test Procedure Regulation (EC) No. 278/2009 Test Method for calculating the Energy Efficiency of Single-Voltage External AC-DC and AC-DC power supplies

This device complies with part 15 of the FCC Rules. Operation is subject to the following two conditions: (1) This device may not cause harmful interference, and (2) this device must accept any interference received, including interference that may cause undesired operation.

The product herewith complies with the requirements of the Low Voltage Directive 2006/95/EC, the EMC Directive 2004/108/EC, the Ecodesign Directive 2009/125/EC and carries the  $\mathsf{C}\mathsf{E}$  marking accordingly. In addition, it complies with the WEEE Directive 2002/96/EC and RoHS Directive 2002/95/EC.

#### **Additional Information:**

- 1) This product is assigned a Regulatory Model Number which stays with the regulatory aspects of the design. The Regulatory Model Number is the main product identifier in the regulatory documentation and test reports, this number should not be confused with the marketing name or the product numbers.
- 2) The product was tested in a typical configuration.
- 3) The power adapter 0957-2283 is for India and China market only.

Singapore, July 19, 2010

Hou Meng-Yik **Product Regulations Manager** Customer Assurance, Business Printing Division

#### Local contact for regulatory topics only:

EMEA: Hewlett-Packard GmbH, HQ-TRE, Herrenberger Strasse 140, 71034 Boeblingen, Germany Hewlett-Packard, 3000 Hanover St., Palo Alto 94304, U.S.A. 650-857-1501  $U \subseteq Y$ 

www.hp.eu/certificates

DoC #: SNPRC-0702-04-A

# **Program ochrony Ğrodowiska naturalnego**

Firma Hewlett-Packard dokłada wszelkich starań, aby dostarczać wysokiej jakości produkty o znikomym stopniu szkodliwości dla środowiska. W projekcie urządzenia uwzgledniono kwestie recyklingu. Liczba surowców zostaáa ograniczona do minimum przy jednoczesnym zapewnieniu odpowiedniej funkcjonalnoĞci i niezawodnoĞci urządzenia. Materiaáy odmiennego typu są áatwe do oddzielenia. Przewidziano łatwy dostęp do elementów mocujących i innych łączników, jak też łatwe ich usuwanie za pomocą typowych narzędzi. Części o większym znaczeniu są łatwo dostępne i umożliwiają sprawny demontaż oraz naprawę.

Dodatkowe informacje o programie firmy HP dotyczącym ochrony środowiska można znaleźć w witrynie sieci Web pod adresem:

[www.hp.com/hpinfo/globalcitizenship/environment/index.html](http://www.hp.com/hpinfo/globalcitizenship/environment/index.html)

W tym rozdziale opisano następujące zagadnienia:

- Zużycie papieru
- Tworzywa sztuczne
- Informacje o bezpieczeństwie materiałów
- Program recyklingu
- Program recyklingu materiaáów eksploatacyjnych do drukarek atramentowych firmy HP
- [Utylizacja wyeksploatowanych urz](#page-84-0)ądzeń przez prywatnych użytkowników w Unii Europejskiej
- [Pobór mocy](#page-84-0)
- [Substancje chemiczne](#page-85-0)
- OĞ[wiadczenia o RoHS \(tylko Chiny\)](#page-85-0)

#### **ZuĪycie papieru**

W opisanym produkcie można używać papieru makulaturowego zgodnego z normą DIN 19309 i EN 12281:2002.

#### **Tworzywa sztuczne**

Elementy z tworzyw sztucznych o wadze przekraczającej 25 gramów są oznaczone zgodnie z miedzynarodowymi standardami, które zwiekszają możliwość identyfikacji tworzyw sztucznych do przetworzenia po zużyciu produktu.

#### **Informacje o bezpieczeĔstwie materiaáów**

Karty charakterystyki substancji niebezpiecznych (MSDS) dostepne są w witrynie sieci Web firmy HP pod adresem:

[www.hp.com/go/msds](http://www.hp.com/go/msds)

#### **Program recyklingu**

Firma HP podejmuje w wielu krajach/regionach coraz wiecej inicjatyw dotyczących zwrotu oraz recyklingu swoich produktów, a także współpracuje z największymi na świecie ośrodkami recyklingu urządzeń elektronicznych. Firma HP oszczędza zasoby naturalne, ponownie sprzedając niektóre spośród swoich najbardziej popularnych produktów. Więcej informacji dotyczących recyklingu produktów HP można znaleźć pod adresem:

[www.hp.com/hpinfo/globalcitizenship/environment/recycle/](http://www.hp.com/hpinfo/globalcitizenship/environment/recycle/)

### **Program recyklingu materiaáów eksploatacyjnych do drukarek atramentowych firmy HP**

Firma HP podejmuje różne działania mające na celu ochronę środowiska. Program recyklingu materiałów eksploatacyjnych HP Inkjet Supplies Recycling Program jest dostępny w wielu krajach/ regionach. Umożliwia on bezpłatny recykling zużytych kaset i pojemników z tuszem. Więcej informacji można znaleźć na następującej stronie internetowej:

# <span id="page-84-0"></span>**Utylizacja wyeksploatowanych urządzeĔ przez prywatnych uĪytkowników w Unii Europejskiej**

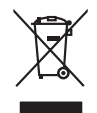

## Disposal of Waste Equipment by Users in Private Households in the Evropera Union<br>This ymbol on the product on its packaging indicate that his product many larger of the product of the product<br>Supported by Institute the loc **Evacuation des équipements usagés par les utilisateurs dans les foyers privés au sein de l'Union européenne**<br>La présence de ce symble sur le produit ou sur son emballage du partier de la proviet de la mané la meme la par<br> équipements dectriques et électroniques usagés. Le triu l'était de la constantion de la mainte de la partient de la partient de la partient de la partient de la partient de la distance des developments usagés, veuillez con voite mairie, voite service de traitement des déches méropositions ou de constant de le produit.<br>Dessengung von Elektrogerësen durch Benutzer in privaten Hausshalten in der EU<br>Descriptions durch roublied an Market Market a Smallmento di apparechiature da rottamare da parte di privati nell'Unione Europea.<br>Quels sinbolo de apparechiature da rottamare da producto di altro della provincia di altri rifuti donesia. Gli<br>analmetabele apparechiature il servizio di mallimento dei nilia locale o il negozio presso il guodino di superioristica della **la controla con presso di controla controla controla controla controla controla controla controla controla controla control** lienda donde adquirió di producte.<br>Talo značka na produktu pelo na div**orteli v domácnosti v zemích EU**<br>zalo značka na produktu pelo na jeho dobu conzulo značka nami hýt likvidován pravým vybozním do běžného domovno<br>zaříze zokouili.<br><mark>Bertskaffelse af affaldsudstyr for brugere i private husholdninger i EU</mark><br>Delte symbol på produkte leir på denbaloge indiversite, af produktel komme kommen med andel husholdningaflial. I stedet af det ali ansvar Afvoer van afgedankte apparatuur door gebruikers in particuliere huishoudens in de Europese Unie<br>Oil symbool op het product die verpolising geeft aan dat die production en gevoerd met het huishoudelijk onder<br>opparatuur app Eramalapidamistes kasutuselt kõrvaldatavate seadmete kälitemine Euroopa Liidus<br>viilseeriniskine, Uiliseerinote sealmete enidi kogumie ja koha kordistas kordistas kordistas valiteeriniste ko<br>Liisteeriniskine, luilliseerine oskia<br>Hävitettävien laitteiden käsittely kotitalouksissa Euroopan unionin alueella<br>Tama koteessa laisen polkauksesa olee merkintä osittaa, että valmisto korkitattelen mukana. Käyttäjän vehollaus on kuolehta siitte<br>tainitel **Απόρριψη όχρηστων ουσκτωών στην Ευρωπαϊκή Ένωση**<br>απορρίψετε κίσμοπες συσκείς σε μια σθορομένη μονάδεσωλυγή αποτεία του αποχεί μαζί με άλλο οικαικά απορύμματα. Αντίθεσ, ευδύνη σας είναι να<br>απορύμετε κίσμοπες συσκείς σε μι **A hulladékanyagok kezelése a magánháztartásokban az Európai Unióban**<br>Ez a szimbólun, amely a terméten vagy amok csomagolásán van lelkülen az identek nem kezelhető egyült az egyéb háztartási hulladékkal. Az Ön feladato,<br>A **Lietotāju atbrīvošanās no nederīgām ierīcēm Eiropas Savienības privātajās mājsaimniecībās** Šis simbols uz ierīces vai tās iepakojuma norāda, ka šo ierīci nedrīkst izmest kopā ar pārējiem mājsaimniecības atkritumiem. Jūs esat atbildīgs par atbrīvošanos no nederīgās ierīces, to nododot norādītajā savākšanas vietā, lai tiktu veikta nederīgā elektriskā un elektroniskā aprīkojuma otrreizējā pārstrāde. Speciāla nederīgās ierīces savākšana un otrreizējā pārstrāde palīdz taupīt dabas resursus un nodrošina tādu otrreizējo pārstrādi, kas sargā cilvēku veselību un apkārtējo vidi. Lai iegūtu papildu informāciju par to, kur otrreizējai pārstrādei var nogādāt nederīgo ierīci, lūdzu, sazinieties ar vietējo pašvaldību, mājsaimniecības atkritumu savākšanas dienestu vai veikalu, kurā iegādājāties šo ierīci. Europos Sqlungos vartotojų ir privačių namų ūkių atinamos irangos limetimas<br>3. sambola atmosfaustas pasaulininkas kalproduta regali būt atmetimas karalininkas pasaulininkas pasaulininkas<br>1. sambola žmonas veidato į maga pe Utylizacja zużytego sprzętu przez użytkowników domowych w Unii Europejskiej<br>świad len unieszczny na podukcie lub opakowaniu oznacza, że lego produku nie należy przyczyczny oraz przymu pr<br>przycznia się do chrony zasobow nal usysie u odpowienich władz lodanych, w przedsiębierskim się w poworniem odpadów lob w miejscu zakupu produktu.<br>Descarte de egulpamentos por usuários em residências da União Européia o portugal a portugal da portugal da lo<br> Postup používateľov k kraljnách Európskej únie pri vyhodzovaní zariadenia v domácom používaní do odpodu současn<br>Tento príbal na produkt debo na jeho dobí zaprene z neme by vyhodeny s ným komunity na podu podu podnosti prod Bavnanie z odpadno opremo v gospodinjstvih znotni Evropske unije z drugimi gospodinjskimi odpadk. Odpadno poreno se dolzni oddočenem zbirnem<br>Ta znak na izdelsi ali embadzi zadela poreni, od ustani zakonimalnih odpodne odpo Kassering av förbrukningsmaterial, för hem och privatavändare i EU<br>Korlankerg preikonstanderna den karsymbolen brinte kaseras med valgt hundlisvial. I sället hard som andre stan<br>Korlankerg preikonstanderna som andre med ka **English Français Deutsch Italiano Español Česky Dansk Nederlands Eesti Suomi Ελληνικά Magyar Latviski Lietuviškai Polski Português Slovenčina Slovenščina Svenska**

#### **Pobór mocy**

Sprzęt do drukowania i przetwarzania obrazu firmy Hewlett-Packard oznaczy logo ENERGY STAR® jest zgodny ze specyfikacjami ENERGY STAR amerykańskiej agencji Environmental

#### <span id="page-85-0"></span>Załącznik A

Protection Agency dla sprzetu do przetwarzania obrazu. Poniższe oznaczenie znajduje się na produktach do przetwarzania obrazu zgodnych z normą ENERGY STAR:

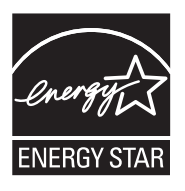

ENERGY STAR jest zastrzeżonym w USA znakiem usługowym agencji EPA. Jako partner programu ENERGY STAR HP stwierdza, że niniejszy produkt spełnia zalecenia programu ENERGY STAR dotyczące oszczędności energii.

Dodatkowe informacje o urządzeniach zgodnych z normą ENERGY STAR znajdują się pod adresem:

[www.hp.com/go/energystar](http://www.hp.com/go/energystar)

### **Substancje chemiczne**

Firma HP dokłada wszelkich starań, aby przekazywać klientom informacje o substancjach chemicznych wykorzystywanych w swoich produktach zgodnie z obowiązującymi przepisami, np. z Zasadami rejestracji substancji chemicznych (REACH, *dyrektywa 1907/2006/WE Parlamentu* Europejskiego i Rady Unii Europejskiej). Raport chemiczny dla tego produktu można znaleźć pod adresem: [www.hp.com/go/reach](http://www.hp.com/go/reach)

## **OĞwiadczenia o RoHS (tylko Chiny)**

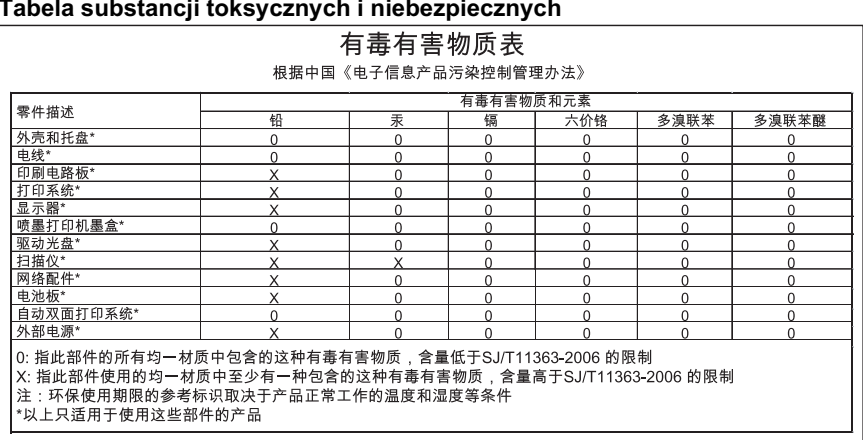

### **Tabela substancji toksycznych i niebezpiecznych**

# **Licencje udzielane przez inne firmy**

HP Officejet Pro 8000 (A811) — licencje innych firm

LICENSE.aes-pubdom--crypto0000664034734600000620000000214611061627176015570 0ustar fwbuildfirmware/\* rijndael-alg-fst.c

\* @version 3.0 (December 2000)

\* Optimised ANSI C code for the Rijndael cipher (now AES)

\* @author Vincent Rijmen <vincent.rijmen@esat.kuleuven.ac.be>

- \* @author Antoon Bosselaers <antoon.bosselaers@esat.kuleuven.ac.be>
- \* @author Paulo Barreto <paulo.barreto@terra.com.br>

\* This code is hereby placed in the public domain.

\* THIS SOFTWARE IS PROVIDED BY THE AUTHORS ''AS IS'' AND ANY EXPRESS

\* OR IMPLIED WARRANTIES, INCLUDING, BUT NOT LIMITED TO, THE IMPLIED

\* WARRANTIES OF MERCHANTABILITY AND FITNESS FOR A PARTICULAR PURPOSE

\* ARE DISCLAIMED. IN NO EVENT SHALL THE AUTHORS OR CONTRIBUTORS BE

- \* LIABLE FOR ANY DIRECT, INDIRECT, INCIDENTAL, SPECIAL, EXEMPLARY, OR
- \* CONSEQUENTIAL DAMAGES (INCLUDING, BUT NOT LIMITED TO, PROCUREMENT OF
- \* SUBSTITUTE GOODS OR SERVICES; LOSS OF USE, DATA, OR PROFITS; OR
- \* BUSINESS INTERRUPTION) HOWEVER CAUSED AND ON ANY THEORY OF LIABILITY,
- \* WHETHER IN CONTRACT, STRICT LIABILITY, OR TORT (INCLUDING NEGLIGENCE
- \* OR OTHERWISE) ARISING IN ANY WAY OUT OF THE USE OF THIS SOFTWARE,

\* EVEN IF ADVISED OF THE POSSIBILITY OF SUCH DAMAGE.

\*/

\*

\*

\*

\*

\*

LICENSE.expat-mit--expat0000664034734600000620000000210411061626726015237 0ustar fwbuildfirmwareCopyright (c) 1998, 1999, 2000 Thai Open Source Software Center Ltd

Permission is hereby granted, free of charge, to any person obtaining a copy of this software and associated documentation files (the "Software"), to deal in the Software without restriction, including without limitation the rights to use, copy, modify, merge, publish, distribute, sublicense, and/or sell copies of the Software, and to permit persons to whom the Software is furnished to do so, subject to the following conditions:

The above copyright notice and this permission notice shall be included in all copies or substantial portions of the Software.

THE SOFTWARE IS PROVIDED "AS IS", WITHOUT WARRANTY OF ANY KIND, EXPRESS OR IMPLIED, INCLUDING BUT NOT LIMITED TO THE WARRANTIES OF MERCHANTABILITY, FITNESS FOR A PARTICULAR PURPOSE AND NONINFRINGEMENT.

#### Załącznik A

IN NO EVENT SHALL THE AUTHORS OR COPYRIGHT HOLDERS BE LIABLE FOR ANY CLAIM, DAMAGES OR OTHER LIABILITY, WHETHER IN AN ACTION OF CONTRACT, TORT OR OTHERWISE, ARISING FROM, OUT OF OR IN CONNECTION WITH THE SOFTWARE OR THE USE OR OTHER DEALINGS IN THE SOFTWARE. LICENSE.open\_ssl--open\_ssl0000664034734600000620000002004211061626710015644 0ustar fwbuildfirmwareCopyright (C) 1995-1998 Eric Young (eay@cryptsoft.com) All rights reserved.

This package is an SSL implementation written by Eric Young (eay@cryptsoft.com). The implementation was written so as to conform with Netscapes SSL.

This library is free for commercial and non-commercial use as long as the following conditions are aheared to. The following conditions apply to all code found in this distribution, be it the RC4, RSA, lhash, DES, etc., code; not just the SSL code. The SSL documentation included with this distribution is covered by the same copyright terms except that the holder is Tim Hudson (tjh@cryptsoft.com).

Copyright remains Eric Young's, and as such any Copyright notices in the code are not to be removed.

If this package is used in a product, Eric Young should be given attribution as the author of the parts of the library used.

This can be in the form of a textual message at program startup or in documentation (online or textual) provided with the package.

Redistribution and use in source and binary forms, with or without modification, are permitted provided that the following conditions are met:

1. Redistributions of source code must retain the copyright notice, this list of conditions and the following disclaimer.

2. Redistributions in binary form must reproduce the above copyright notice, this list of conditions and the following disclaimer in the documentation and/or other materials provided with the distribution.

3. All advertising materials mentioning features or use of this software must display the following acknowledgement:

 "This product includes cryptographic software written by Eric Young (eay@cryptsoft.com)"

 The word 'cryptographic' can be left out if the rouines from the library being used are not cryptographic related :-).

4. If you include any Windows specific code (or a derivative thereof) from the apps directory (application code) you must include an acknowledgement: "This product includes software written by Tim Hudson (tjh@cryptsoft.com)"

THIS SOFTWARE IS PROVIDED BY ERIC YOUNG ``AS IS'' AND ANY EXPRESS OR IMPLIED WARRANTIES, INCLUDING, BUT NOT LIMITED TO, THE

IMPLIED WARRANTIES OF MERCHANTABILITY AND FITNESS FOR A PARTICULAR **PURPOSE** 

ARE DISCLAIMED. IN NO EVENT SHALL THE AUTHOR OR CONTRIBUTORS BE LIABLE FOR ANY DIRECT, INDIRECT, INCIDENTAL, SPECIAL, EXEMPLARY, OR CONSEQUENTIAL DAMAGES (INCLUDING, BUT NOT LIMITED TO, PROCUREMENT OF SUBSTITUTE GOODS OR SERVICES; LOSS OF USE, DATA, OR PROFITS; OR BUSINESS INTERRUPTION) HOWEVER CAUSED AND ON ANY THEORY OF LIABILITY, WHETHER IN CONTRACT, **STRICT** 

LIABILITY, OR TORT (INCLUDING NEGLIGENCE OR OTHERWISE) ARISING IN ANY WAY OUT OF THE USE OF THIS SOFTWARE, EVEN IF ADVISED OF THE POSSIBILITY OF SUCH DAMAGE.

The licence and distribution terms for any publically available version or derivative of this code cannot be changed. i.e. this code cannot simply be copied and put under another distribution licence [including the GNU Public Licence.]

====================================================================

Copyright (c) 1998-2001 The OpenSSL Project. All rights reserved.

Redistribution and use in source and binary forms, with or without modification, are permitted provided that the following conditions are met:

1. Redistributions of source code must retain the above copyright notice, this list of conditions and the following disclaimer.

2. Redistributions in binary form must reproduce the above copyright notice, this list of conditions and the following disclaimer in the documentation and/or other materials provided with the distribution.

3. All advertising materials mentioning features or use of this software must display the following acknowledgment: "This product includes software developed by the OpenSSL Project for use in the OpenSSL Toolkit. (http://www.openssl.org/)"

4. The names "OpenSSL Toolkit" and "OpenSSL Project" must not be used to endorse or promote products derived from this software without prior written permission. For written permission, please contact openssl-core@openssl.org.

5. Products derived from this software may not be called "OpenSSL" nor may "OpenSSL" appear in their names without prior written permission of the OpenSSL Project.

6. Redistributions of any form whatsoever must retain the following

acknowledgment:

 "This product includes software developed by the OpenSSL Project for use in the OpenSSL Toolkit (http://www.openssl.org/)"

THIS SOFTWARE IS PROVIDED BY THE OpenSSL PROJECT ``AS IS'' AND ANY EXPRESSED OR IMPLIED WARRANTIES, INCLUDING, BUT NOT LIMITED TO, THE IMPLIED WARRANTIES OF MERCHANTABILITY AND FITNESS FOR A PARTICULAR PURPOSE ARE DISCLAIMED. IN NO EVENT SHALL THE OpenSSL PROJECT OR ITS CONTRIBUTORS BE LIABLE FOR ANY DIRECT, INDIRECT, INCIDENTAL, SPECIAL, EXEMPLARY, OR CONSEQUENTIAL DAMAGES (INCLUDING, BUT NOT LIMITED TO, PROCUREMENT OF SUBSTITUTE GOODS OR SERVICES; LOSS OF USE, DATA, OR PROFITS; OR BUSINESS INTERRUPTION) HOWEVER CAUSED AND ON ANY THEORY OF LIABILITY, WHETHER IN CONTRACT, STRICT LIABILITY, OR TORT (INCLUDING NEGLIGENCE OR OTHERWISE) ARISING IN ANY WAY OUT OF THE USE OF THIS SOFTWARE, EVEN IF ADVISED OF THE POSSIBILITY OF SUCH DAMAGE.

====================================================================

This product includes cryptographic software written by Eric Young (eay@cryptsoft.com). This product includes software written by Tim Hudson (tjh@cryptsoft.com).

====================================================================

Copyright (c) 1998-2006 The OpenSSL Project. All rights reserved.

Redistribution and use in source and binary forms, with or without modification, are permitted provided that the following conditions are met:

1. Redistributions of source code must retain the above copyright notice, this list of conditions and the following disclaimer.

2. Redistributions in binary form must reproduce the above copyright notice, this list of conditions and the following disclaimer in the documentation and/or other materials provided with the distribution.

3. All advertising materials mentioning features or use of this software must display the following acknowledgment: "This product includes software developed by the OpenSSL Project for use in the OpenSSL Toolkit. (http://www.openssl.org/)"

4. The names "OpenSSL Toolkit" and "OpenSSL Project" must not be used to endorse or promote products derived from this software without prior written permission. For written permission, please contact

openssl-core@openssl.org.

5. Products derived from this software may not be called "OpenSSL" nor may "OpenSSL" appear in their names without prior written permission of the OpenSSL Project.

6. Redistributions of any form whatsoever must retain the following acknowledgment:

 "This product includes software developed by the OpenSSL Project for use in the OpenSSL Toolkit (http://www.openssl.org/)"

THIS SOFTWARE IS PROVIDED BY THE OpenSSL PROJECT ``AS IS'' AND ANY EXPRESSED OR IMPLIED WARRANTIES, INCLUDING, BUT NOT LIMITED TO, THE IMPLIED WARRANTIES OF MERCHANTABILITY AND FITNESS FOR A PARTICULAR PURPOSE ARE DISCLAIMED. IN NO EVENT SHALL THE OpenSSL PROJECT OR ITS CONTRIBUTORS BE LIABLE FOR ANY DIRECT, INDIRECT, INCIDENTAL, SPECIAL, EXEMPLARY, OR CONSEQUENTIAL DAMAGES (INCLUDING, BUT NOT LIMITED TO, PROCUREMENT OF SUBSTITUTE GOODS OR SERVICES; LOSS OF USE, DATA, OR PROFITS; OR BUSINESS INTERRUPTION) HOWEVER CAUSED AND ON ANY THEORY OF LIABILITY, WHETHER IN CONTRACT, STRICT LIABILITY, OR TORT (INCLUDING NEGLIGENCE OR OTHERWISE) ARISING IN ANY WAY OUT OF THE USE OF THIS SOFTWARE, EVEN IF ADVISED OF THE POSSIBILITY OF SUCH DAMAGE.

====================================================================

This product includes cryptographic software written by Eric Young (eay@cryptsoft.com). This product includes software written by Tim Hudson (tjh@cryptsoft.com).

====================================================================

Copyright 2002 Sun Microsystems, Inc. ALL RIGHTS RESERVED. ECC cipher suite support in OpenSSL originally developed by SUN MICROSYSTEMS, INC., and contributed to the OpenSSL project.

LICENSE.sha2-bsd--nos\_crypto0000664034734600000620000000322511061626452016011 0ustar fwbuildfirmware/\* FIPS 180-2 SHA-224/256/384/512 implementation

- \* Last update: 02/02/2007
- \* Issue date: 04/30/2005
- \*
- \* Copyright (C) 2005, 2007 Olivier Gay <olivier.gay@a3.epfl.ch>
- \* All rights reserved.
- \*
- \* Redistribution and use in source and binary forms, with or without
- \* modification, are permitted provided that the following conditions
- \* are met:

\* 1. Redistributions of source code must retain the above copyright

\* notice, this list of conditions and the following disclaimer.

\* 2. Redistributions in binary form must reproduce the above copyright

\* notice, this list of conditions and the following disclaimer in the

\* documentation and/or other materials provided with the distribution.

\* 3. Neither the name of the project nor the names of its contributors

\* may be used to endorse or promote products derived from this software

\* without specific prior written permission.

\*

\* THIS SOFTWARE IS PROVIDED BY THE PROJECT AND CONTRIBUTORS ``AS IS'' AND

 \* ANY EXPRESS OR IMPLIED WARRANTIES, INCLUDING, BUT NOT LIMITED TO, THE \* IMPLIED WARRANTIES OF MERCHANTABILITY AND FITNESS FOR A PARTICULAR PURPOSE

\* ARE DISCLAIMED. IN NO EVENT SHALL THE PROJECT OR CONTRIBUTORS BE LIABLE

 \* FOR ANY DIRECT, INDIRECT, INCIDENTAL, SPECIAL, EXEMPLARY, OR **CONSEQUENTIAL** 

 \* DAMAGES (INCLUDING, BUT NOT LIMITED TO, PROCUREMENT OF SUBSTITUTE GOODS

\* OR SERVICES; LOSS OF USE, DATA, OR PROFITS; OR BUSINESS INTERRUPTION)

 \* HOWEVER CAUSED AND ON ANY THEORY OF LIABILITY, WHETHER IN CONTRACT, **STRICT** 

\* LIABILITY, OR TORT (INCLUDING NEGLIGENCE OR OTHERWISE) ARISING IN ANY WAY

\* OUT OF THE USE OF THIS SOFTWARE, EVEN IF ADVISED OF THE POSSIBILITY OF

#### \* SUCH DAMAGE.

\*/

LICENSE.zlib--zlib0000664034734600000620000000241011061627176014106 0ustar fwbuildfirmwarezlib.h -- interface of the 'zlib' general purpose compression library version 1.2.3, July 18th, 2005

Copyright (C) 1995-2005 Jean-loup Gailly and Mark Adler

This software is provided 'as-is', without any express or implied warranty. In no event will the authors be held liable for any damages arising from the use of this software.

Permission is granted to anyone to use this software for any purpose, including commercial applications, and to alter it and redistribute it freely, subject to the following restrictions:

1. The origin of this software must not be misrepresented; you must not claim that you wrote the original software. If you use this software in a product, an acknowledgment in the product documentation would be appreciated but is not required.

2. Altered source versions must be plainly marked as such, and must not be misrepresented as being the original software.

3. This notice may not be removed or altered from any source distribution.

Jean-loup Gailly Mark Adler jloup@gzip.org madler@alumni.caltech.edu

The data format used by the zlib library is described by RFCs (Request for Comments) 1950 to 1952 in the files http://www.ietf.org/rfc/rfc1950.txt (zlib format), rfc1951.txt (deflate format) and rfc1952.txt (gzip format). license.txt0000664034734600000620000003256211353101155013311 0ustar fwbuildfirmwareLicenses - maybach\_lp1

LICENSE.aes-pubdom--crypto

--------------------- /\* rijndael-alg-fst.c

\* @version 3.0 (December 2000)

\* Optimised ANSI C code for the Rijndael cipher (now AES)

\* @author Vincent Rijmen <vincent.rijmen@esat.kuleuven.ac.be>

\* @author Antoon Bosselaers <antoon.bosselaers@esat.kuleuven.ac.be>

\* @author Paulo Barreto <paulo.barreto@terra.com.br>

 \* \* This code is hereby placed in the public domain.

\*

\*

\*

\*

\* THIS SOFTWARE IS PROVIDED BY THE AUTHORS ''AS IS'' AND ANY EXPRESS

\* OR IMPLIED WARRANTIES, INCLUDING, BUT NOT LIMITED TO, THE IMPLIED

\* WARRANTIES OF MERCHANTABILITY AND FITNESS FOR A PARTICULAR PURPOSE

\* ARE DISCLAIMED. IN NO EVENT SHALL THE AUTHORS OR CONTRIBUTORS BE

- \* LIABLE FOR ANY DIRECT, INDIRECT, INCIDENTAL, SPECIAL, EXEMPLARY, OR
- \* CONSEQUENTIAL DAMAGES (INCLUDING, BUT NOT LIMITED TO, PROCUREMENT OF
- \* SUBSTITUTE GOODS OR SERVICES; LOSS OF USE, DATA, OR PROFITS; OR
- \* BUSINESS INTERRUPTION) HOWEVER CAUSED AND ON ANY THEORY OF LIABILITY,
- \* WHETHER IN CONTRACT, STRICT LIABILITY, OR TORT (INCLUDING NEGLIGENCE
- \* OR OTHERWISE) ARISING IN ANY WAY OUT OF THE USE OF THIS SOFTWARE,
- \* EVEN IF ADVISED OF THE POSSIBILITY OF SUCH DAMAGE.

\*/

#### LICENSE.expat-mit--expat

---------------------

Copyright (c) 1998, 1999, 2000 Thai Open Source Software Center Ltd

Permission is hereby granted, free of charge, to any person obtaining a copy of this software and associated documentation files (the "Software"), to deal in the Software without restriction, including without limitation the rights to use, copy, modify, merge, publish, distribute, sublicense, and/or sell copies of the Software, and to

permit persons to whom the Software is furnished to do so, subject to the following conditions:

The above copyright notice and this permission notice shall be included in all copies or substantial portions of the Software.

THE SOFTWARE IS PROVIDED "AS IS", WITHOUT WARRANTY OF ANY KIND, EXPRESS OR IMPLIED, INCLUDING BUT NOT LIMITED TO THE WARRANTIES OF MERCHANTABILITY, FITNESS FOR A PARTICULAR PURPOSE AND NONINFRINGEMENT. IN NO EVENT SHALL THE AUTHORS OR COPYRIGHT HOLDERS BE LIABLE FOR ANY CLAIM, DAMAGES OR OTHER LIABILITY, WHETHER IN AN ACTION OF CONTRACT, TORT OR OTHERWISE, ARISING FROM, OUT OF OR IN CONNECTION WITH THE SOFTWARE OR THE USE OR OTHER DEALINGS IN THE SOFTWARE.

LICENSE.open\_ssl--open\_ssl

---------------------

Copyright (C) 1995-1998 Eric Young (eay@cryptsoft.com) All rights reserved.

This package is an SSL implementation written by Eric Young (eay@cryptsoft.com). The implementation was written so as to conform with Netscapes SSL.

This library is free for commercial and non-commercial use as long as the following conditions are aheared to. The following conditions apply to all code found in this distribution, be it the RC4, RSA, lhash, DES, etc., code; not just the SSL code. The SSL documentation included with this distribution is covered by the same copyright terms except that the holder is Tim Hudson (tjh@cryptsoft.com).

Copyright remains Eric Young's, and as such any Copyright notices in the code are not to be removed.

If this package is used in a product, Eric Young should be given attribution as the author of the parts of the library used.

This can be in the form of a textual message at program startup or in documentation (online or textual) provided with the package.

Redistribution and use in source and binary forms, with or without modification, are permitted provided that the following conditions are met:

1. Redistributions of source code must retain the copyright notice, this list of conditions and the following disclaimer. 2. Redistributions in binary form must reproduce the above copyright notice, this list of conditions and the following disclaimer in the documentation and/or other materials provided with the distribution.

3. All advertising materials mentioning features or use of this software

 must display the following acknowledgement: "This product includes cryptographic software written by Eric Young (eay@cryptsoft.com)" The word 'cryptographic' can be left out if the rouines from the library being used are not cryptographic related :-). 4. If you include any Windows specific code (or a derivative thereof) from the apps directory (application code) you must include an acknowledgement: "This product includes software written by Tim Hudson (tjh@cryptsoft.com)" THIS SOFTWARE IS PROVIDED BY ERIC YOUNG ``AS IS'' AND ANY EXPRESS OR IMPLIED WARRANTIES, INCLUDING, BUT NOT LIMITED TO, THE IMPLIED WARRANTIES OF MERCHANTABILITY AND FITNESS FOR A PARTICULAR PURPOSE ARE DISCLAIMED. IN NO EVENT SHALL THE AUTHOR OR CONTRIBUTORS BE LIABLE FOR ANY DIRECT, INDIRECT, INCIDENTAL, SPECIAL, EXEMPLARY, OR CONSEQUENTIAL DAMAGES (INCLUDING, BUT NOT LIMITED TO, PROCUREMENT OF SUBSTITUTE GOODS OR SERVICES; LOSS OF USE, DATA, OR PROFITS; OR BUSINESS INTERRUPTION) HOWEVER CAUSED AND ON ANY THEORY OF LIABILITY, WHETHER IN CONTRACT, **STRICT** 

LIABILITY, OR TORT (INCLUDING NEGLIGENCE OR OTHERWISE) ARISING IN ANY WAY OUT OF THE USE OF THIS SOFTWARE, EVEN IF ADVISED OF THE POSSIBILITY OF SUCH DAMAGE.

The licence and distribution terms for any publically available version or derivative of this code cannot be changed. i.e. this code cannot simply be copied and put under another distribution licence [including the GNU Public Licence.]

====================================================================

Copyright (c) 1998-2001 The OpenSSL Project. All rights reserved.

Redistribution and use in source and binary forms, with or without modification, are permitted provided that the following conditions are met:

1. Redistributions of source code must retain the above copyright notice, this list of conditions and the following disclaimer.

2. Redistributions in binary form must reproduce the above copyright notice, this list of conditions and the following disclaimer in the documentation and/or other materials provided with the distribution.

3. All advertising materials mentioning features or use of this software must display the following acknowledgment: "This product includes software developed by the OpenSSL Project for use in the OpenSSL Toolkit. (http://www.openssl.org/)"

4. The names "OpenSSL Toolkit" and "OpenSSL Project" must not be used to endorse or promote products derived from this software without prior written permission. For written permission, please contact openssl-core@openssl.org.

5. Products derived from this software may not be called "OpenSSL" nor may "OpenSSL" appear in their names without prior written permission of the OpenSSL Project.

6. Redistributions of any form whatsoever must retain the following acknowledgment:

 "This product includes software developed by the OpenSSL Project for use in the OpenSSL Toolkit (http://www.openssl.org/)"

THIS SOFTWARE IS PROVIDED BY THE OpenSSL PROJECT ``AS IS'' AND ANY EXPRESSED OR IMPLIED WARRANTIES, INCLUDING, BUT NOT LIMITED TO, THE IMPLIED WARRANTIES OF MERCHANTABILITY AND FITNESS FOR A PARTICULAR PURPOSE ARE DISCLAIMED. IN NO EVENT SHALL THE OpenSSL PROJECT OR ITS CONTRIBUTORS BE LIABLE FOR ANY DIRECT, INDIRECT, INCIDENTAL, SPECIAL, EXEMPLARY, OR CONSEQUENTIAL DAMAGES (INCLUDING, BUT NOT LIMITED TO, PROCUREMENT OF SUBSTITUTE GOODS OR SERVICES; LOSS OF USE, DATA, OR PROFITS; OR BUSINESS INTERRUPTION) HOWEVER CAUSED AND ON ANY THEORY OF LIABILITY, WHETHER IN CONTRACT, STRICT LIABILITY, OR TORT (INCLUDING NEGLIGENCE OR OTHERWISE) ARISING IN ANY WAY OUT OF THE USE OF THIS SOFTWARE, EVEN IF ADVISED OF THE POSSIBILITY OF SUCH DAMAGE.

====================================================================

This product includes cryptographic software written by Eric Young (eay@cryptsoft.com). This product includes software written by Tim Hudson (tjh@cryptsoft.com).

====================================================================

Copyright (c) 1998-2006 The OpenSSL Project. All rights reserved.

Redistribution and use in source and binary forms, with or without modification, are permitted provided that the following conditions are met:

1. Redistributions of source code must retain the above copyright notice, this list of conditions and the following disclaimer.

2. Redistributions in binary form must reproduce the above copyright notice, this list of conditions and the following disclaimer in

 the documentation and/or other materials provided with the distribution.

3. All advertising materials mentioning features or use of this software must display the following acknowledgment: "This product includes software developed by the OpenSSL Project for use in the OpenSSL Toolkit. (http://www.openssl.org/)"

4. The names "OpenSSL Toolkit" and "OpenSSL Project" must not be used to endorse or promote products derived from this software without prior written permission. For written permission, please contact openssl-core@openssl.org.

5. Products derived from this software may not be called "OpenSSL" nor may "OpenSSL" appear in their names without prior written permission of the OpenSSL Project.

6. Redistributions of any form whatsoever must retain the following acknowledgment:

 "This product includes software developed by the OpenSSL Project for use in the OpenSSL Toolkit (http://www.openssl.org/)"

THIS SOFTWARE IS PROVIDED BY THE OpenSSL PROJECT ``AS IS'' AND ANY EXPRESSED OR IMPLIED WARRANTIES, INCLUDING, BUT NOT LIMITED TO, THE IMPLIED WARRANTIES OF MERCHANTABILITY AND FITNESS FOR A PARTICULAR PURPOSE ARE DISCLAIMED. IN NO EVENT SHALL THE OpenSSL PROJECT OR ITS CONTRIBUTORS BE LIABLE FOR ANY DIRECT, INDIRECT, INCIDENTAL, SPECIAL, EXEMPLARY, OR CONSEQUENTIAL DAMAGES (INCLUDING, BUT NOT LIMITED TO, PROCUREMENT OF SUBSTITUTE GOODS OR SERVICES; LOSS OF USE, DATA, OR PROFITS; OR BUSINESS INTERRUPTION) HOWEVER CAUSED AND ON ANY THEORY OF LIABILITY, WHETHER IN CONTRACT, STRICT LIABILITY, OR TORT (INCLUDING NEGLIGENCE OR OTHERWISE) ARISING IN ANY WAY OUT OF THE USE OF THIS SOFTWARE, EVEN IF ADVISED OF THE POSSIBILITY OF SUCH DAMAGE.

====================================================================

This product includes cryptographic software written by Eric Young (eay@cryptsoft.com). This product includes software written by Tim Hudson (tjh@cryptsoft.com).

====================================================================

Copyright 2002 Sun Microsystems, Inc. ALL RIGHTS RESERVED. ECC cipher suite support in OpenSSL originally developed by SUN MICROSYSTEMS, INC., and contributed to the OpenSSL project.

#### Załącznik A

#### LICENSE.sha2-bsd--nos\_crypto

---------------------

/\* FIPS 180-2 SHA-224/256/384/512 implementation

\* Last update: 02/02/2007

\* Issue date: 04/30/2005

\*

\* Copyright (C) 2005, 2007 Olivier Gay <olivier.gay@a3.epfl.ch>

\* All rights reserved.

\*

\*

\* Redistribution and use in source and binary forms, with or without

\* modification, are permitted provided that the following conditions

\* are met:

\* 1. Redistributions of source code must retain the above copyright

\* notice, this list of conditions and the following disclaimer.

\* 2. Redistributions in binary form must reproduce the above copyright

\* notice, this list of conditions and the following disclaimer in the

\* documentation and/or other materials provided with the distribution.

\* 3. Neither the name of the project nor the names of its contributors

\* may be used to endorse or promote products derived from this software

\* without specific prior written permission.

\* THIS SOFTWARE IS PROVIDED BY THE PROJECT AND CONTRIBUTORS ``AS IS'' AND

\* ANY EXPRESS OR IMPLIED WARRANTIES, INCLUDING, BUT NOT LIMITED TO, THE

 \* IMPLIED WARRANTIES OF MERCHANTABILITY AND FITNESS FOR A PARTICULAR **PURPOSE** 

 \* ARE DISCLAIMED. IN NO EVENT SHALL THE PROJECT OR CONTRIBUTORS BE LIABLE \* FOR ANY DIRECT, INDIRECT, INCIDENTAL, SPECIAL, EXEMPLARY, OR **CONSEQUENTIAL** 

 \* DAMAGES (INCLUDING, BUT NOT LIMITED TO, PROCUREMENT OF SUBSTITUTE GOODS

 \* OR SERVICES; LOSS OF USE, DATA, OR PROFITS; OR BUSINESS INTERRUPTION) \* HOWEVER CAUSED AND ON ANY THEORY OF LIABILITY, WHETHER IN CONTRACT, **STRICT** 

\* LIABILITY, OR TORT (INCLUDING NEGLIGENCE OR OTHERWISE) ARISING IN ANY WAY

- \* OUT OF THE USE OF THIS SOFTWARE, EVEN IF ADVISED OF THE POSSIBILITY OF
- \* SUCH DAMAGE.

\*/

#### LICENSE.zlib--zlib

---------------------

zlib.h -- interface of the 'zlib' general purpose compression library version 1.2.3, July 18th, 2005

Copyright (C) 1995-2005 Jean-loup Gailly and Mark Adler

This software is provided 'as-is', without any express or implied

warranty. In no event will the authors be held liable for any damages arising from the use of this software.

Permission is granted to anyone to use this software for any purpose, including commercial applications, and to alter it and redistribute it freely, subject to the following restrictions:

1. The origin of this software must not be misrepresented; you must not claim that you wrote the original software. If you use this software in a product, an acknowledgment in the product documentation would be appreciated but is not required.

2. Altered source versions must be plainly marked as such, and must not be misrepresented as being the original software.

3. This notice may not be removed or altered from any source distribution.

Jean-loup Gailly Mark Adler jloup@gzip.org madler@alumni.caltech.edu

The data format used by the zlib library is described by RFCs (Request for Comments) 1950 to 1952 in the files http://www.ietf.org/rfc/rfc1950.txt (zlib format), rfc1951.txt (deflate format) and rfc1952.txt (gzip format).

# **B Materiaáy eksploatacyjne i akcesoria firmy HP**

W tym rozdziale przedstawiono informacje dotyczące materiaáów eksploatacyjnych i akcesoriów przeznaczonych dla drukarki. Informacje te ulegają zmianom, dlatego warto odwiedzić strone HP [\(www.hpshopping.com](http://www.hpshopping.com)) w celu uzyskania najnowszych aktualizacji. Korzystając tej witryny, można także dokonywać zakupów.

W tym rozdziale opisano następujące zagadnienia:

- Zamawianie materiałów eksploatacyjnych w trybie online
- Materiały eksploatacyjne

# **Zamawianie materiaáów eksploatacyjnych w trybie online**

Aby zamówić materiały eksploatacyjne online lub stworzyć listę zakupów do wydrukowania, kliknij prawym przyciskiem myszy ikone drukarki, wybierz polecenie **Preferencje drukowania...** i na karcie Obsługa wybierz opcję Kup materiały eksploatacyjne. Za zgodą użytkownika oprogramowanie HP przesyáa informacje o drukarce (w tym numer modelu, numer seryjny) i szacunkowych poziomach atramentu. Materiały eksploatacyjne, które mogą być użyte w danym modelu drukarki, zostają wstępnie wybrane. Można zmieniać ilość zakupów, dodawać lub usuwać pozycje, a następnie wydrukować listę zakupów lub w trybie online dokonać zakupu w sklepie HP lub u innych sprzedawców internetowych (dostepne opcje różnią się w zależności od lokalizacji geograficznej). Informacje na temat pojemników oraz łącza do sklepów internetowych są również wyświetlane w komunikatach o zużyciu tuszu.

Zamówienia można również składać w trybie online na stronie [www.hp.com/buy/supplies](http://www.hp.com/buy/supplies). Po wyświetleniu stosownego monitu należy wybrać kraj lub region, a następnie postępować zgodnie z wyświetlonymi instrukcjami, aby wybrać drukarkę i potrzebne materiały eksploatacyjne.

**Uwaga** Składanie w trybie online zamówień na wkłady nie jest możliwe we wszystkich lokalizacjach geograficznych. W przypadku wielu krajów podane zostały jednak informacje na temat składania zamówień przez telefon, lokalizacji najbliższych sklepów lub drukowania listy zakupów. Ponadto można wybrać znajdującą się w górnej cześci strony [www.hp.com/buy/](http://www.hp.com/buy/supplies) [supplies](http://www.hp.com/buy/supplies) opcję Jak kupić, aby uzyskać szczegółowe informacje na temat możliwości nabycia urządzeń HP w danym kraju.

# **Materiaáy eksploatacyjne**

- Wkłady atramentowe i głowice drukujące
- Materiał[y firmy HP](#page-100-0)

### **Wkáady atramentowe i gáowice drukujące**

Dostepność wkładów atramentowych zależy od kraju/regionu. Jeżeli mieszkasz w Europie, to aby wyszukać informacje dotyczące wkładów atramentowych HP, przejdź do witryny [www.hp.com/eu/](http://www.hp.com/eu/hard-to-find-supplies) [hard-to-find-supplies](http://www.hp.com/eu/hard-to-find-supplies).

Należy stosować tylko wkłady atramentowe o tym samym numerze, co wymieniany wkład. Numer wkładu atramentowego można znaleźć w następujących miejscach:

- We wbudowanym serwerze internetowym po kliknieciu karty **Narzedzia**, a nastepnie kliknięciu w sekcji *Informacje o produkcie opcji Wskaźnik atramentu*. Aby uzyskać więcej informacji, zob. [Wbudowany serwer internetowy.](#page-107-0)
- Na etykiecie pojemnika z tuszem, który wymieniasz.
- Na stronie stanu drukarki (zob. [Znaczenie Strony konfiguracji\)](#page-60-0).

<span id="page-100-0"></span>**Wwaga** Ostrzeżenia i wskaźniki dotyczące poziomu atramentu służą jedynie jako informacje orientacyjne do celów związanych z planowaniem. Po wyświetleniu ostrzeżenia o niskim poziomie atramentu warto przygotować zapasowy wkład, aby uniknąć ewentualnych przestojów. Do momentu wyświetlenia stosownego monitu nie trzeba wymieniać wkładów.

# **Materiaáy firmy HP**

Zamówienia na nośniki (np. papier HP Premium) można składać w witrynie [www.hp.com](http://www.hp.com).

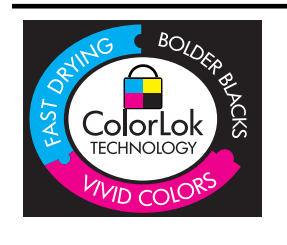

Na potrzeby drukowania i kopiowania standardowych dokumentów HP zaleca stosowanie zwykáego papieru z logo ColorLok. Wszystkie papiery z logo ColorLok zostały niezależnie przetestowane, spełniają najwyższe standardy w zakresie jakości i niezawodności, zapewniają wyraźne, żywe kolory i głębszą czerń, a także schną szybciej niż standardowe papiery tej samej klasy. Warto zatem zaopatrzyć się w oznaczone tym logo produkty, które są dostępne w różnych formatach i gramaturach u największych producentów papierów do drukowania.

# **C Konfiguracja sieci**

Możesz zarządzać ustawieniami sieciowymi drukarki poprzez panel sterowania zgodnie z opisem w nastepnym rozdziale. Dodatkowe ustawienia zaawansowane są dostepne we wbudowanym serwerze internetowym (EWS) — narzedziu do konfiguracji i sprawdzania stanu otwieranym w przeglądarce internetowej korzystającej z istniejącego połączenia sieciowego z drukarką. Aby uzyskać więcej informacji, zob. część [Wbudowany serwer internetowy.](#page-107-0)

**A Przestroga** Dla wygody użytkownika udostępniono ustawienia sieciowe. Mimo to niektóre ustawienia (takie jak szybkość łącza, adres IP, brama domyślna i ustawienia zapory) powinny być zmieniane tylko przez zaawansowanych użytkowników.

W tym rozdziale opisano następujące zagadnienia:

- Przeglądanie i drukowanie ustawień sieciowych
- Ustawianie predkości łacza
- Wyś[wietlanie ustawie](#page-102-0)ń IP
- [Zmiana ustawie](#page-102-0)ń IP
- [Konfigurowanie ustawie](#page-102-0)ń zapory drukarki
- [Resetowanie ustawie](#page-105-0)ń sieciowych
- [Odinstaluj i zainstaluj oprogramowanie HP ponownie](#page-105-0)

# **Przeglądanie i drukowanie ustawieĔ sieciowych**

Na panelu sterowania drukarki lub w oprogramowaniu HP możesz wyświetlić podsumowanie ustawień sieciowych. Możesz wydrukować bardziej szczegółową stronę konfiguracji sieci, na której znajdą się wszystkie ważne ustawienia sieci, takie jak adres IP, przepustowość łącza, nazwy DNS i mDNS. Aby uzyskać więcej informacji, zob. część [Informacje na temat strony](#page-62-0) [konfiguracji sieci](#page-62-0).

# **Ustawianie prĊdkoĞci áącza**

Można zmienić szybkość, z jaką dane są przesyłane w sieci. Domyślnym ustawieniem jest **Automat.**

- 1. Naciśnij przycisk Strzałka w prawo **, a następnie wybierz opcję Konfiguruj urządzenie.**
- 2. Wybierz polecenie Opcja we/wy, a następnie opcję Szybkość łącza.
- **3.** Naciskaj przycisk Strzałka w prawo , aby przewinąć do innej szybkości łącza, a następnie naciśnij przycisk OK w celu zatwierdzenia wyboru szybkości zgodnej z używanym sprzętem sieciowym:
	- **Automat.**
	- **10-Peány**
	- **10-P**
	- **100-Peány**
	- **100-P**

# <span id="page-102-0"></span>**WyĞwietlanie ustawieĔ IP**

Sprawdzanie adresu IP drukarki:

- Wydrukuj stronę konfiguracji sieci. Aby uzyskać więcej informacji, zob. część [Informacje na](#page-62-0) [temat strony konfiguracji sieci](#page-62-0).
- Możesz też otworzyć oprogramowanie HP (Windows), kliknąć karte Ustawienia sieciowe, kliknąć karty **Przewodowa** lub **Bezprzewodowa** (w zależności od aktualnego połączenia), a następnie kliknąć Ustawienia IP.

# **Zmiana ustawień IP**

Domyślnym ustawieniem IP jest **Automatycznie**, ustawiające automatycznie adres IP. Jeżeli jesteś użytkownikiem zaawansowanym, możesz zmienić ustawienia, takie jak adres IP, maska podsieci lub domyślna brama, ręcznie.

- **A Przestroga** Uważaj podczas recznego ustawiania adresu IP. Jeśli wprowadzisz nieprawidłowy adres IP w trakcie instalacji, elementy sieciowe nie będą mogły połączyć się z drukarką.
- 1. Naciśnij przycisk Strzałka w prawo **, a następnie wybierz opcję Konfiguruj urządzenie.**
- 2. Wybierz polecenie Opcja we/wy, a następnie opcję Ustawienia IP.
- **3.** Opcja **Automatycznie** jest domyślnie zaznaczona. Aby recznie zmienić ustawienia, naciśnij przycisk Strzałka w prawo , a następnie przycisk OK.
- **4.** Zostanie wyświetlony adres IP. Naciśnij przycisk OK, aby wprowadzić zmiany.
- **5.** Po wprowadzeniu zmian do wszystkich 4 bajtów adresu IP zostanie wyĞwietlony adres maski podsieci. Powtórz te samą procedure. Ostatnim ustawieniem jest adres bramy domyślnej.

# **Konfigurowanie ustawieĔ zapory drukarki**

Funkcje zapory zapewniają zabezpieczenia sieci IPv4 i IPv6. Zapora oferuje możliwość prostego kontrolowania uprawnień dostępu poszczególnych adresów IP.

**Wwaga** Poza ochroną w warstwie sieci drukarka obsługuje również agenta protokołu SNMPv3 dziaáającego na poziomie aplikacji w celu zarządzania zabezpieczeniami oprogramowania, a także otwarty protokół SSL (Secure Sockets Layer) w warstwie transportu na potrzeby zabezpieczania aplikacji opartych na architekturze klient-serwer, na przykáad podczas uwierzytelniania klientów i serwerów lub korzystania z witryn internetowych HTTPS.

W celu włączenia zapory w drukarce należy skonfigurować regułe zapory dotyczącą określonego ruchu IP. Strony reguł zapory są dostępne za pośrednictwem wbudowanego serwera internetowego (EWS) i przeglądarki.

Skonfigurowana reguła jest nieaktywna do momentu kliknięcia przycisku Zastosuj we wbudowanym serwerze internetowym (EWS).

# **Tworzenie i uĪywanie reguá zapory**

Reguły zapory umożliwiają sterowanie ruchem IP. Reguły zapory umożliwiają zezwalanie na dostęp lub odrzucanie ruchu IP na podstawie adresów IP i rodzajów usług.

Maksymalnie można wprowadzić dziesieć reguł określających konkretne adresy hostów, usługi i powiązane z nimi działania, które mają zostać podjęte.

W tym rozdziale opisano następujące zagadnienia:

- [Tworzenie regu](#page-103-0)ły zapory
- [Zmiana priorytetu regu](#page-103-0)ł zapory
- [Zmiana opcji zapory](#page-103-0)
- <span id="page-103-0"></span>Resetowanie ustawień zapory
- Ograniczenia dotyczące reguł, szablonów i usług

### **Tworzenie reguáy zapory**

Aby utworzyć regułę zapory, wykonaj następujące czynności:

- **1.** Uruchom wbudowany serwer internetowy. Aby uzyskać wiecej informacji, zob. cześć [Wbudowany serwer internetowy.](#page-107-0)
- **2.** Kliknij kartę Ustawienia, a następnie kliknij opcję Reguły zapory.
- **3.** Kliknij New (Nowy), a następnie postępuj zgodnie z instrukcjami wyświetlanymi na ekranie.

## **Zmiana priorytetu reguá zapory**

Aby zmienić priorytet stosowania reguł zapory, wykonaj następujące czynności:

- **1.** Uruchom wbudowany serwer internetowy. Aby uzyskać więcej informacji, zob. część [Wbudowany serwer internetowy.](#page-107-0)
- 2. Kliknij kartę Ustawienia, a następnie kliknij opcję Priorytet reguł zapory.
- **3.** Z listy Pierwszeństwo reguł wybierz priorytet stosowania reguły. Wartość 1 oznacza najwyższy priorytet, zaś 10 — najniższy.
- **4.** Kliknij przycisk **Zastosuj**.

### **Zmiana opcji zapory**

By zmienić opcje zapory drukarki, wykonaj następujące czynności:

- **1.** Uruchom wbudowany serwer internetowy. Aby uzyskać więcej informacji, zob. część [Wbudowany serwer internetowy.](#page-107-0)
- 2. Kliknij karte Ustawienia, a nastepnie kliknij opcje Opcje zapory.
- 3. Zmień dowolne ustawienia, a następnie kliknij Zastosuj.

### **Resetowanie ustawień zapory**

Aby przywrócić fabryczne ustawienia zapory, należy zresetować ustawienia sieciowe drukarki. Wiecej informacji znajdziesz w Resetowanie ustawień [sieciowych w drukarce.](#page-60-0)

### **Ograniczenia dotyczące reguá, szablonów i usáug**

Podczas tworzenia reguł zapory należy pamiętać o następujących ograniczeniach dotyczących reguł, szablonów i usług.

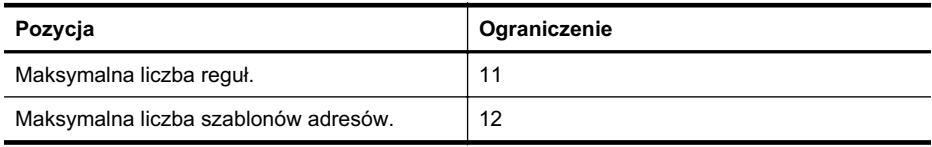

**EX** Uwaga Po kliknięciu przycisku Zastosuj połączenie z wbudowanym serwerem sieciowym (EWS) może zostać na krótko przerwane. Jeśli adres IP nie został zmieniony, połaczenie z serwerem EWS zostanie przywrócone. Jeśli jednak adres IP uległ zmianie, należy połączyć się z serwerem EWS przy użyciu nowego adresu.

(ciąg dalszy)

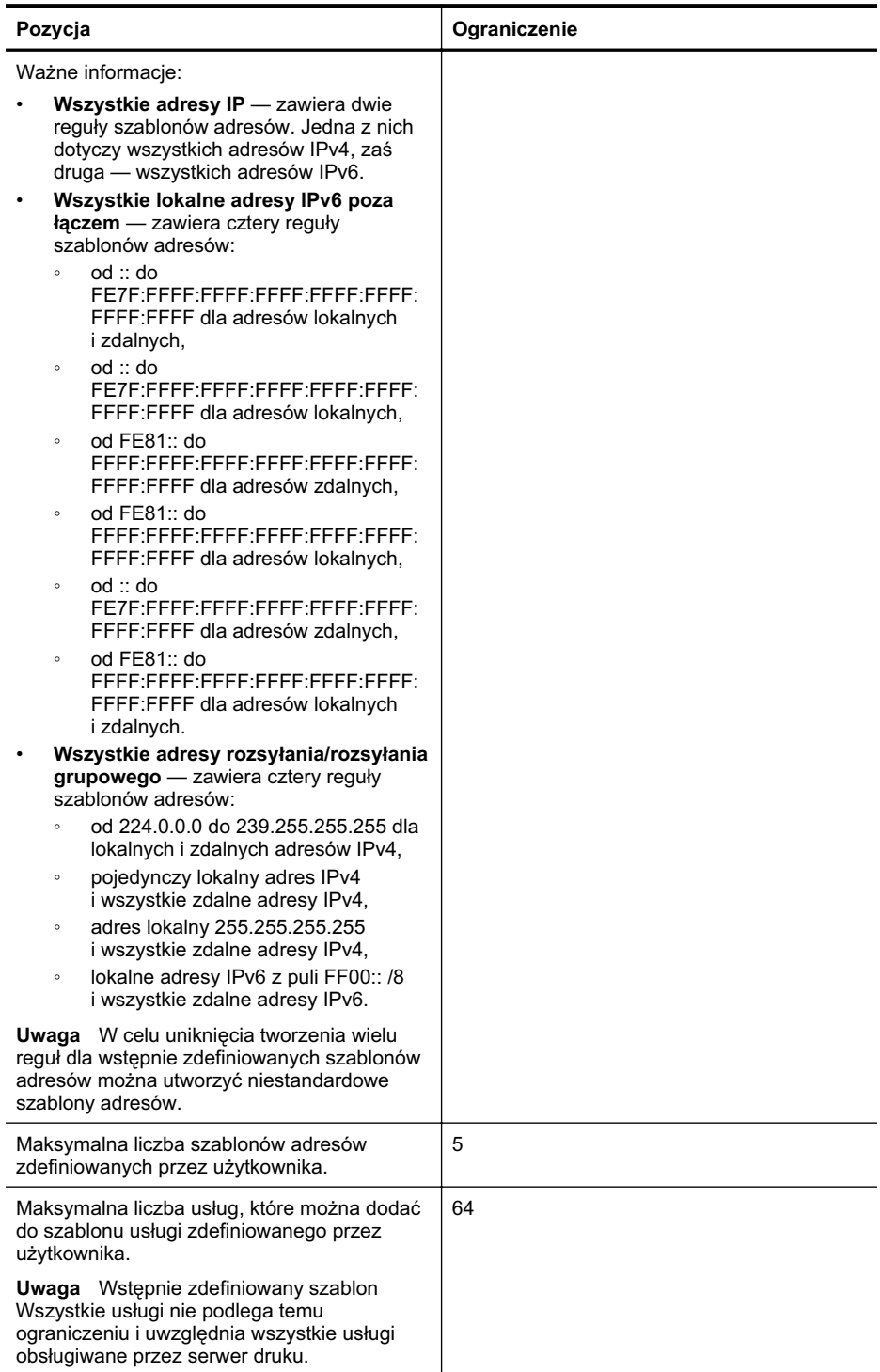

#### <span id="page-105-0"></span>(ciąg dalszy)

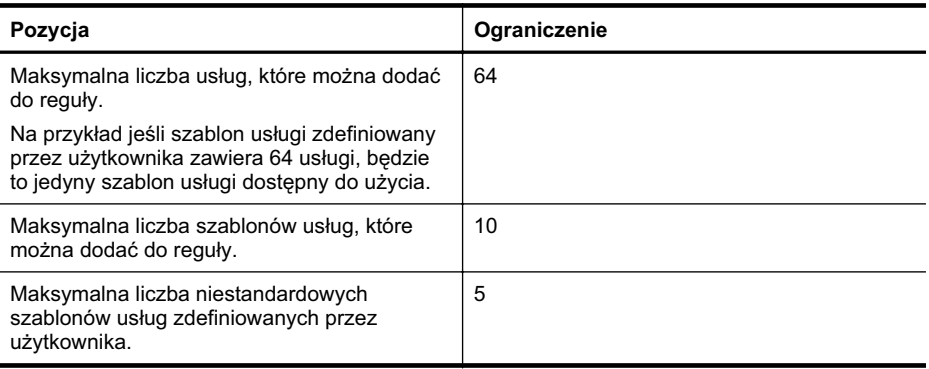

# **Resetowanie ustawieĔ sieciowych**

Aby zresetować hasło administratora i ustawienia sieciowe, wykonaj następujące czynności:

- **1.** Naciśnij przycisk Strzałka w prawo , a następnie wybierz opcję Sieć.
- 2. Naciśnij przycisk Przywr. domyś.ust.sieci, a następnie wybierz opcję Tak.
- **Wwaga** Wydrukuj stronę konfiguracji sieci i sprawdź, czy ustawienia sieciowe zostały zresetowane. Aby uzyskać więcej informacji, zob. część [Informacje na temat strony](#page-62-0) [konfiguracji sieci](#page-62-0).

Domyślna nazwa sieciowa (SSID) to "hpsetup", a domyślny tryb komunikacji to "ad hoc".

Uwaga Zresetowanie ustawień sieciowych drukarki powoduje także zresetowanie ustawień zapory drukarki. Wiecej informacji na temat konfigurowania ustawień zapory drukarki można znaleźć w części [Konfigurowanie ustawie](#page-102-0)ń zapory drukarki.

# **Odinstaluj i zainstaluj oprogramowanie HP ponownie**

W przypadku niekompletnej instalacji, lub w przypadku gdy przewód USB został podłączony przed pojawieniem się komunikatu instalatora oprogramowania HP, może zajść konieczność odinstalowania i ponownego zainstalowania oprogramowania HP doáączonego do drukarki. Zwykłe usuniecie z komputera plików aplikacji drukarki nie jest wystarczające. Jedyny poprawny sposób odinstalowania oprogramowania polega na użyciu programu do odinstalowywania, dołączonego podczas instalacji oprogramowania HP.

#### **Odinstalowywanie z komputera z systemem Windows, sposób 1**

- **1.** Odłącz drukarkę od komputera. Nie podłączaj jej do komputera do czasu ponownej instalacji oprogramowania HP.
- **2.** Na pulpicie komputera kliknij **Start**, wybierz **Programy** lub **Wszystkie programy**, kliknij **HP**, kliknij nazwę drukarki, a następnie**Odinstaluj**.
- **3.** Postępuj zgodnie z instrukcjami wyświetlanymi na ekranie.
- **4.** Po wyświetleniu zapytania, czy chcesz usunąć udostępnione pliki, kliknij Nie. W przypadku usuniecia tych plików korzystające z nich programy mogłyby nie działać prawidłowo.
- **5.** Uruchom ponownie komputer.

#### **Dezinstalacja w przypadku komputera z systemem Windows, sposób 2**

**EX** Uwaga Z tej metody należy korzystać, jeżeli ikona Odinstaluj nie jest dostępna w menu Start systemu Windows.

**1.** Na pulpicie komputera kliknij **Start**, wybierz**Ustawienia**, kliknij **Panel sterowania**, a nastepnie kliknij **Dodaj/Usuń programy**. -lub-

Kliknij przycisk Start, następnie polecenie Panel sterowania i kliknij dwukrotnie polecenie **Programy i funkcje**.

- 2. Wybierz nazwę drukarki, a następnie kliknij **Zmień/usuń** lub Odinstaluj/zmień. Postępuj zgodnie z instrukcjami wyświetlanymi na ekranie.
- **3.** Odłącz drukarkę od komputera.
- **4.** Uruchom ponownie komputer.

**Wwaga** Ważne jest, by odłączyć drukarke przed ponownym uruchomieniem komputera. Nie podáączaj drukarki do komputera do czasu ponownej instalacji oprogramowania HP.

#### **Ponowna instalacja na komputerze z systemem Windows**

- **1.** Włóż dysk CD z oprogramowaniem HP do napędu CD komputera i postępuj zgodnie z instrukcjami wyĞwietlanymi na ekranie.
- **2.** Podłącz drukarkę do komputera na żądanie oprogramowania HP.
- **3.** Naciśnij przycisk Zasilanie by włączyć drukarkę. Po podłączeniu drukarki i włączeniu zasilania trzeba czasem odczekać kilka minut na zakończenie działania mechanizmu Plug and Play.
- 4. Postepuj zgodnie z instrukcjami wyświetlanymi na ekranie.

#### **Odinstalowywanie z komputera Mac, sposób 1**

- **1.** Otwórz program HP Utility. Szczegółowe instrukcje są dostępne w [Otwórz HP Utility.](#page-107-0)
- 2. Kliknij ikonę Aplikacja na pasku narzędzi.
- 3. Kliknij dwukrotnie plik HP Uninstaller, a następnie kliknij przycisk Kontynuuj.
- 4. Wybierz produkt, który ma zostać odinstalowany, a następnie kliknij przycisk Odinstaluj.
- **5.** Wprowadź nazwę i hasło do konta administratora i kliknij przycisk OK.
- **6.** Postępuj zgodnie z instrukcjami wyświetlanymi na ekranie.
- **7.** Po zakończeniu działania programu HP Uninstaller uruchom ponownie komputer.

#### **Odinstalowywanie oprogramowania na komputerach Macintosh, metoda 2**

- 1. Otwórz aplet Finder (Wyszukiwanie), wybierz Applications (Aplikacje), a następnieHewlett-**Packard**.
- 2. Kliknij dwukrotnie plik HP Uninstaller, a następnie kliknij przycisk Kontynuuj.
- **3.** Wprowadź nazwę i hasło do konta administratora i kliknij przycisk OK.
- 4. Postępuj zgodnie z instrukcjami wyświetlanymi na ekranie.
- **5.** Po zakończeniu działania programu HP Uninstaller uruchom ponownie komputer.

#### **Ponowna instalacja na komputerze Macintosh**

- 1. Włóż dysk CD z oprogramowaniem HP do napędu CD komputera.
- **2.** Na pulpicie otwórz folder páyty CD i kliknij dwukrotnie **HP Installer** (Instalator HP).
- **3.** Postępuj zgodnie z instrukcjami wyświetlanymi na ekranie.

# <span id="page-107-0"></span>**D** Narzędzia zarządzania drukarką

W tym rozdziale opisano następujące zagadnienia:

- HP Utility (Mac OS X)
- Wbudowany serwer internetowy

# **HP Utility (Mac OS X)**

Program HP Utility udostępnia narzędzia umożliwiające konfigurowanie ustawień druku, kalibrowanie drukarki, zamawianie materiaáów eksploatacyjnych w trybie online i wyszukiwanie informacji pomocy technicznej w sieci Web.

**EX** Uwaga W komputerze Macintosh funkcje dostępne w oprogramowaniu HP Utility zależą od wybranej drukarki.

Ostrzeżenia i wskaźniki dotyczące poziomu atramentu służą jedynie jako informacje orientacyjne do celów związanych z planowaniem. Po wyświetleniu ostrzeżenia o niskim poziomie atramentu warto przygotować zapasowy wkład, aby uniknąć ewentualnych przestojów. Do momentu wyświetlenia stosownego monitu nie trzeba wymieniać wkładów.

: <sup>N</sup>e Wskazówka Gdy oprogramowanie HP Utility jest uruchomione, możesz uzyskać dostęp do skrótów menu Dock wybierając i przytrzymując przycisk myszy nad ikoną HP Utility w Docku.

# **Otwórz HP Utility**

### **Otwieranie programu HP Utility**

▲ Kliknij ikone HP Utility na Docku.

⊯ **Uwaga** Jeśli nie widać ikony w Doku, kliknij ikonę Spotlight z prawej strony paska menu, wpisz w polu sáowa HP Utility i kliknij wpis **HP Utility**.

# **Wbudowany serwer internetowy**

Jeśli drukarka jest podłączona do sieci, można używać wbudowanego serwera internetowego do wyświetlania informacji o stanie, zmiany ustawień i zarządzania urządzeniem na komputerze.

**Wwaga** Aby uzyskać listę wymagań systemowych, które muszą być spełnione, aby można było korzystać z wbudowanego serwera internetowego, zobacz [Specyfikacje wbudowanego](#page-73-0) [serwera internetowego.](#page-73-0)

Do wyświetlenia lub zmiany niektórych ustawień może być potrzebne hasło.

Wbudowany serwer internetowy można otworzyć i korzystać z niego bez połączenia z Internetem. Niektóre funkcje nie będą jednak dostępne.

W tym rozdziale opisano następujące zagadnienia:

- Informacje o plikach cookie
- Aby otworzyć [wbudowany serwer internetowy](#page-108-0)

# **Informacje o plikach cookie**

Podczas przeglądania strony internetowej wbudowany serwer internetowy (EWS) zapisuje na dysku twardym maáe pliki tekstowe (pliki cookie). Pliki cookie pozwalają wspomnianemu serwerowi rozpoznać dany komputer podczas następnego przeglądania tej samej strony. Na przykład jeśli we wbudowanym serwerze internetowym została wybrana wersja językowa, plik cookie zawiera informację o tym fakcie, w związku z czym przy następnym otwarciu strona taka zostanie wyświetlona w wybranej wersji językowej. Niektóre pliki cookie (w tym pliki cookie
<span id="page-108-0"></span>zawierające informacje o wersji językowej) zostają usunięte po zakończeniu sesji, niektóre jednak (m.in. te zawierające informacje o preferencjach danego użytkownika) zostają zapisane na dysku do momentu ich ręcznego usunięcia.

Przeglądarkę można skonfigurować tak, aby akceptowała wszystkie pliki cookie, albo tak, aby wyświetlała alerty za każdym razem, gdy pliki cookie mają zostać zapisane. Druga opcja pozwala użytkownikowi samodzielnie decydować o akceptacji bądź odrzuceniu poszczególnych plików cookie. Za pomocą przeglądarki można również usunąć zbędne pliki cookie.

- **W Uwaga** W zależności od drukarki po wyłączeniu obsługi plików cookie wyłączone zostaną jedna lub kilka z następujących funkcji:
- Powrót do ostatnio otwartej strony (przydatne zwáaszcza w przypadku kreatorów konfiguracji)
- Pamietanie języka serwera EWS
- Dostosowywanie strony początkowej EWS

Informacje na temat sposobu zmiany ustawień związanych z prywatnością i plikami cookie oraz przeglądania i kasowania plików cookie można znaleźć w dokumentacji przeglądarki internetowej.

#### **Aby otworzyü wbudowany serwer internetowy**

**Wwaga** Drukarka musi być podłączona do sieci i mieć adres IP. Adres IP i nazwa hosta drukarki są widoczne na raporcie stanu. Aby uzyskać wiecej informacji, zob. [Informacje na](#page-62-0) [temat strony konfiguracji sieci.](#page-62-0)

W obsługiwanej przeglądarce internetowej podaj adres IP lub nazwe komputera głównego przypisane do drukarki.

Na przykład jeśli adresem IP jest 123.123.123.123, wpisz w przeglądarce następujący adres: http://123.123.123.123.

 $\Diamond$ : Wskazówka W przypadku używania przeglądarki Safari na komputerze Macintosh. EWS można także otworzyć, klikając przycisk otwartej książki na pasku narzedzi (na górze okna przeglądarki), wybierając polecenie **Bonjour** na liście **Collections**, a następnie wybierając nazwe drukarki.

**Wskazówka** Po otwarciu wbudowanego serwera internetowego można go oznaczyć zakładką (lub dodać do Ulubionych), tak, aby móc szybko do niego powrócić.

# **Indeks**

#### **Symbole/Cyfry**

hałas, informacje [74](#page-77-0)

## **A**

ADF (automatyczny podajnik dokumentów) obsługiwane rozmiary materiałów [71](#page-74-0) adres IP sprawdzanie drukarki [55](#page-58-0) akcesoria gwarancja [66](#page-69-0) instalacja [19](#page-22-0) Strona konfiguracji [58](#page-61-0) włączanie i wyłączanie w sterowniku [20](#page-23-0) automatyczny podajnik dokumentów (ADF) obsługiwane rozmiary materiałów [71](#page-74-0)

#### **B**

blokowanie podajników [17](#page-20-0) brakuje linii lub punktów, rozwiązywanie problemów [43](#page-46-0)

## **C**

cykl roboczy [69](#page-72-0) czyszczenie głowice drukujące [47](#page-50-0)

#### **D**

dane techniczne fizyczne [68](#page-71-0) noĞniki [70](#page-73-0) Deklaracja zgodności (DOC) [79](#page-82-0) DOC [79](#page-82-0) druk ustawienia [18](#page-21-0) drukarka części [6](#page-9-0) panel sterowania [7](#page-10-0) strona konfiguracji [59](#page-62-0), [62](#page-65-0)

widok z przodu [6](#page-9-0) widok z tyłu [8](#page-11-0) drukowanie dwustronne [27](#page-30-0) rozwiązywanie problemów [36](#page-39-0) wolne [37](#page-40-0) drukowanie, na obu stronach [27](#page-30-0) drukowanie dwustronne [27](#page-30-0) drukowanie fotografii Mac OS [25](#page-28-0) Windows [25](#page-28-0) Drukowanie kopert [24](#page-27-0) Drukowanie na kopertach Mac OS [25](#page-28-0) Drukowanie ulotek drukowanie [24](#page-27-0) duplekser instalacja [20](#page-23-0) marginesy, minimalny [71](#page-74-0) obsługiwane rozmiary materiałów [71](#page-74-0) obsługiwane typy materiałów i gramatury [72](#page-75-0) umiejscowienie [8](#page-11-0) usuwanie zacięć [62](#page-65-0) włączanie i wyłączanie sterownika [20](#page-23-0) dwustronne drukowanie [27](#page-30-0)

## **E**

EWS. *patrz* wbudowany serwer WWW

## **G**

głowice drukujące czyszczenie [47](#page-50-0) konserwacja [43](#page-46-0) obsługiwane [68](#page-71-0) ręczne czyszczenie styków [47](#page-50-0) stan [44](#page-47-0), [58](#page-61-0) stan, sprawdzanie [44](#page-47-0) wymiana [50](#page-53-0)

wyrównywanie [46](#page-49-0) zamawianie przez Internet [96](#page-99-0) gniazdo zasilania umiejscowienie [8](#page-11-0) grafika atrament nie wypełnia [41](#page-44-0) brakuje linii lub punktów [43](#page-46-0) gwarancja [66](#page-69-0)

#### **H**

HP Utility (Mac OS X) otwieranie [104](#page-107-0)

## **I**

informacje dotyczące przepisów prawnych [75](#page-78-0) instalacja akcesoria [19](#page-22-0) duplekser [20](#page-23-0) podajnik 2 [20](#page-23-0) rozwiązywanie problemów [55](#page-58-0) sugestie dotyczące instalacji oprogramowania HP [56](#page-59-0) sugestie dotyczące instalacji sprzętu [55](#page-58-0) wkłady atramentowe [30](#page-33-0)

#### **J**

jakość, rozwiązywanie problemów drukowanie [39](#page-42-0) strona diagnostyki [44](#page-47-0) jakość druku rozwiązywanie problemów [39](#page-42-0) strona diagnostyki [44](#page-47-0) język, drukarka [68](#page-71-0)

#### **K**

kalibracja wysuwu [47](#page-50-0)

karty obsługiwane rozmiary [72](#page-75-0) obsługujące podajniki [72](#page-75-0) kasety z atramentem

zamawianie przez Internet [96](#page-99-0) kolory niewłaściwe [42](#page-45-0) rozwiązywanie problemów [43](#page-46-0) wyblakłe lub matowe [42](#page-45-0) wydruki czarno-białe, rozwiązywanie problemów [42](#page-45-0) zalewające [42](#page-45-0) konserwacja sprawdzanie poziomów tuszu [30](#page-33-0) kontrolny numer modelu [78](#page-81-0) koperty obsługiwane rozmiary [71](#page-74-0) obsługujące podajniki [72](#page-75-0)

## **L**

liczba stron na miesiąc (cykle robocze) [69](#page-72-0)

#### **à**

áadowanie fotografia [15,](#page-18-0) [16](#page-19-0) podajnik 1 [12](#page-15-0) podajnik 2 [13](#page-16-0) zasobnik [14](#page-17-0) ładowanie folii [15](#page-18-0) ładowanie kart [15,](#page-18-0) [16](#page-19-0) ładowanie kopert [14](#page-17-0)

#### **M**

Mac OS drukowanie fotografii [25](#page-28-0) papier o niestandardowym rozmiarze [26](#page-29-0) ustawienia drukowania [23](#page-26-0) włączanie i wyłączanie akcesoriów w sterowniku [20](#page-23-0) Mac OS X HP Utility [104](#page-107-0) odinstalowanie oprogramowania [103](#page-106-0) ustawienia drukowania [19](#page-22-0)

marginesy duplekser [71](#page-74-0) materiały HP, zamawianie [97](#page-100-0) obsługiwane rozmiary [71](#page-74-0) obsługiwane typy i gramatury [72](#page-75-0) przekrzywione strony [53](#page-56-0) rozwiązywanie problemów z podawaniem [52](#page-55-0) specyfikacje [71](#page-74-0) usuwanie zacięć [62](#page-65-0) wybór [11](#page-14-0) materiały eksploatacyjne Strona konfiguracji [58](#page-61-0) wydajność [68](#page-71-0) zamawianie przez Internet [96](#page-99-0) materiaáy o niestandardowych rozmiarach obsługiwane rozmiary [72](#page-75-0) moduá druku dwustronnego. *patrz* duplekser

#### **N**

napiecie, specyfikacje [74](#page-77-0) niepoprawne informacje lub ich brak, rozwiązywanie problemów [38,](#page-41-0) [43](#page-46-0) noĞnik drukowanie na noĞniku o niestandardowym rozmiarze [26](#page-29-0) noĞniki dane techniczne [70](#page-73-0) dupleks [27](#page-30-0) ładowanie podainika [11](#page-14-0) numer modelu [58](#page-61-0) numer seryjny [58](#page-61-0)

## **O**

obsługa [33](#page-36-0) obsługa czcionek [68](#page-71-0) obsługa języka PCL [68](#page-71-0) obsługa klientów elektroniczna [33](#page-36-0) obsługa telefoniczna [34](#page-37-0) obsługiwane systemy operacyjne [69](#page-72-0)

odinstalowanie oprogramowania HP Mac OS X [103](#page-106-0) Windows [102](#page-105-0) okres obsługi telefonicznej okres obsługi [35](#page-38-0) oprogramowanie gwarancja [66](#page-69-0) odinstalowanie w systemie Mac OS X [103](#page-106-0) odinstalowanie w systemie Windows [102](#page-105-0) ustawienia akcesoriów [20](#page-23-0) OĞwiadczenia firmy Hewlett-Packard [3](#page-3-0) otoczenie robocze, parametry [74](#page-77-0)

#### **P**

pamieć specyfikacje [69](#page-72-0) panel sterowania umiejscowienie [7](#page-10-0) papier blokowanie podajników [17](#page-20-0) ładowanie podajnika 2 [13](#page-16-0) zacięcie [62,](#page-65-0) [64](#page-67-0) papier o niestandardowym rozmiarze drukowanie na [26](#page-29-0) Mac OS [26](#page-29-0) podajnik 1 ładowanie papieru [12](#page-15-0) obsługiwane rozmiary materiałów [71](#page-74-0) obsługiwane typy materiałów i gramatury [72](#page-75-0) pojemność [72](#page-75-0) umiejscowienie [6](#page-9-0) podajnik 2 instalacia [20](#page-23-0) ładowanie papieru [13](#page-16-0) obsługiwane rozmiary materiałów [71](#page-74-0) obsługiwane typy materiałów i gramatury [72](#page-75-0) pojemność [72](#page-75-0) umiejscowienie [6](#page-9-0) podajniki blokowanie [17](#page-20-0)

instalowanie podajnika 2 [20](#page-23-0) ładowanie nośników [11](#page-14-0) obsługiwane rozmiary materiałów [71](#page-74-0) obsługiwane typy materiałów i gramatury [72](#page-75-0) pojemności [72](#page-75-0) prowadnice papieru, ilustracja [6](#page-9-0) rozwiązywanie problemów z podawaniem [52](#page-55-0) umiejscowienie [6](#page-9-0) ustawienie domyślne [17](#page-20-0) usuwanie zacięć [62](#page-65-0) podawanie wielu stron, rozwiązywanie problemów [53](#page-56-0) pojemniki z tuszem gwarancja [66](#page-69-0) sprawdzanie poziomów tuszu [30](#page-33-0) pojemność podajniki [72](#page-75-0) poáączenie przez gniazdo USB specyfikacje [68](#page-71-0) port sieci Ethernet umiejscowienie [8](#page-11-0) porty, specyfikacje [68](#page-71-0) po upływie okresu obsługi [35](#page-38-0) poziom hałasu [74](#page-77-0) poziomy tuszu, sprawdzanie [30](#page-33-0) problemy z podawaniem papieru, rozwiązywanie problemów [52](#page-55-0) procesory, specyfikacje [69](#page-72-0) produkt. *patrz* drukarka program ochrony środowiska [80](#page-83-0) przekrzywienie, rozwiązywanie problemów drukowanie [53](#page-56-0) przycięte strony, rozwiązywanie problemów [39](#page-42-0) puste strony, rozwiązywanie problemów drukowanie [38](#page-41-0)

#### **R**

recykling pojemniki z tuszem [80](#page-83-0) rozmazywanie się atramentu, rozwiązywanie problemów [41](#page-44-0) rozwiązywanie problemów atrament nie wypełnia całkowicie tekstu lub grafiki [41](#page-44-0) brakuje linii lub punktów [43](#page-46-0) drukowanie [36](#page-39-0) drukowanie pustych stron [38](#page-41-0) jakość druku [39](#page-42-0) kolory [42,](#page-45-0) [43](#page-46-0) materiały nie są pobierane z podajnika [52](#page-55-0) niepoprawne informacje lub ich brak [38,](#page-41-0) [43](#page-46-0) niezrozumiałe znaki na wydruku [40](#page-43-0) pobieranych jest kilka stron naraz [53](#page-56-0) problemy z instalacją [55](#page-58-0) problemy z podawaniem papieru [52](#page-55-0) przekrzywione strony [53](#page-56-0) przycięte stron, niewłaściwe rozmieszczenie tekstu lub grafiki [39](#page-42-0) rozmazywanie się atramentu [41](#page-44-0) rozwiązywanie problemów z siecią [56](#page-59-0) Strona konfiguracji [57](#page-60-0) strona konfiguracji sieci [59](#page-62-0) sugestie dotyczące instalacji oprogramowania HP [56](#page-59-0) sugestie dotyczące instalacji sprzętu [55](#page-58-0) urządzenie nie drukuje [36](#page-39-0) wbudowany serwer internetowy [54](#page-57-0) wolne drukowanie [37](#page-40-0) wskazówki [35](#page-38-0) zacięcie, papier [64](#page-67-0) zalewanie kolorów [42](#page-45-0) zapory [37](#page-40-0) zasilanie [36](#page-39-0)

#### **S**

sieci obsługiwane systemy operacyjne [69](#page-72-0) prędkość łącza [98](#page-101-0) protokoły, obsługiwane [70](#page-73-0) przeglądanie i drukowanie ustawień [98](#page-101-0) rozwiązywanie problemów [56](#page-59-0) ustawienia IP [99](#page-102-0) ustawienia zapory [99](#page-102-0) wymagania systemowe [70](#page-73-0) zapory, rozwiązywanie problemów [37](#page-40-0) złącze, ilustracja [8](#page-11-0) specyfikacje elektryczne [74](#page-77-0) materiały [71](#page-74-0) procesor i pamieć [69](#page-72-0) protokoły sieciowe [70](#page-73-0) środowisko magazynowania [74](#page-77-0) środowisko pracy [74](#page-77-0) wymagania systemowe [69](#page-72-0) specyfikacje elektryczne [74](#page-77-0) specyfikacje środowiska [74](#page-77-0) specyfikacje temperatury [74](#page-77-0) stan strona konfiguracji sieci [59](#page-62-0) status Strona konfiguracji [58](#page-61-0) sterownik gwarancja [66](#page-69-0) ustawienia akcesoriów [20](#page-23-0) sterownik drukarki gwarancja [66](#page-69-0) ustawienia [18](#page-21-0) ustawienia akcesoriów [20](#page-23-0) Strona diagnostyki jakości druku [44](#page-47-0) Strona konfiguracji informacje [57](#page-60-0) strony czarno-białe rozwiązywanie problemów [42](#page-45-0) strony internetowe informacje o ułatwieniach dostepu [5](#page-8-0) obsáuga klientów [33](#page-36-0) programy ochrony Ğrodowiska [80](#page-83-0)

Indeks

szybkoĞü rozwiązywanie problemów z drukowaniem [37](#page-40-0) szybkość łącza, ustawienie [98](#page-101-0)

## **ĝ**

środowisko magazynowania, specyfikacje [74](#page-77-0)

# **T**

tekst rozwiązywanie problemów [39,](#page-42-0) [41,](#page-44-0) [43](#page-46-0) tylny panel dostępu ilustracja [8](#page-11-0) usuwanie zacięć [62](#page-65-0)

#### **U**

ułatwienia dostępu [5](#page-8-0) ustawienia drukowanie, domyĞlne [19](#page-22-0) sterownik drukarki [18](#page-21-0) ustawienia IP [99](#page-102-0) ustawienia zapory [99](#page-102-0)

#### **V** v

poziom hałasu [74](#page-77-0)

#### **W**

wbudowany serwer internetowy otwieranie [105](#page-108-0) rozwiązywanie problemów, nie można otworzyć [54](#page-57-0) wymagania systemowe [70](#page-73-0) wbudowany serwer WWW informacje [104](#page-107-0) widok ustawienia sieciowe [98](#page-101-0) wilgotność, specyfikacje [74](#page-77-0) Windows drukowanie fotografii [25](#page-28-0) drukowanie ulotek [23](#page-26-0) odinstalowanie oprogramowania HP [102](#page-105-0) ustawienia drukowania [18](#page-21-0), [23](#page-26-0) włączanie i wyłączanie akcesoriów w sterowniku [20](#page-23-0) wymagania systemowe [69](#page-72-0)

witryny internetowe dane techniczne dotyczące wydajności materiałów eksploatacyjnych [68](#page-71-0) witryny sieci Web wkłady atramentowe stosowane w Europie [96](#page-99-0) zamawianie materiałów eksploatacyjnych i akcesoriów [96](#page-99-0) wkłady atramentowe daty upływu ważności [58](#page-61-0) numery katalogowe [58,](#page-61-0) [96](#page-99-0) obsługiwane [68](#page-71-0) porady [29](#page-32-0) stan [58](#page-61-0) wydajność [68](#page-71-0) wymiana [30](#page-33-0) wkáady drukujące. *patrz* pojemniki z tuszem wolne drukowanie, rozwiązywanie problemów [37](#page-40-0) wymagania systemowe [69](#page-72-0) wymiana głowice drukujące [50](#page-53-0) wkłady atramentowe [30](#page-33-0) wyrównywanie głowic drukujących [46](#page-49-0) wysuw, kalibrowanie [47](#page-50-0)

## **Z**

zacięcia nośniki, których należy unikać [11](#page-14-0) usuwanie [62](#page-65-0) zaciecie papier [62,](#page-65-0) [64](#page-67-0) zapory, rozwiązywanie problemów [37](#page-40-0) zasilanie rozwiązywanie problemów [36](#page-39-0) specyfikacje [74](#page-77-0) zasobnik 2 włączanie i wyłączanie w sterowniku [20](#page-23-0) zasobniki właczanie i wyłaczanie w sterowniku [20](#page-23-0)

zasobnik wyjściowy obsługiwane materiały [73](#page-76-0) umiejscowienie [6](#page-9-0)

złącza, umiejscowienie [8](#page-11-0) złącze USB

port, umiejscowienie [6](#page-9-0), [8](#page-11-0)

© 2010 Hewlett-Packard Development Company, L.P.

www.hp.com/support